Export LC Transfer - User Guide **Oracle Banking Trade Finance Process Management** Release 14.7.1.0.0

**Part No. F82594-01**

May 2023

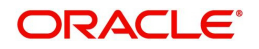

Oracle Banking Trade Finance Process Management - Export LC Transfer User Guide Oracle Financial Services Software Limited

Oracle Park Off Western Express Highway Goregaon (East) Mumbai, Maharashtra 400 063 India Worldwide Inquiries: Phone: +91 22 6718 3000 Fax: +91 22 6718 3001 www.oracle.com/financialservices/

Copyright © 2018- 2023, Oracle and/or its affiliates. All rights reserved.

Oracle and Java are registered trademarks of Oracle and/or its affiliates. Other names may be trademarks of their respective owners.

U.S. GOVERNMENT END USERS: Oracle programs, including any operating system, integrated software, any programs installed on the hardware, and/or documentation, delivered to U.S. Government end users are "commercial computer software" pursuant to the applicable Federal Acquisition Regulation and agency-specific supplemental regulations. As such, use, duplication, disclosure, modification, and adaptation of the programs, including any operating system, integrated software, any programs installed on the hardware, and/or documentation, shall be subject to license terms and license restrictions applicable to the programs. No other rights are granted to the U.S. Government.

This software or hardware is developed for general use in a variety of information management applications. It is not developed or intended for use in any inherently dangerous applications, including applications that may create a risk of personal injury. If you use this software or hardware in dangerous applications, then you shall be responsible to take all appropriate failsafe, backup, redundancy, and other measures to ensure its safe use. Oracle Corporation and its affiliates disclaim any liability for any damages caused by use of this software or hardware in dangerous applications.

This software and related documentation are provided under a license agreement containing restrictions on use and disclosure and are protected by intellectual property laws. Except as expressly permitted in your license agreement or allowed by law, you may not use, copy, reproduce, translate, broadcast, modify, license, transmit, distribute, exhibit, perform, publish or display any part, in any form, or by any means. Reverse engineering, disassembly, or decompilation of this software, unless required by law for interoperability, is prohibited.

The information contained herein is subject to change without notice and is not warranted to be error-free. If you find any errors, please report them to us in writing.

This software or hardware and documentation may provide access to or information on content, products and services from third parties. Oracle Corporation and its affiliates are not responsible for and expressly disclaim all warranties of any kind with respect to third-party content, products, and services. Oracle Corporation and its affiliates will not be responsible for any loss, costs, or damages incurred due to your access to or use of third-party content, products, or services.

# **Contents**

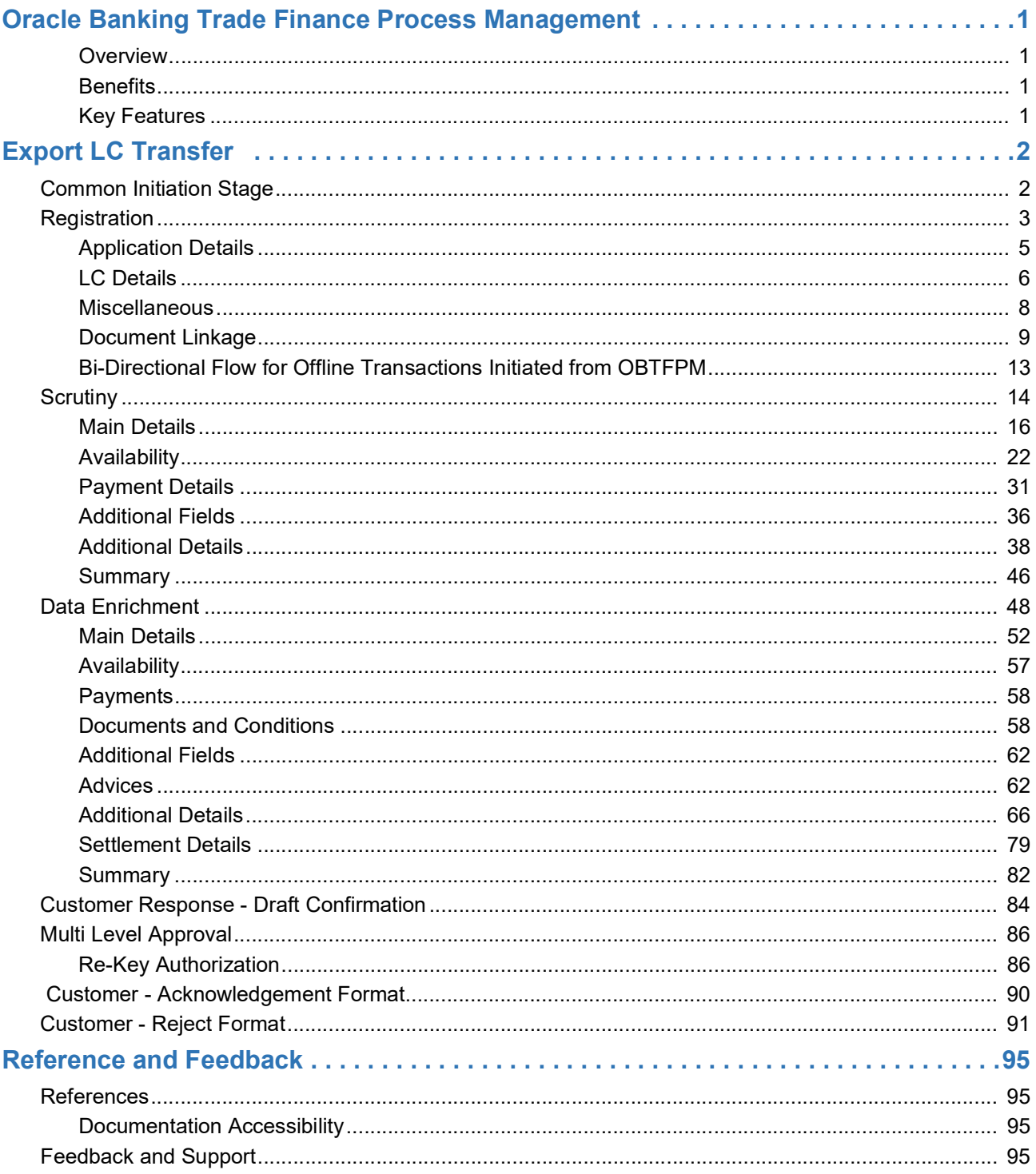

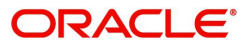

# **Oracle Banking Trade Finance Process Management**

<span id="page-3-0"></span>Welcome to the Oracle Banking Trade Finance Process Management (OBTFPM) User Guide. This guide provides an overview on the OBTFPM application and takes you through the various steps involved in creating and processing trade finance transactions.

This document will take you through following activities in OBTFPM:

- To create and handle trade finance transaction.
- Help users to conveniently create and process trade finance transaction

#### <span id="page-3-1"></span>**Overview**

OBTFPM is a trade finance middle office platform, which enables bank to streamline the trade finance operations. OBTFPM enables the customers to send request for new trade finance transaction either by visiting the branch (offline channels) or through SWIFT/Trade Portal/other external systems (online channels).

#### <span id="page-3-2"></span>**Benefits**

OBTFPM helps banks to manage trade finance operations across the globe in different currencies. OBTFPM allows you to:

- Handle all trade finance transactions in a single platform.
- Provides support for limit verification and limit earmarking.
- Provide amount block support for customer account.
- Provides acknowledgement to customers.
- Enables the user to upload related documents during transaction.
- Enables to Integrate with back end applications for tracking limits, creating limit earmarks, amount blocks, checking KYC, AML and Sanction checks status.
- Create, track and close exceptions for the above checks.
- Enables to use customer specific templates for fast and easy processing of trade transactions that reoccur periodically.

#### <span id="page-3-3"></span>**Key Features**

- Stand-alone system that can be paired with any back end application.
- Minimum changes required to integrate with bank's existing core systems.
- Faster time to market.
- Capable to interface with corporate ERP and SWIFT to Corporate.
- Highly configurable based on bank specific needs.
- Flexibility in modifying processes.

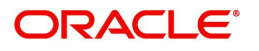

# **Export LC Transfer**

<span id="page-4-0"></span>Using the Export Transfer LC process, the user can register request for an Export LC Transfer received at the front desk.

This section contains the following topics:

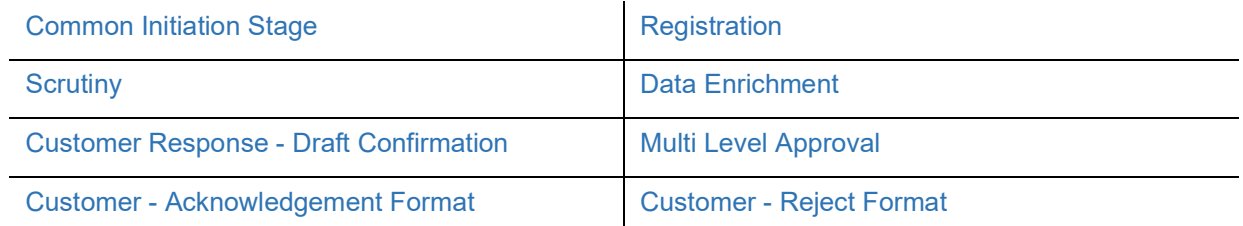

# <span id="page-4-1"></span>**Common Initiation Stage**

The user can initiate the new export LC transfer request from the common Initiate Task screen.

1. Using the entitled login credentials, login to the OBTFPM application.

#### 2. Click **Trade Finance > Initiate Task.**

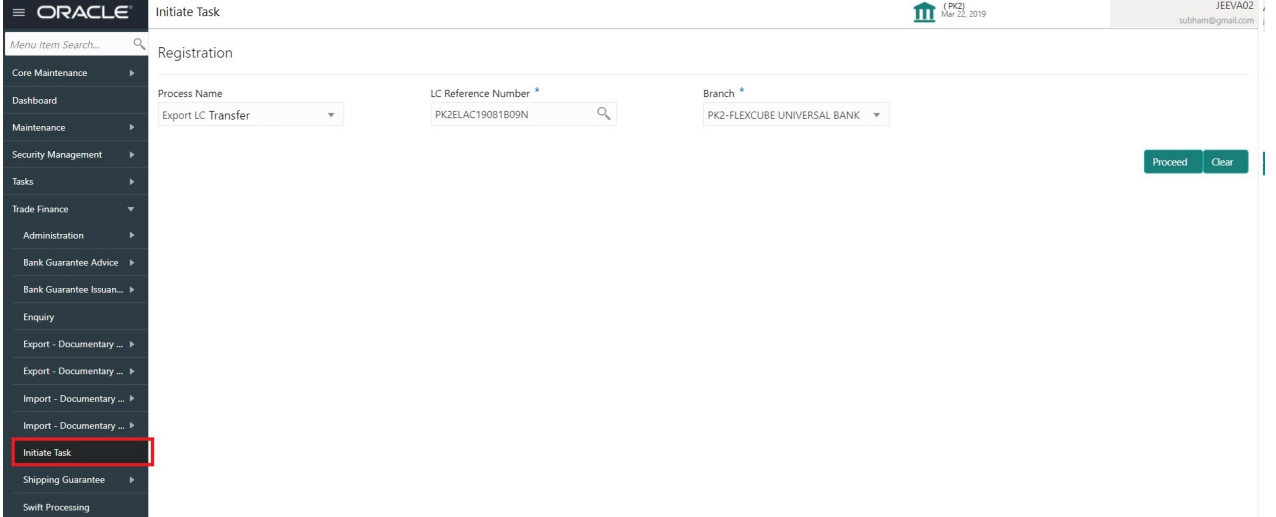

Provide the details based on the description in the following table:

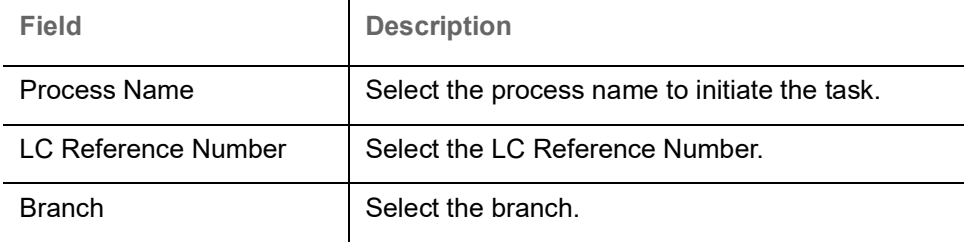

#### **Action Buttons**

Use action buttons based on the description in the following table:

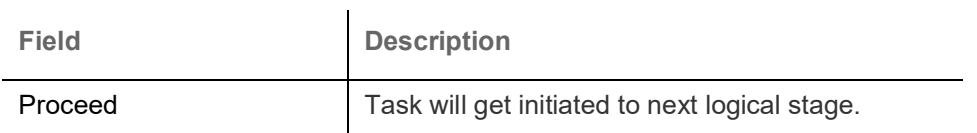

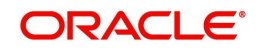

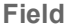

**Description** 

Clear The user can clear the contents update and can input values again.

# <span id="page-5-0"></span>**Registration**

During the Registration stage, the user can register a request for an Export LC Transfer received at the front desk (as an application received physically/received by mail/fax).

User can capture the basic details of the response, check the signature of the signatory from the advising bank and upload the related documents. On submit of the request, the customer should be notified with acknowledgment and the request should be available for an LC expert to handle in the next stage.

1. Using the entitled login credentials for Registration stage, login to the OBTFPM application.

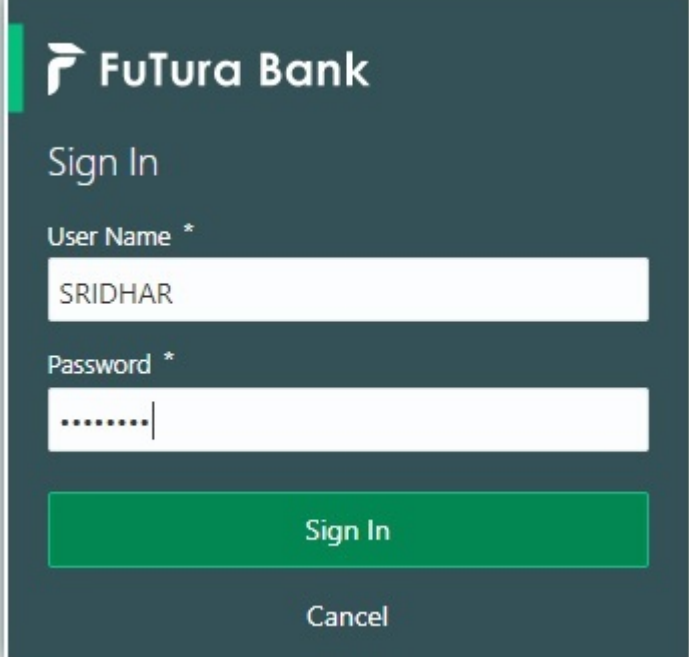

2. On login, user must be able to view the dashboard screen with widgets as mapped to the user.

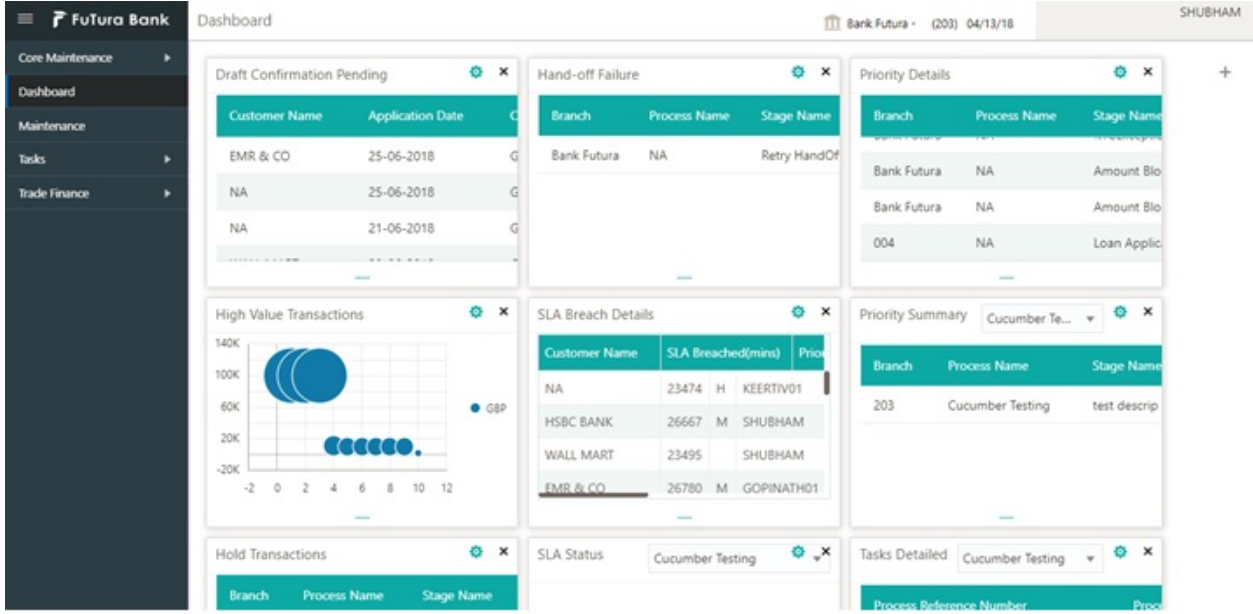

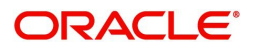

#### 3. Click **Trade Finance> Export - Documentary Credit> Export LC Transfer.**

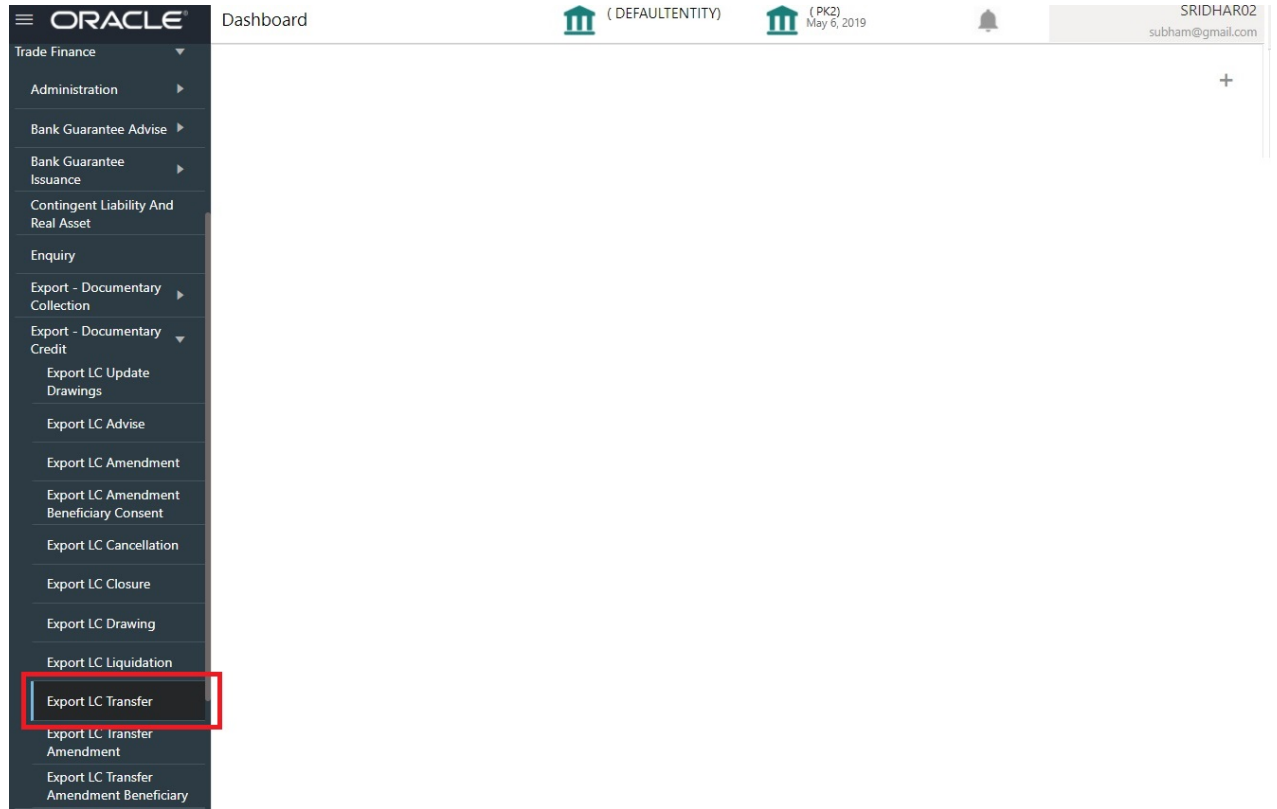

The Registration stage has two sections Application Details and Transfer LC Details. Let's look at the details of Registration screens below:

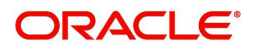

# <span id="page-7-0"></span>**Application Details**

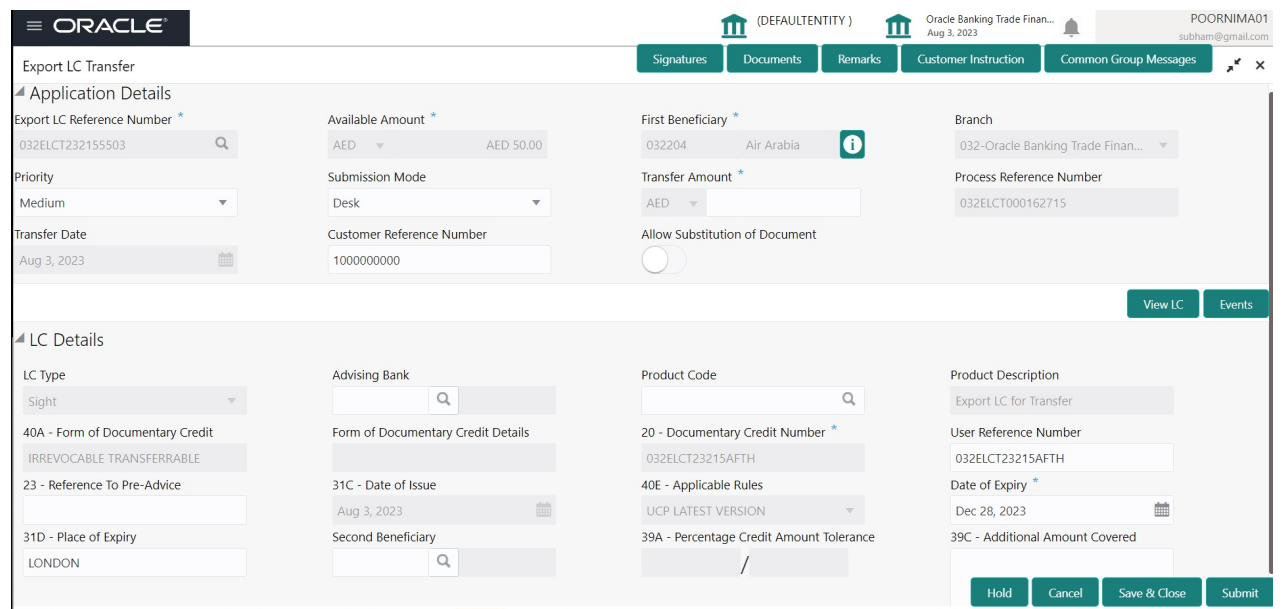

# Provide the Application Details based on the description in the following table:

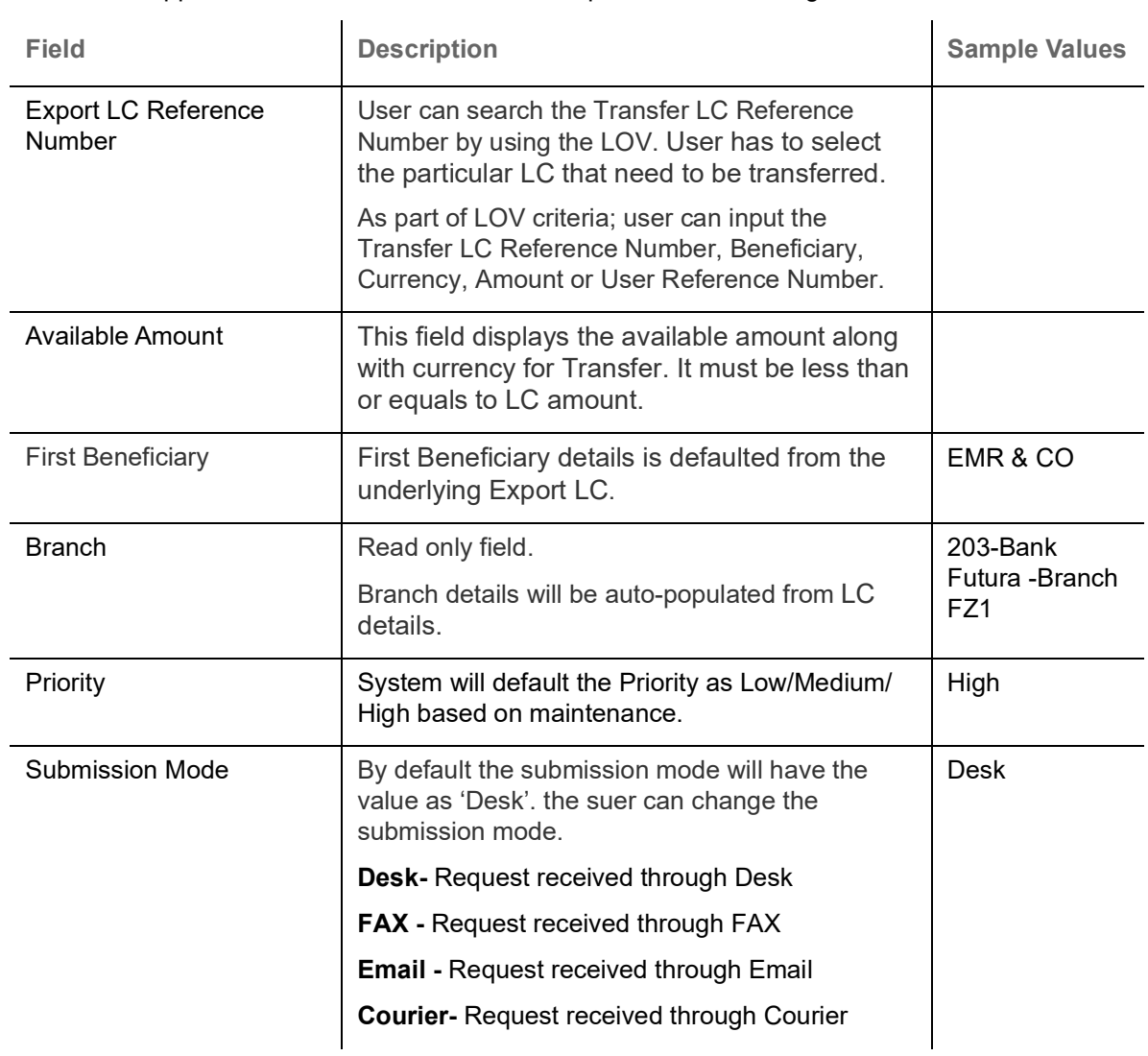

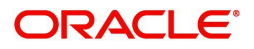

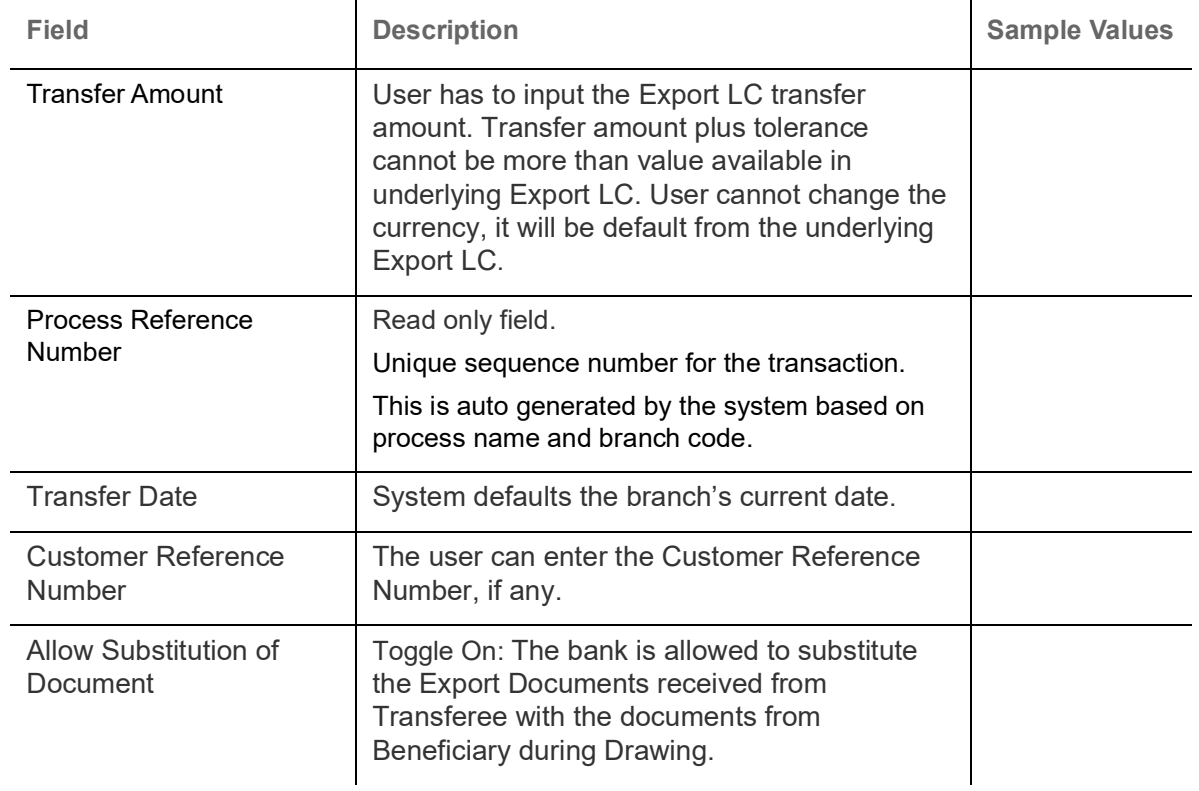

# <span id="page-8-0"></span>**LC Details**

## Details in this screen displays the data from the LC issued.

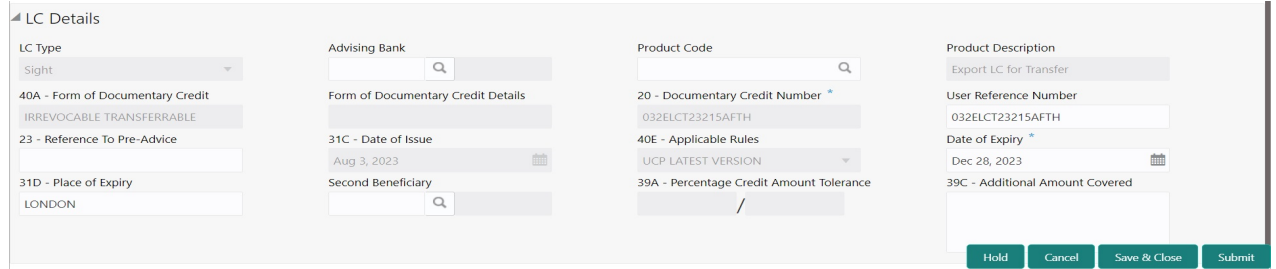

#### Provide the LC Details based on the description in the following table:

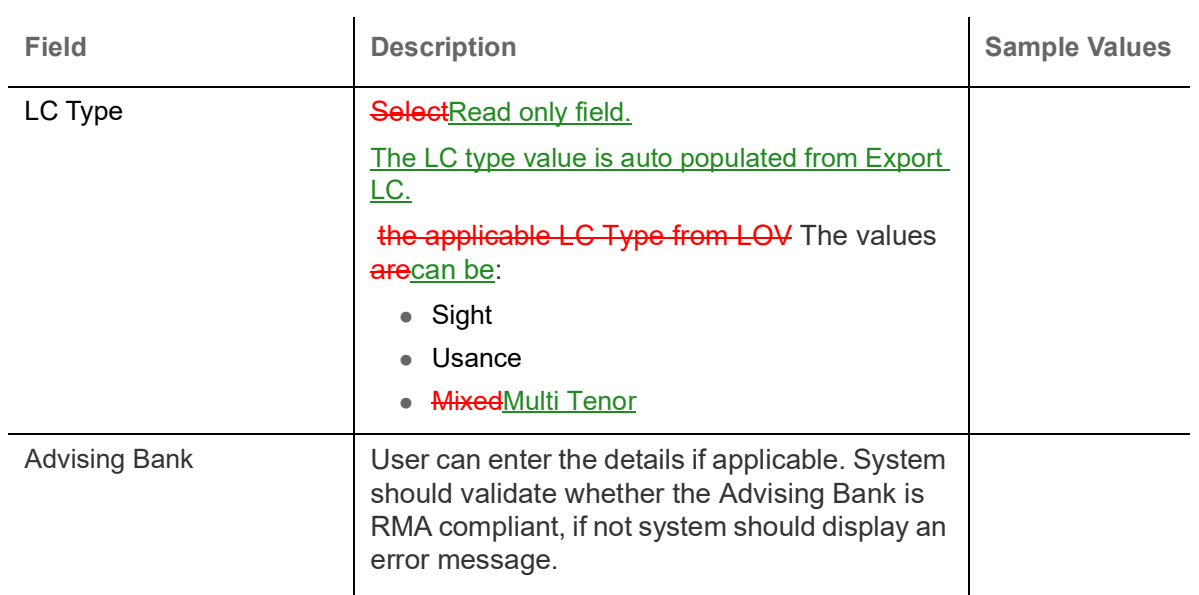

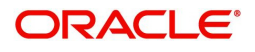

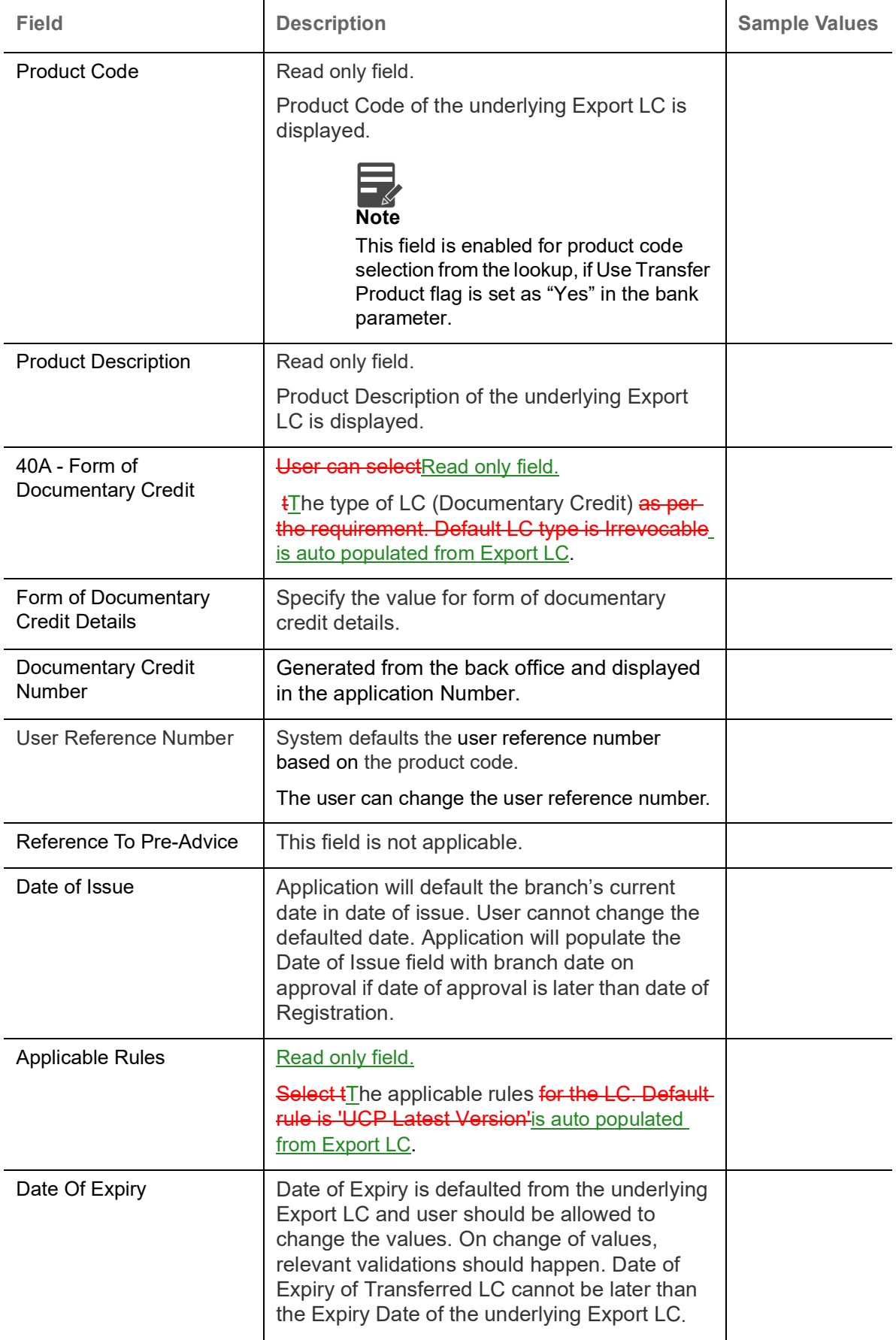

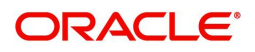

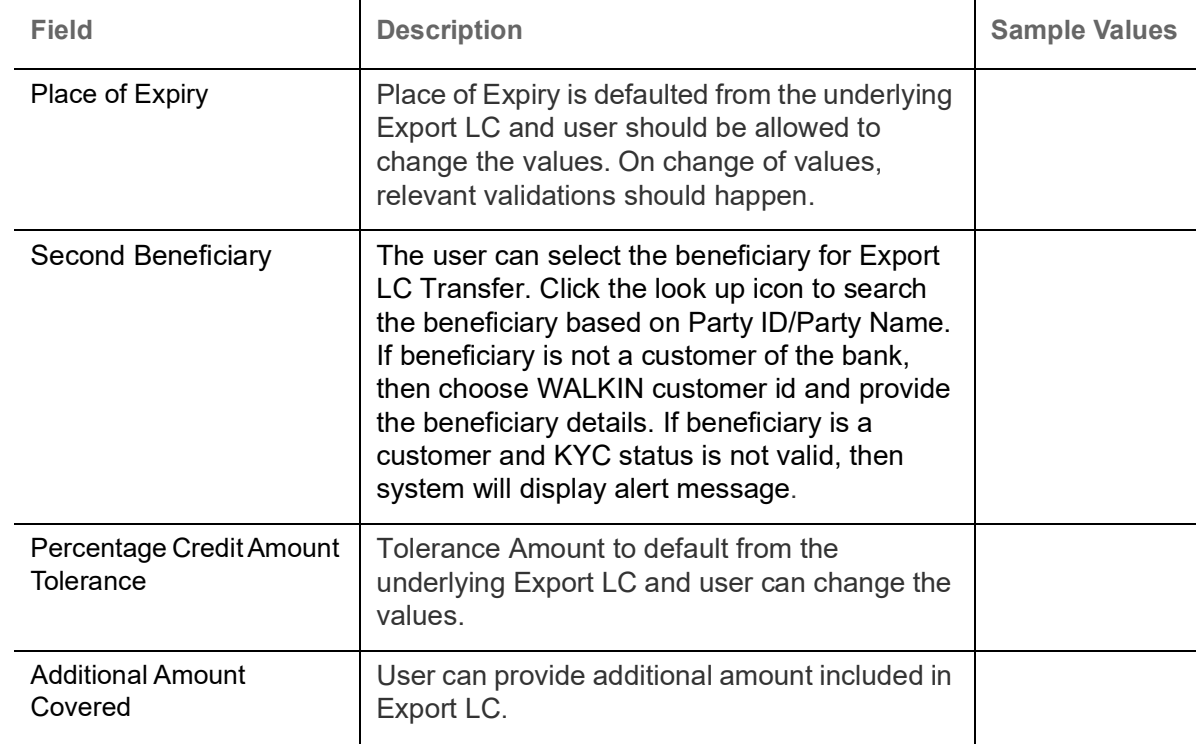

## <span id="page-10-0"></span>**Miscellaneous**

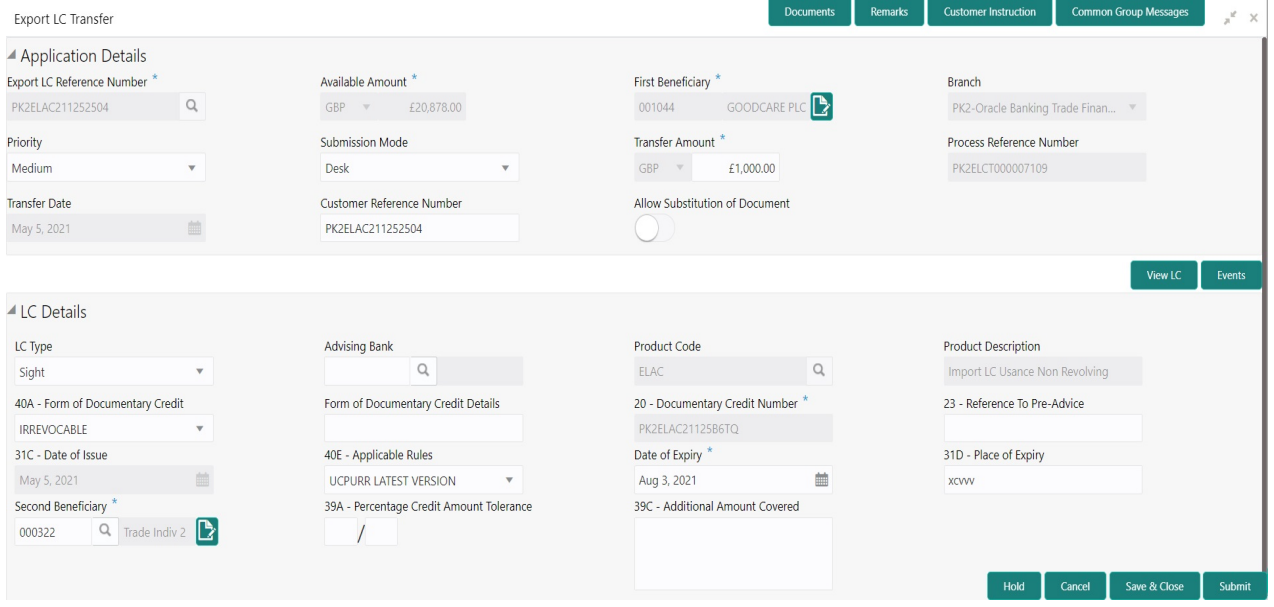

Provide the Miscellaneous Details based on the description in the following table:

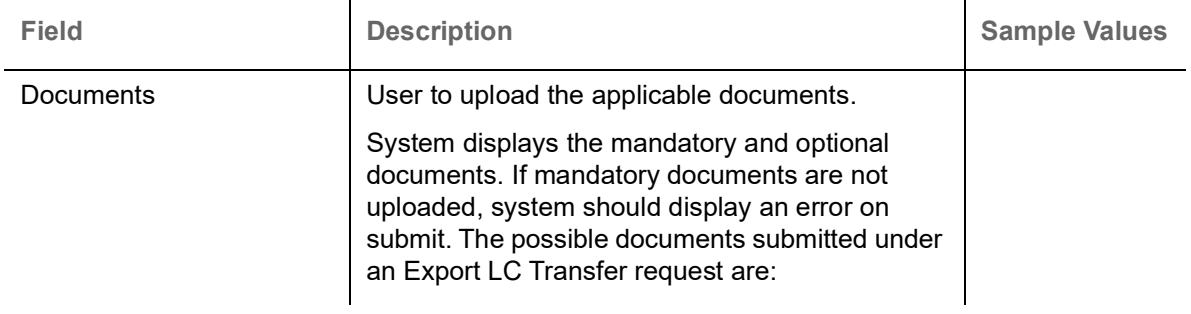

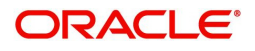

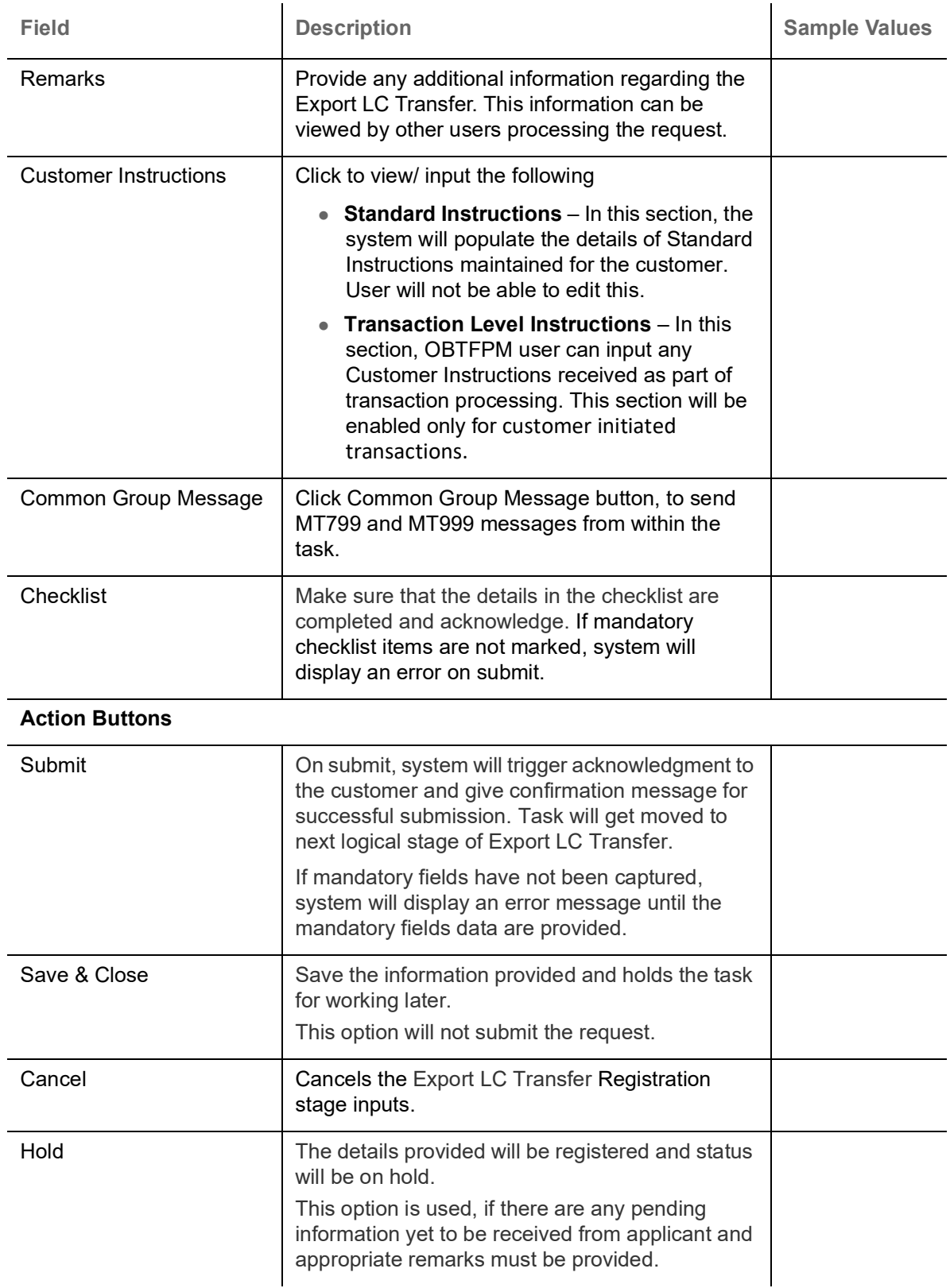

## <span id="page-11-0"></span>**Document Linkage**

The user can link an existing uploaded document in any of the process stages.

In OBTFPM, system should display Document Ids available in the DMS system. In DMS system, the documents can be Uploaded and stored for future access. Every document stored in DMS will have a

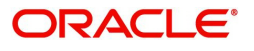

unique document id along with other Metadata. The uploaded Document image in the DMS should be available/queried in the Process flow stage screens to link with the task by using the Document ID.

System displays the Documents ids which is not linked with any of the task. Mid office should allow either upload the document or link the document during task processing. The Mid office should allow to Link the same Document in multiple tasks.

- 1. Navigate to the Registration screen.
- 2. On the header of **Registration** screen, click **Documents** button. The Document pop-up screen appears.

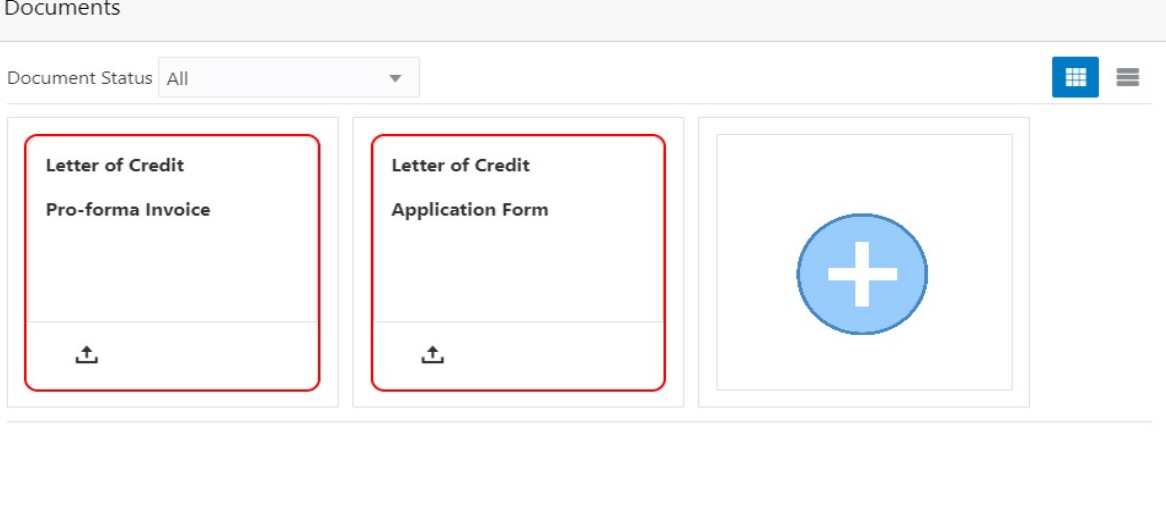

Close

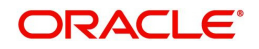

3. Click the Add Additional Documents button/ link. The **Document** screen appears.

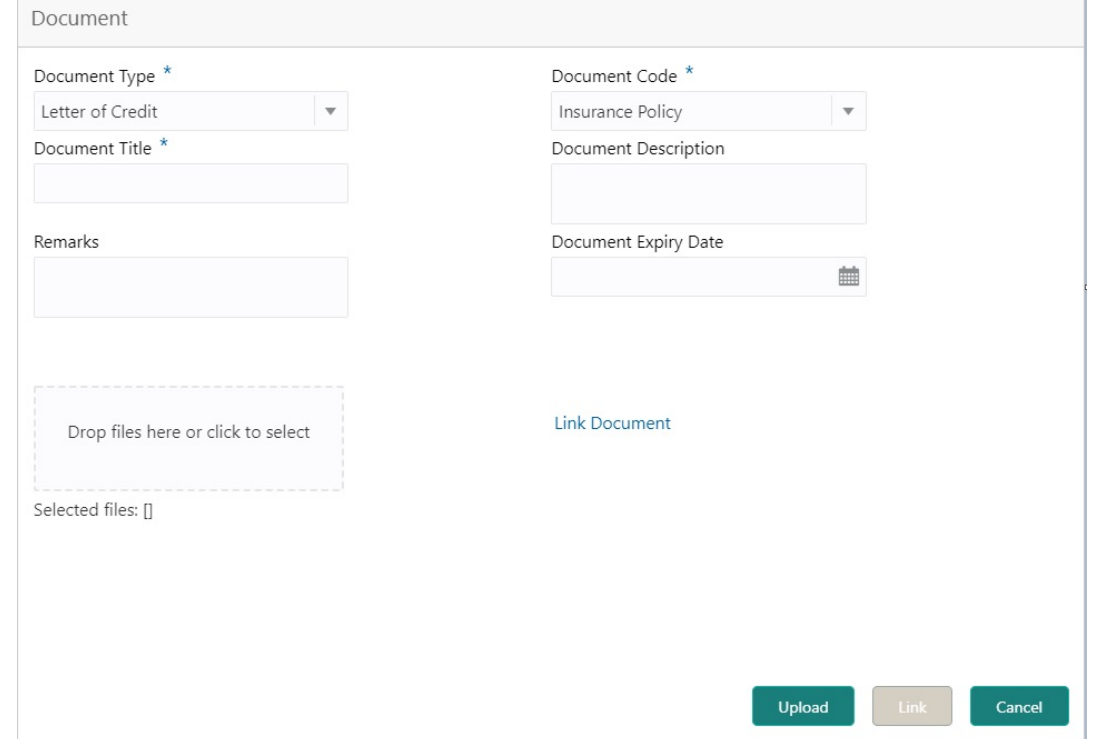

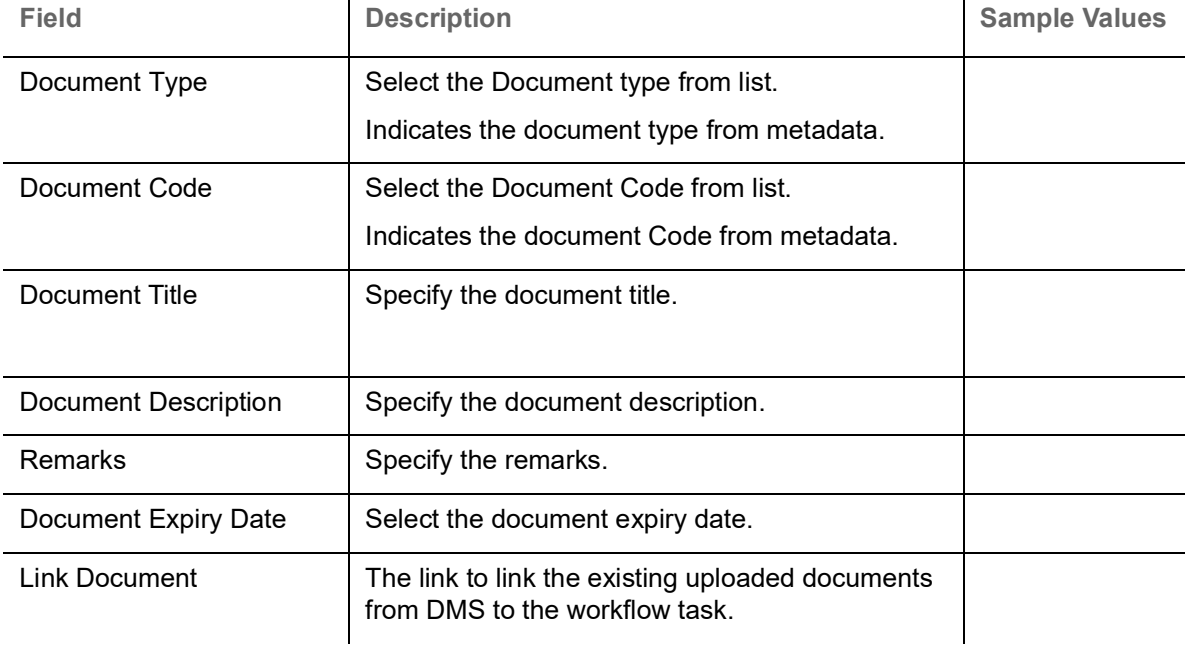

4. Select the document to be uploaded or linked and click the **Link Document** link. The link Document pop up appears.

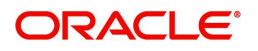

The value selected in Document Type and Document code of Document screen are defaulted in the Link Document Search screen.

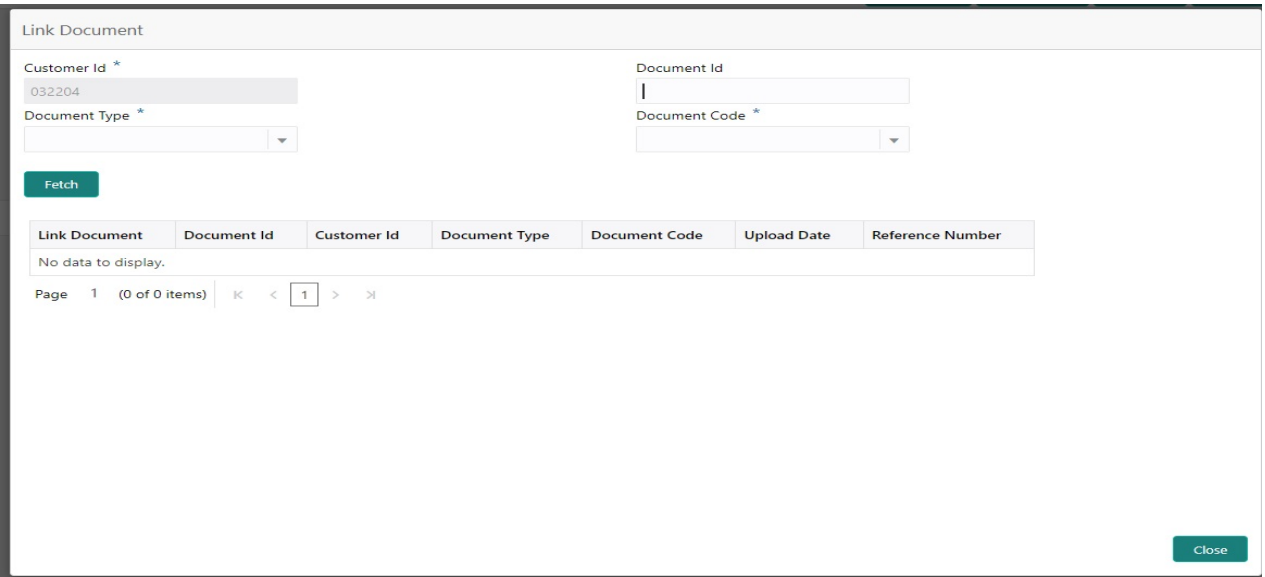

5. Click **Fetch** to retrieve the details from DMS. System Displays all the documents available for the given Document Type and Document Code for the Customer.

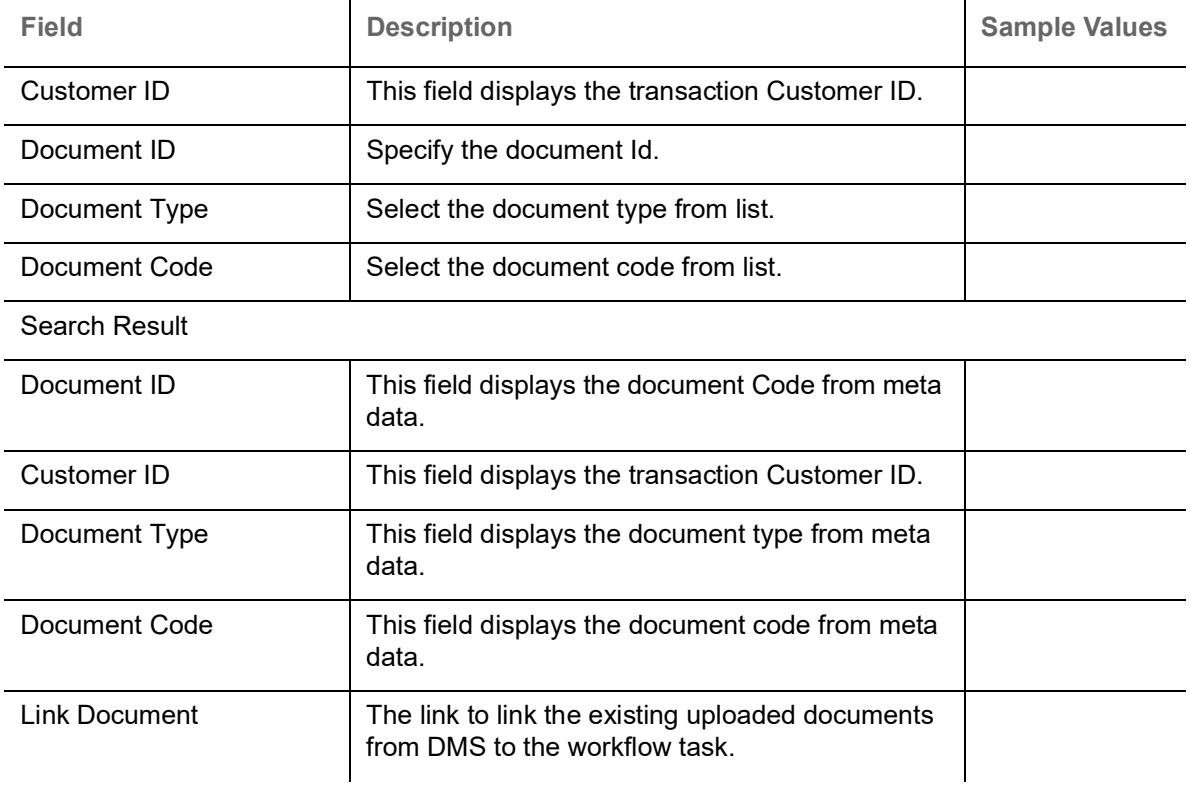

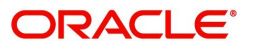

6. Click **Link** to link the particular document required for the current transaction.

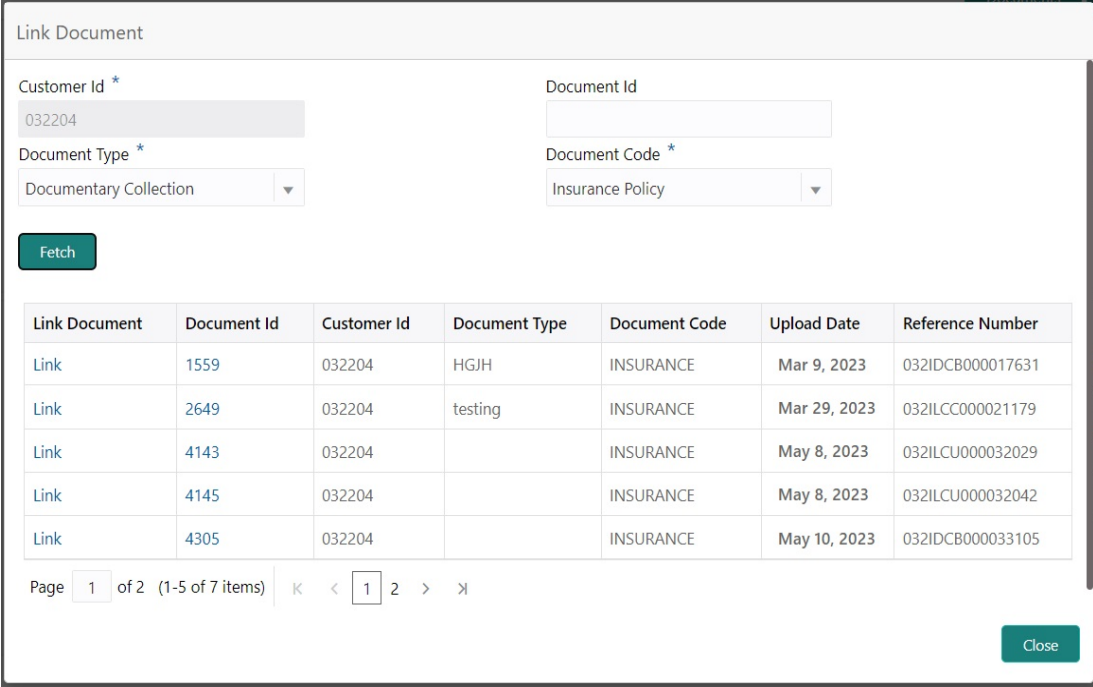

Post linking the document, the user can View, Edit and Download the document.

7. Click Edit icon to edit the documents. The Edit Documents

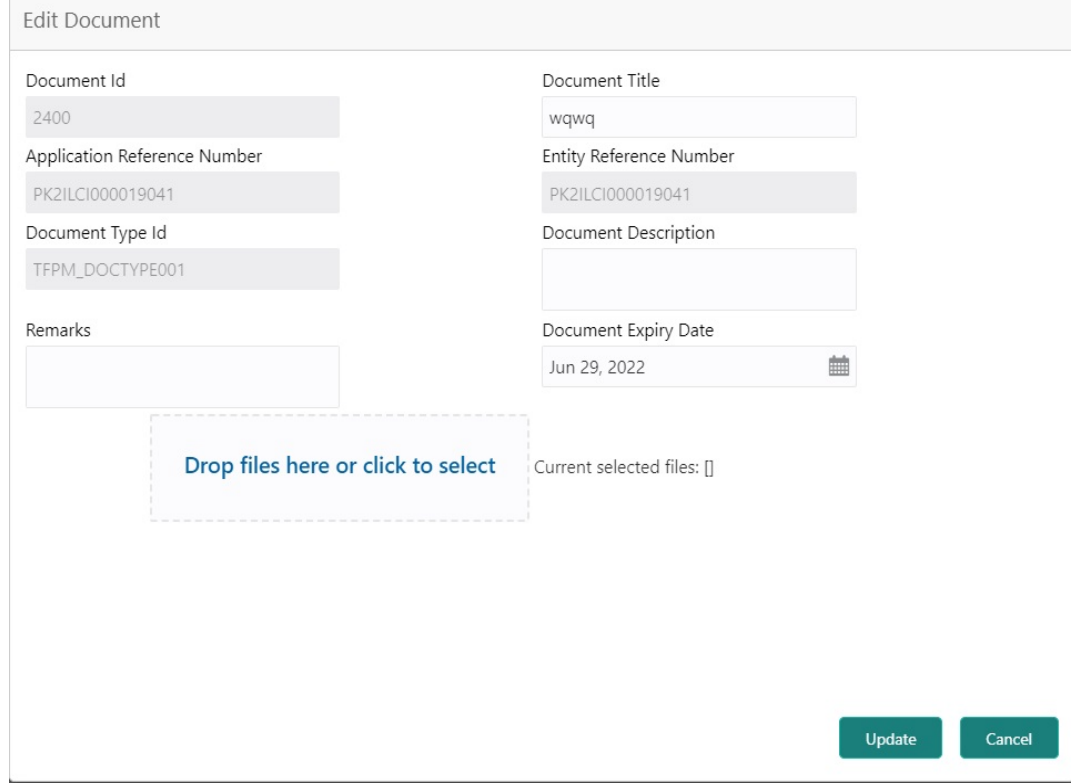

<span id="page-15-0"></span>**Bi-Directional Flow for Offline Transactions Initiated from OBTFPM**

This topic provides the systematic instructions to initiate the Bi-Directional Flow for Offline Transactions Initiated from OBTFPM.

Offline Transactions means those transactions which are not initiated by OBDX, but are initiated directly by the bank user in OBTFPM upon request received from the customer.

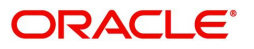

#### **Pre- Conditions:**

- Customer Maintenance details are replicated from OBTF to OBTFPM.
- Task is initiated in OBTFPM, Customer ID is captured/populated and Process Reference Number is generated.
- 1. Customer Maintenance details are replicated from OBTF to OBTFPM.
- 2. In OBTFPM, user clicks Request Clarification, the system checks if the request is initiated from OBDX by validating the value available in the submission mode field is "Online".
- 3. In case submission mode is "Online", the user can enter the clarification details in "Clarification Required" placeholder.In case submission mode is not "Online", the system will validates if the counterparty is a OBDX customer by checking the flag "Trade Finance Portal" in the Customer Maintenance table replicated from OBTF. In this case, the user can submit clarification.
- 4. In case submission mode is not "Online", and if the "Trade Finance Portal" flag is set to 'No' in Customer Maintenance Table, the system should display the error message that 'The customer is not subscribed to Trade Finance Portal'. Once the request is submitted, the Request Clarification functionality would be applicable to offline initiated transactions also.

# <span id="page-16-0"></span>**Scrutiny**

At Scrutiny stage, user can scrutinize the Export LC Transfer request. As part of Scrutiny, the user enters the basic details of the Export LC transfer request and can verify if the request can be processed further.

**Non-Online Channel** - Export LC Transfer request that were received at the desk will move to Scrutiny stage post successful Registration. The requests will have the details entered during the Registration stage.

**Online Channel** - Requests that are received via online channels like trade portal, external system and SWIFT are available directly for further processing from Scrutiny stage and available data for all data segments from Application stage to Data Enrichment stage should be auto populated.

Do the following steps to acquire a task currently at Scrutiny stage:

1. Using the entitled login credentials for Scrutiny stage, login to the OBTFPM application.

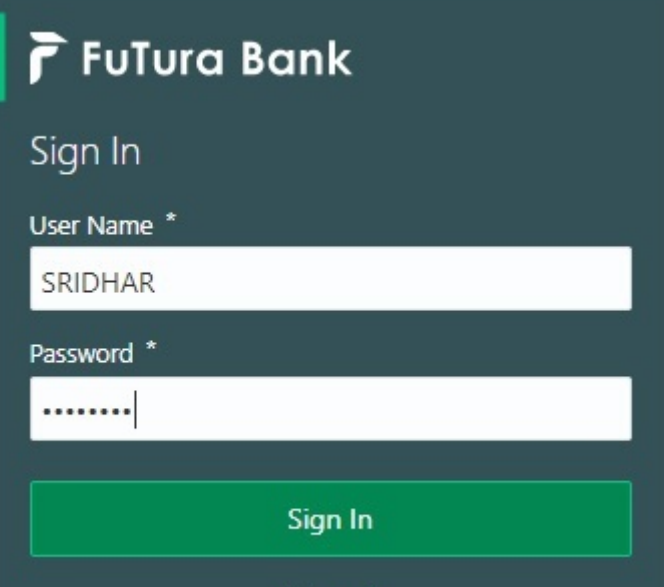

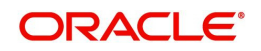

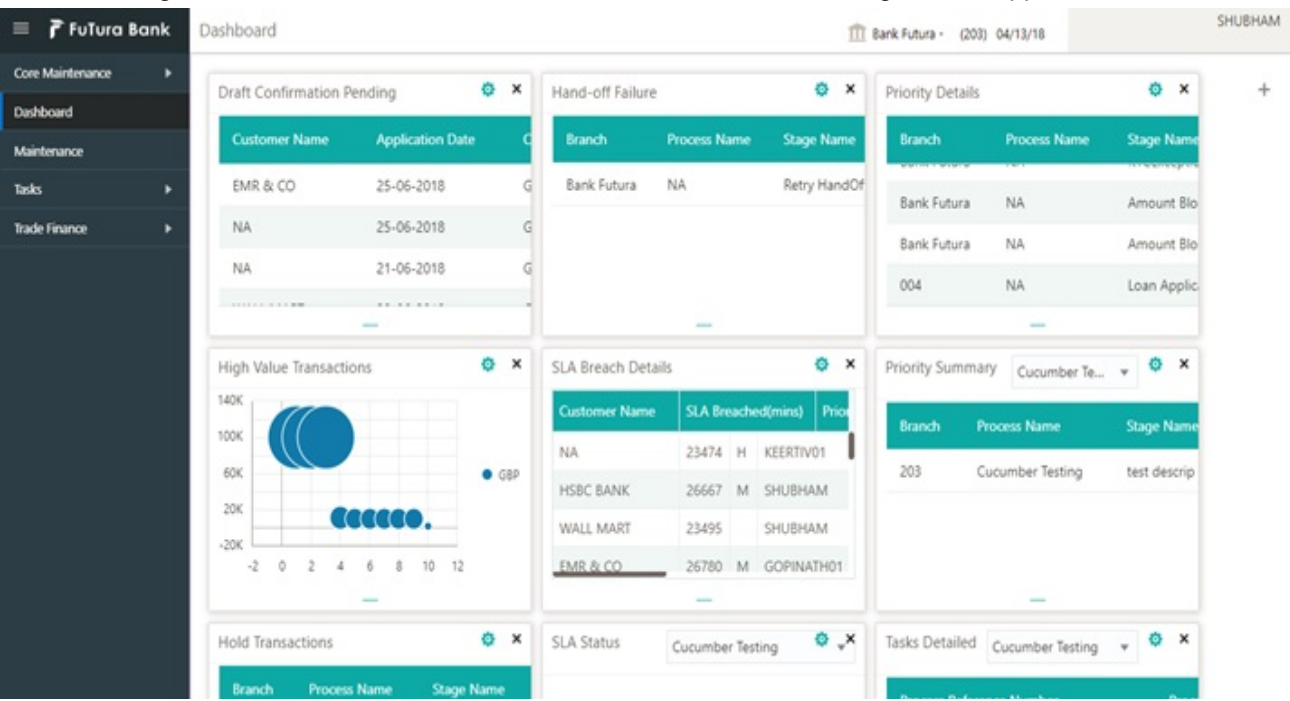

#### 2. On login, user must be able to view the dashboard screen with widgets as mapped to the user.

3. Click **Trade Finance> Tasks> Free Tasks.**

| $\equiv$ ORACLE                          | Free Tasks |               |          |                               |                                  |                           | May 6, 2019<br>( DEFAULTENTITY)<br>▲<br>ш |                         |                 | SRIDHAR02<br>subham@gmail.com |
|------------------------------------------|------------|---------------|----------|-------------------------------|----------------------------------|---------------------------|-------------------------------------------|-------------------------|-----------------|-------------------------------|
| Menu Item Search                         |            |               |          |                               |                                  |                           |                                           |                         |                 |                               |
| <b>Core Maintenance</b>                  |            | C Refresh     |          | > Acquire   11 Flow Diagram   |                                  |                           |                                           |                         |                 |                               |
| Dashboard                                | о          | <b>Action</b> | Priority | <b>Process Name</b>           | <b>Process Reference Number</b>  | <b>Application Number</b> | Stage                                     | <b>Application Date</b> | <b>Branch</b>   | <b>Customer Number</b>        |
| <b>Machine Learning</b>                  |            | Acquire & E   | M        | Export LC Transfer            | PK2ELCT000056729                 | PK2ELCT000056729          | Scrutiny                                  | $21 - 05 - 26$          | PK <sub>2</sub> | 001043                        |
|                                          |            | Acquire & E   | M        | ImportDocumentaryCol          | PK2IDCU000056709                 | PK2IDCU000056709          | Handoff RetryTask                         | $21 - 05 - 25$          | PK2             | 001044                        |
| Maintenance                              |            | Acquire & E   | н        | Import LC Issuance            | PK2ILCI000056693                 | PK2ILCI000056693          | Scrutiny                                  | $21 - 05 - 25$          | PK2             | 001043                        |
| <b>Security Management</b>               |            | Acquire & E   |          | Import LC Liquidation         | PK2ILCL000056690                 | PK2ILCL000056690          | DataEnrichment                            | $21 - 05 - 25$          | PK <sub>2</sub> |                               |
|                                          |            | Acquire & E   |          | Guarantee Amendment           | PK2GTEA000056688                 | PK2GTEA000056688          | DataEnrichment                            | $21 - 05 - 25$          | PK2             | 000153                        |
| Tasks                                    |            | Acquire & E   | M        | ExportLC Amendment B          | PK2ELCA000056681                 | PK2ELCA000056681          | DataEnrichment                            | $21 - 05 - 25$          | PK2             | 001044                        |
| <b>Awaiting Customer</b>                 |            | Acquire & E   |          | Guarantee Amendment           | PK2GTEA000056664                 | PK2GTEA000056664          | DataEnrichment                            | $21 - 05 - 25$          | PK <sub>2</sub> | 000153                        |
| Clarification<br><b>Business Process</b> |            | Acquire & E   |          | Guarantee Issuance            | PK2GTEI000056657                 | PK2GTEI000056657          | Scrutiny                                  | $21 - 05 - 25$          | PK2             | 001044                        |
| <b>Maintenance</b>                       |            | Acquire & E   |          | Export LC Advise              | PK2ELCA000056654                 | PK2ELCA000056654          | Scrutiny                                  | $21 - 05 - 24$          | PK2             | 001204                        |
| <b>Completed Tasks</b>                   |            | Acquire & E   |          | Guarantee Issuance            | PK2GTEI000056653                 | PK2GTEI000056653          | Scrutiny                                  | $21 - 05 - 24$          | PK <sub>2</sub> | 006217                        |
|                                          |            | Acquire & E   |          | Guarantee Issuance            | PK2GTEI000056652                 | PK2GTEI000056652          | Scrutiny                                  | $21 - 05 - 24$          | PK2             | 006217                        |
| <b>Free Tasks</b>                        |            | Acquire & E   | M        | Guarantee Advise Canc         | PK2GTAC000056651                 | PK2GTAC000056651          | DataEnrichment                            | $21 - 05 - 24$          | PK2             | 001044                        |
| <b>Hold Tasks</b>                        |            | Acquire & E   |          | Export LC Advise              | PK2ELCA000056648                 | PK2ELCA000056648          | Scrutiny                                  | $21 - 05 - 24$          | PK2             | 001204                        |
|                                          |            | Annulro & E   |          | Evnort IC Advice              | DK2ELCA000056647                 | DI/ JEI CANNOSSSA7        | Constinue                                 | 21.05.24                | DV?             | C C POO                       |
| My Tasks                                 |            |               |          |                               |                                  |                           |                                           |                         |                 |                               |
| Search                                   | Page       |               |          | of 196 (1 - 20 of 3913 items) | $\overline{5}$<br>$\overline{4}$ | $-196$ $>$ $>$            |                                           |                         |                 |                               |
| <b>Supervisor Tasks</b>                  |            |               |          |                               |                                  |                           |                                           |                         |                 |                               |
| <b>Trade Finance</b>                     |            |               |          |                               |                                  |                           |                                           |                         |                 |                               |

4. Select the appropriate task and click **Acquire & Edit** to edit the task or click **Acquire** to edit the task from **My Tasks**.

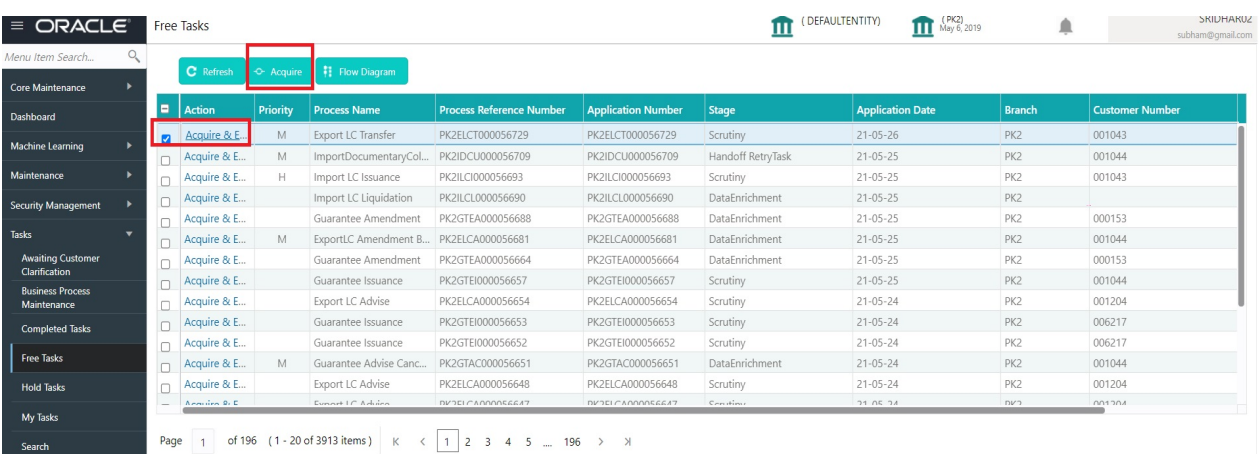

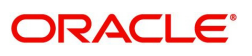

5. The acquired task will be available in **My Tasks** tab. Click **Edit** to capture responses of the registered task.

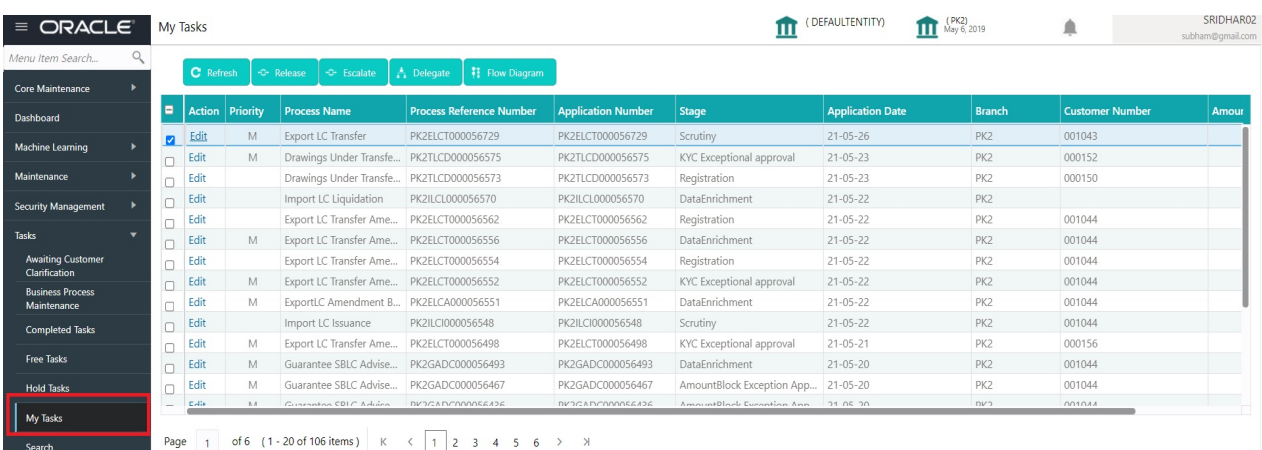

The Scrutiny stage has three sections as follows:

- Main Details
- Availability
- Payment
- Additional Fields
- Additional Details
- Summary

Let's look at the details for Scrutiny stage. User can enter/update the following fields. Some of the fields that are already having value from Registration/online channels may not be editable.

#### <span id="page-18-0"></span>**Main Details**

Main details section has three sub section as follows:

- Application Details
- **•** Transfer LC Details

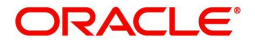

#### **Application Details**

This section provides a quick snapshot of details of LC. User can enter the details in the following fields. Some of the fields that are already having value from registration/online channels will not be editable.

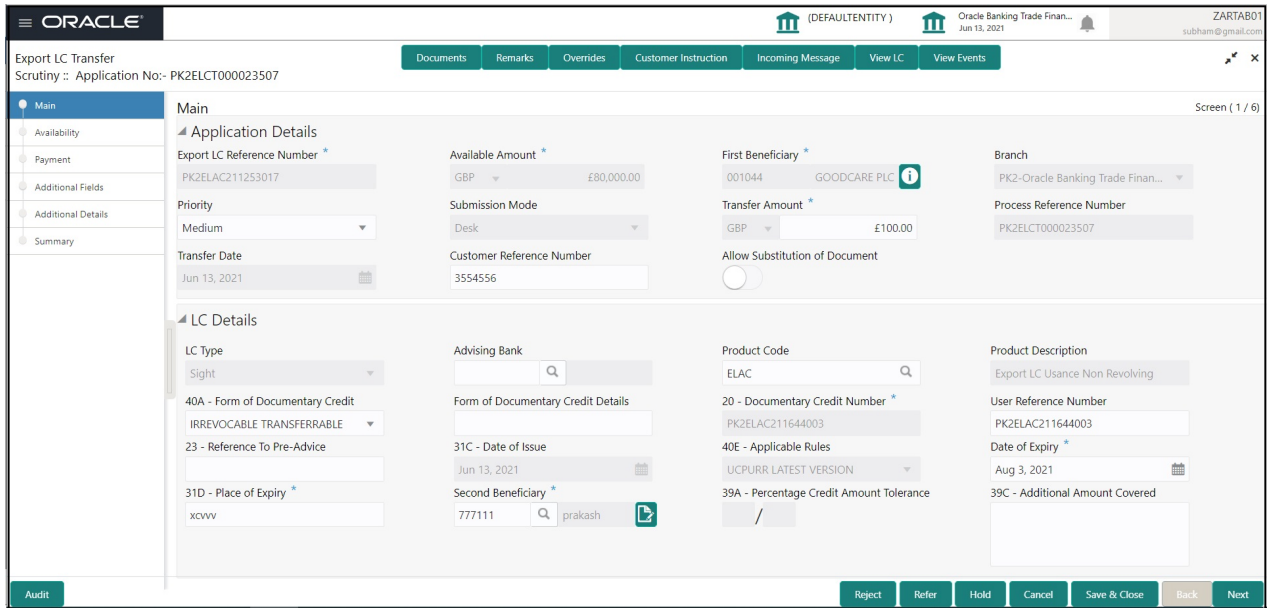

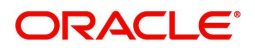

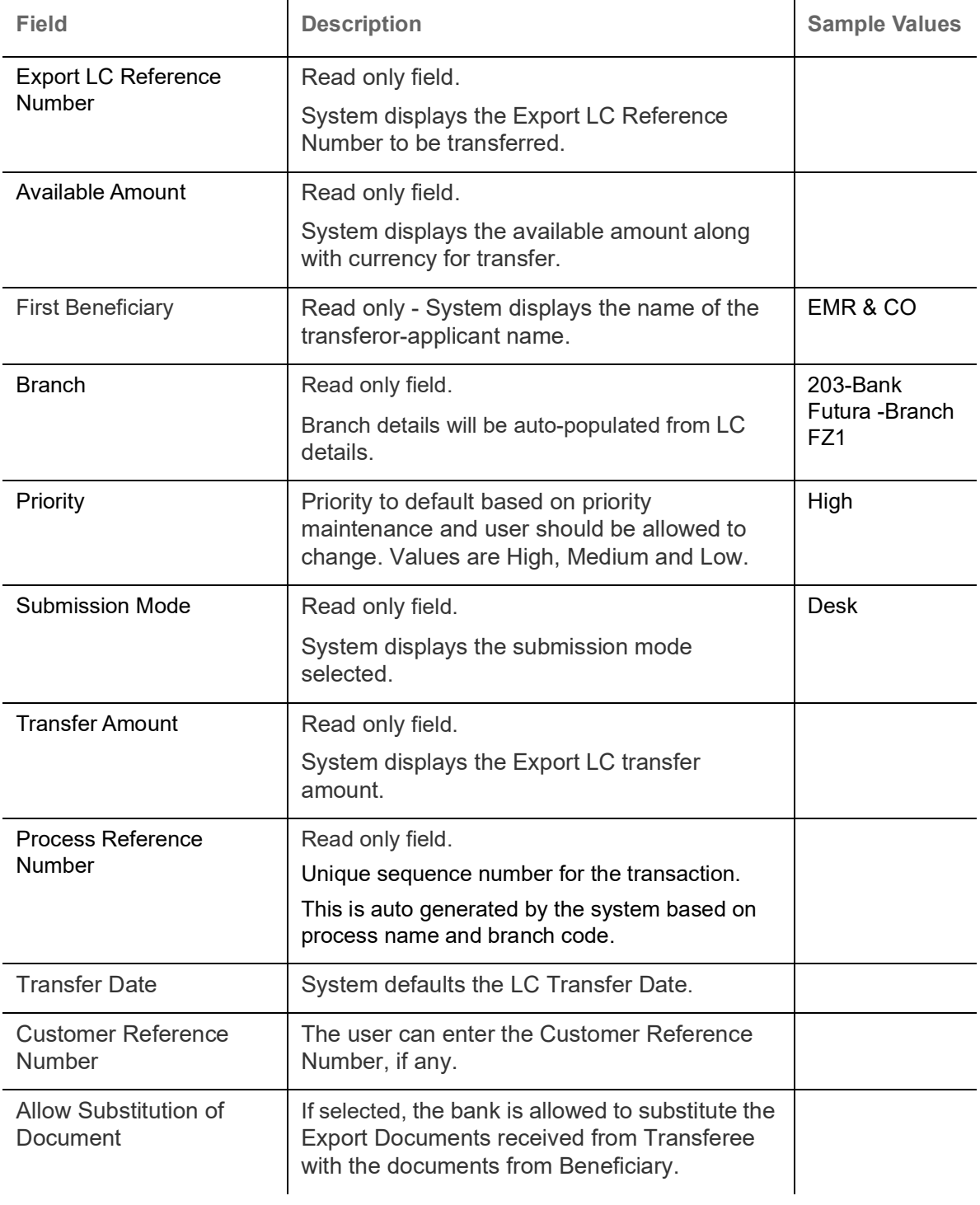

## **LC Details**

Registration user can capture the changes made to the LC in this section.

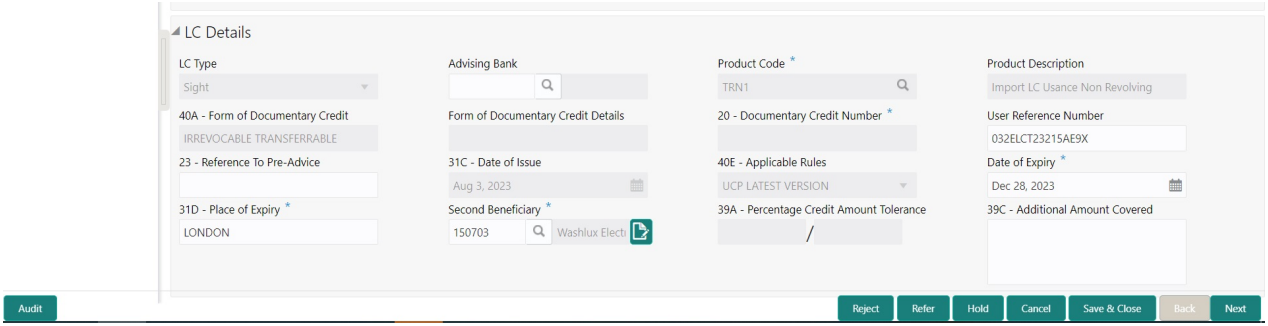

## Capture the response based on the description in the following table:

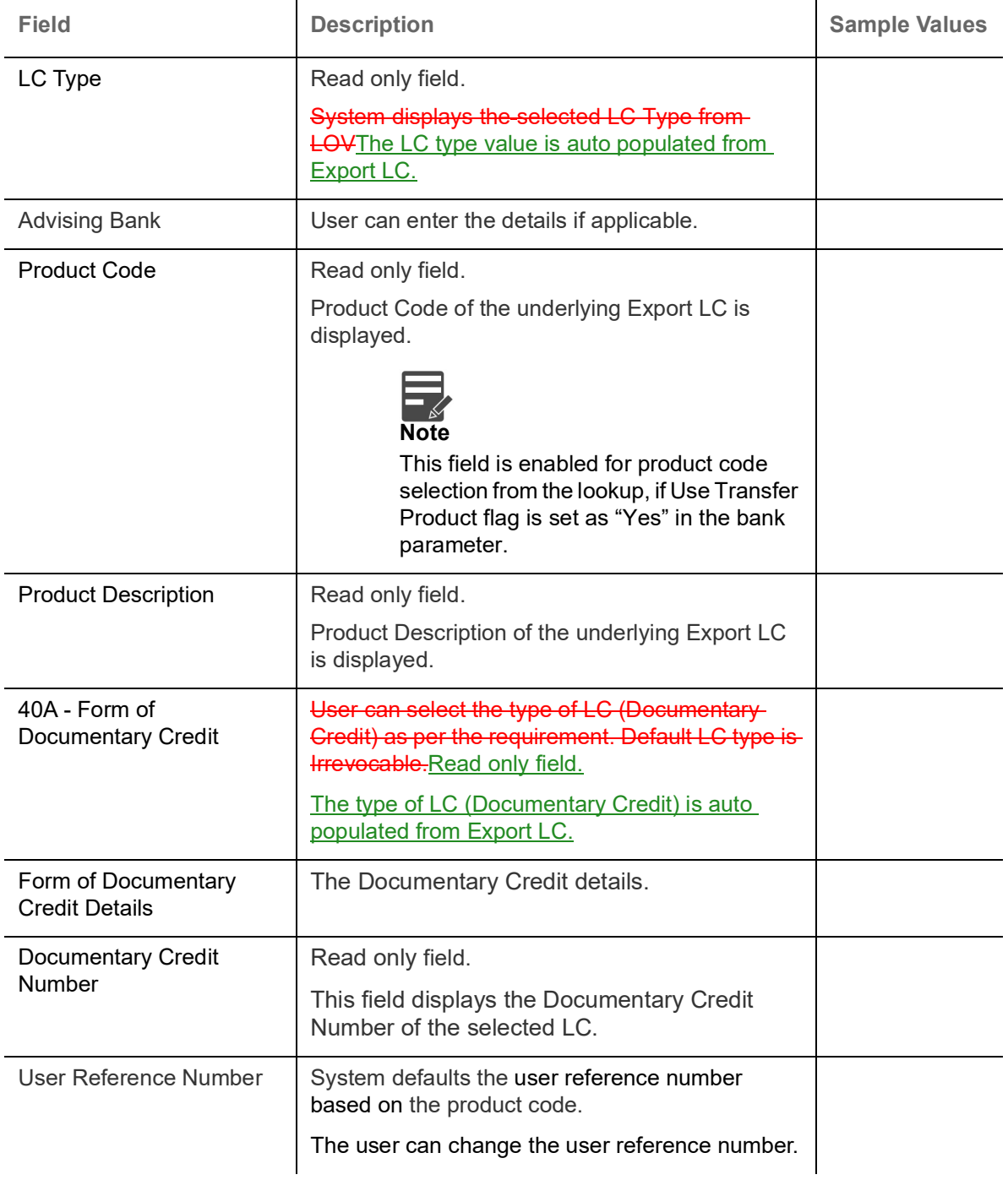

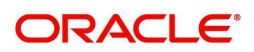

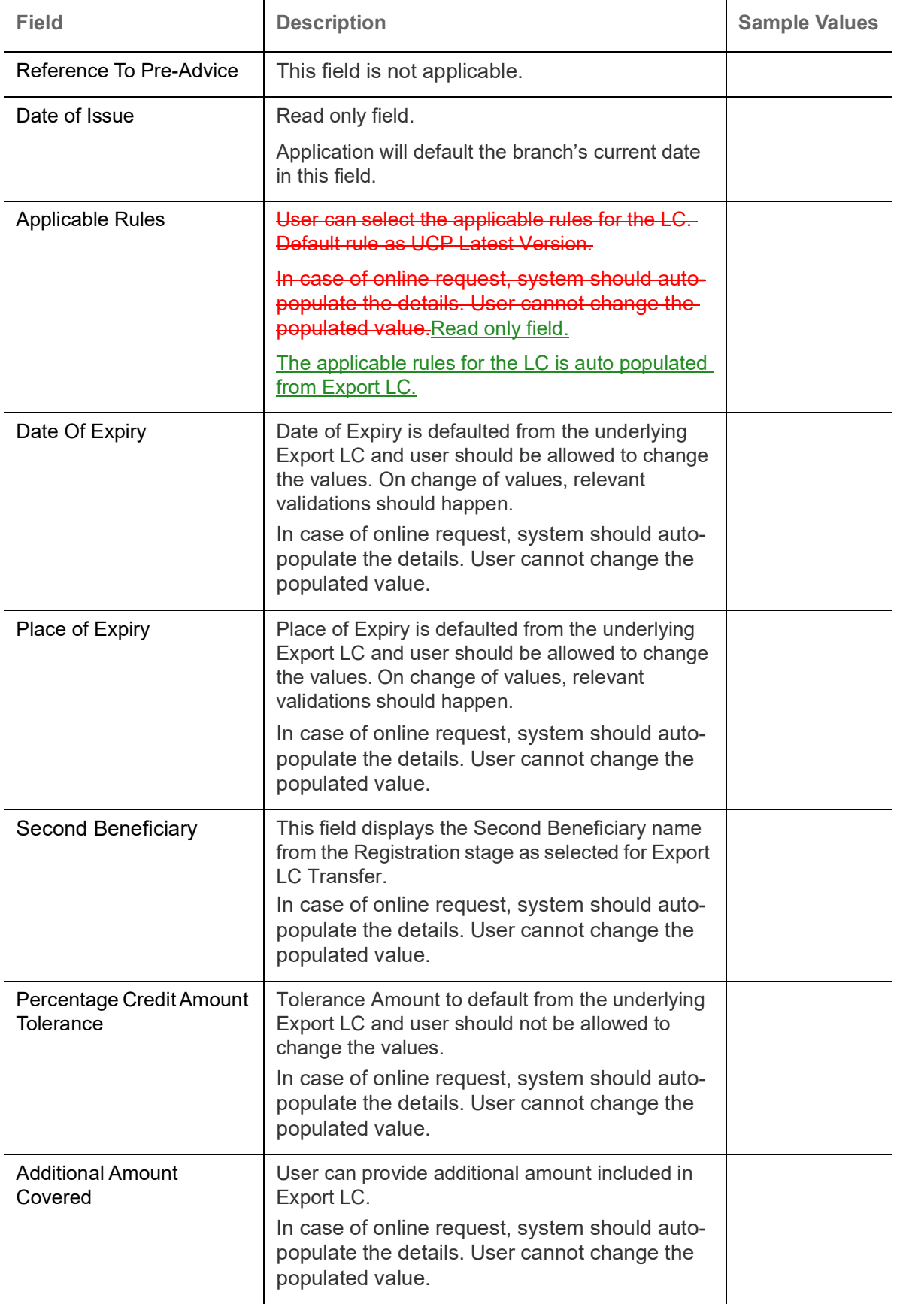

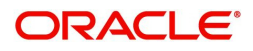

#### **Action Buttons**

Use action buttons based on the description in the following table:

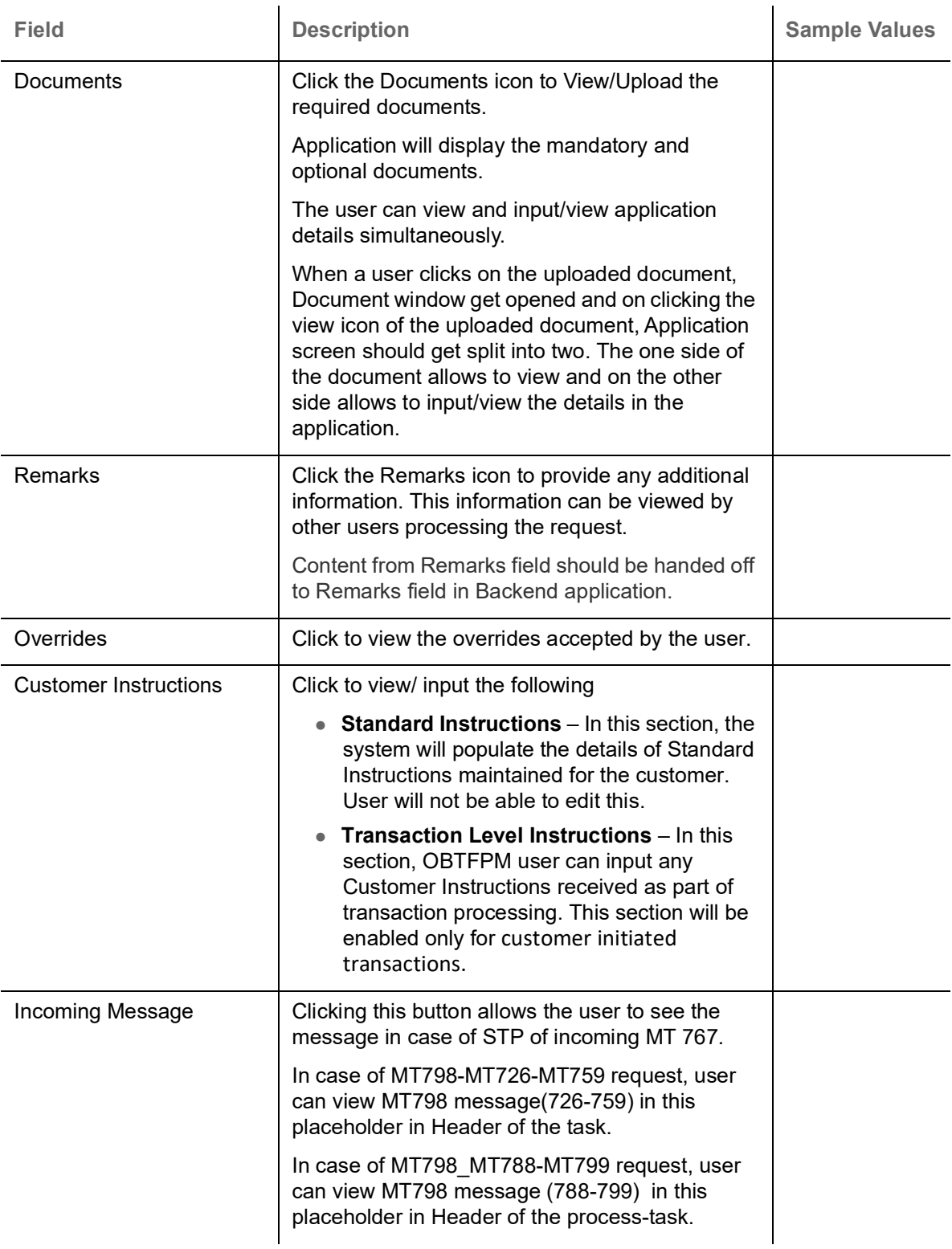

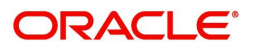

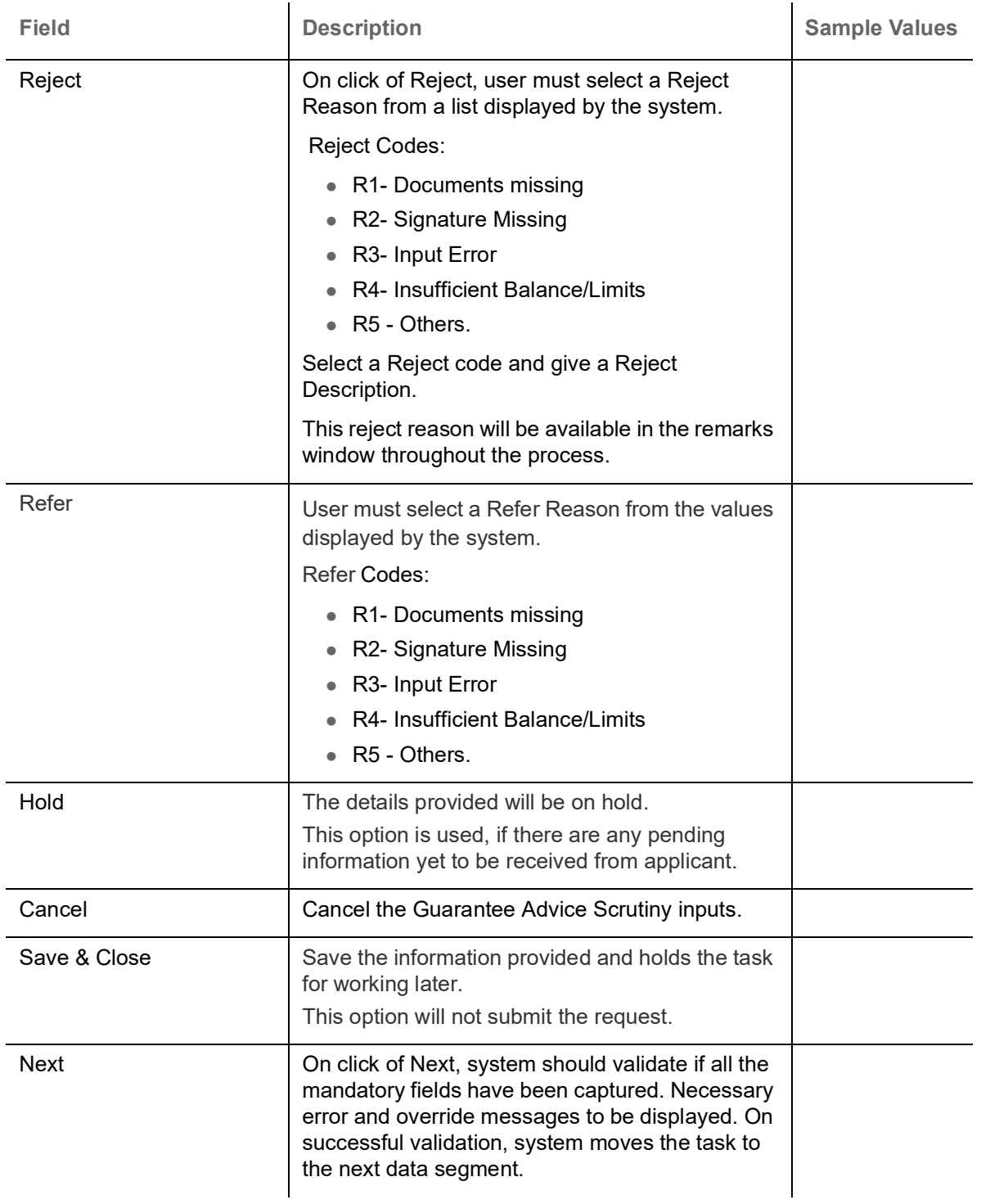

# <span id="page-24-0"></span>**Availability**

In this section user can input the Availability details for Export LC Transfer. In case the request is received through online channel, the user can verify the details populated.

**Non Online Channel** - Export LC Transfer request that are received at the desk will move to scrutiny stage post successful Registration. The transaction will have the details entered during the Registration stage.

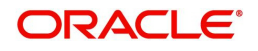

**Online Channel** - Requests that are received via online channels like trade portal, external system and SWIFT should be available directly for further processing in OBTFPM from scrutiny stage and available data for all data segments from Application stage to Data Enrichment stage would be auto populated.

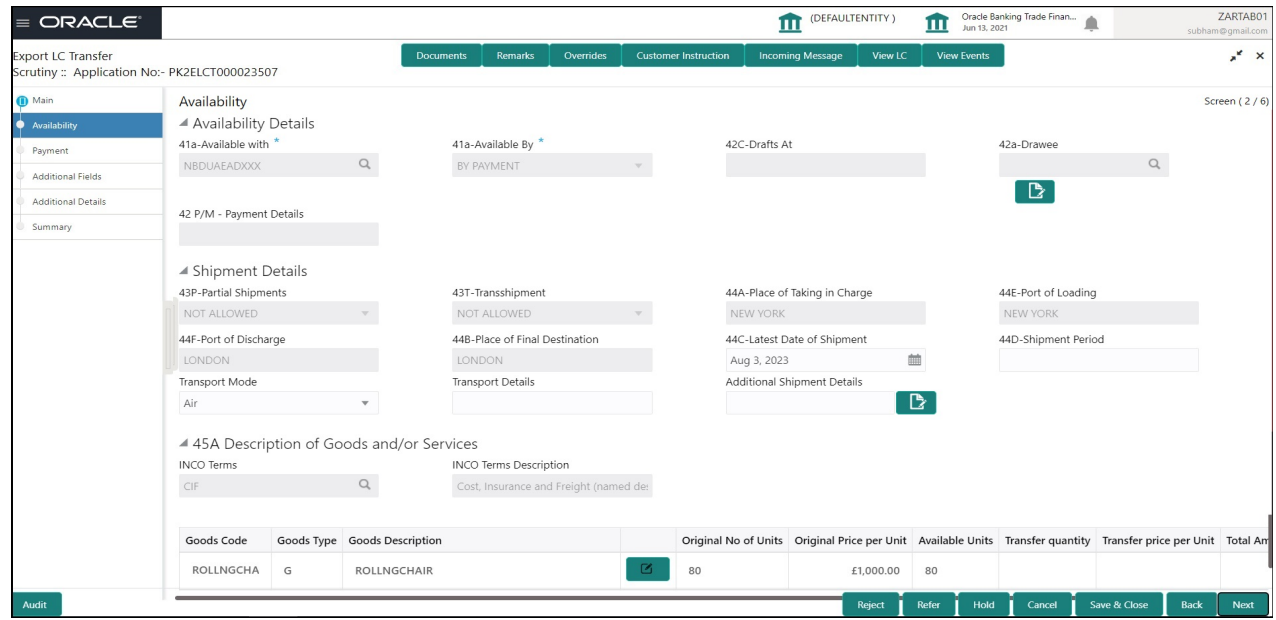

User can change the values available in the fields based on the description in the following table:

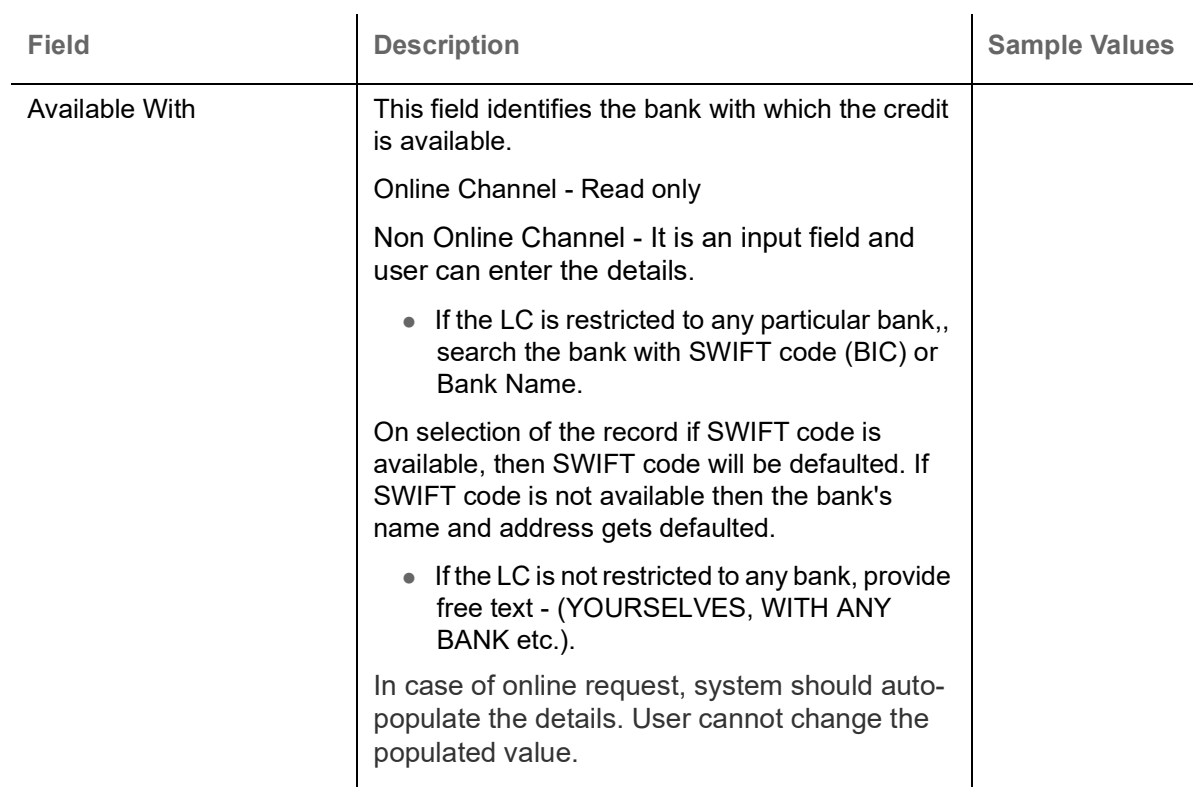

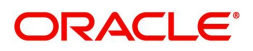

 $\mathcal{A}$ 

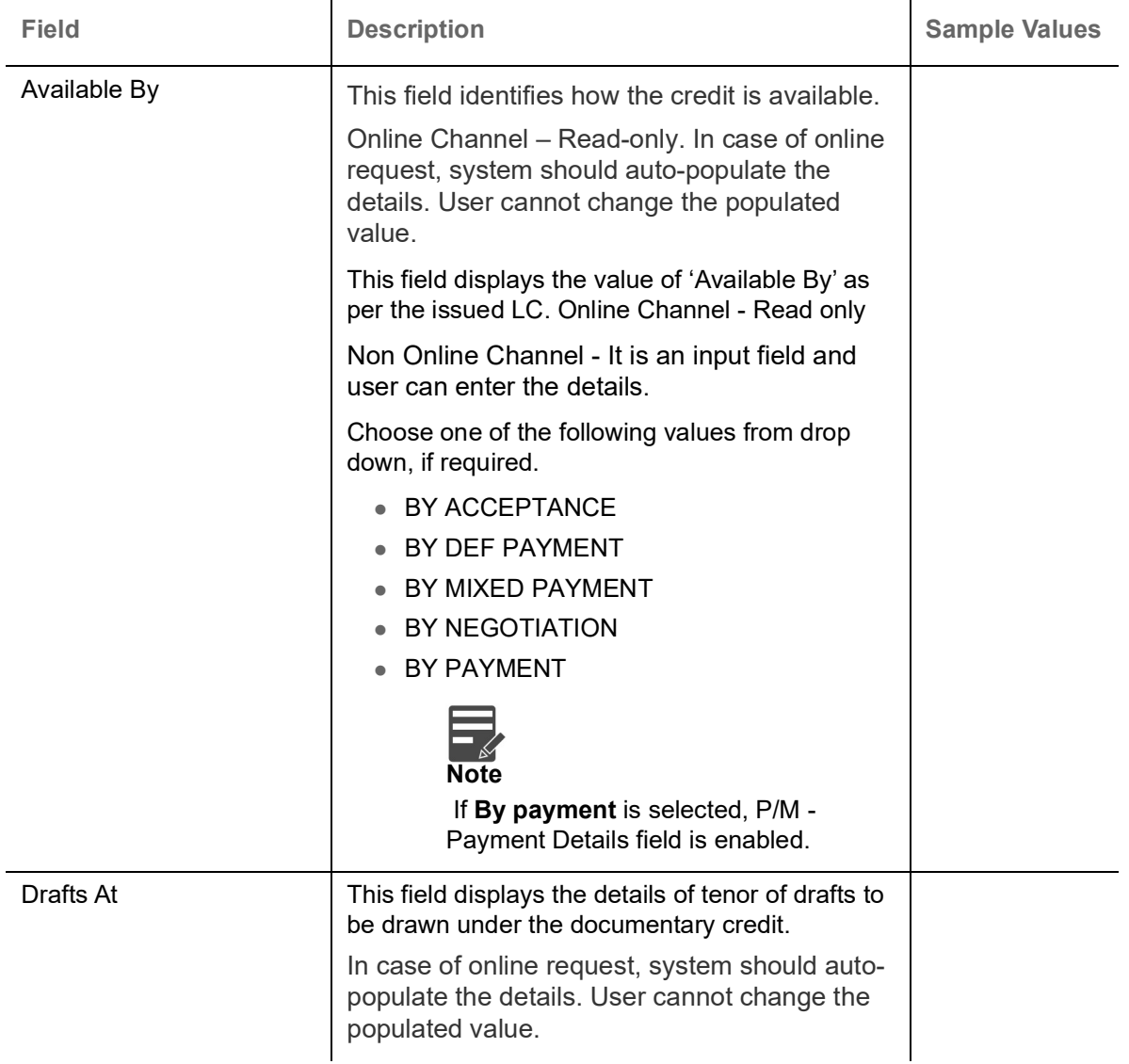

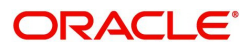

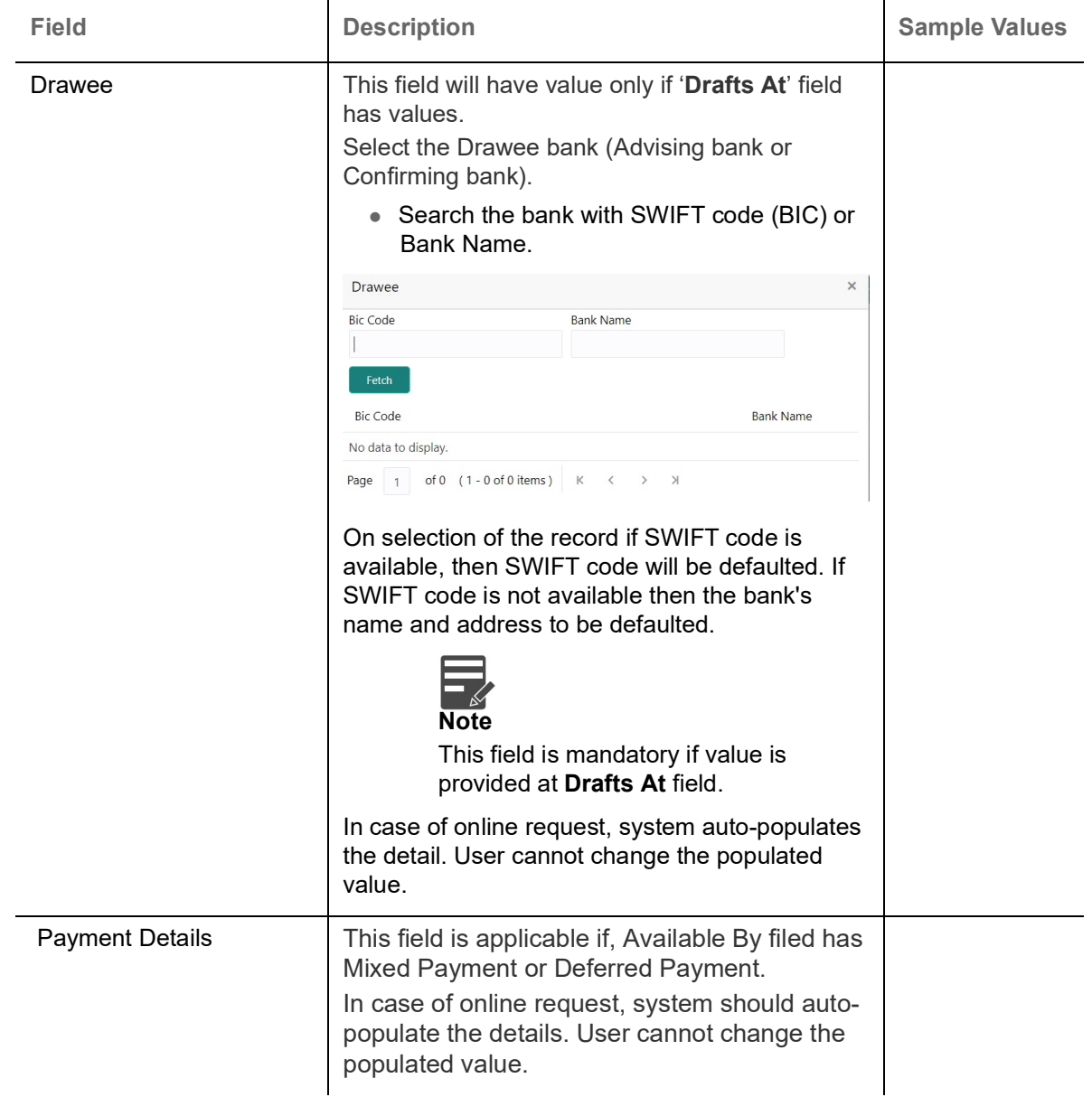

# **Shipment Details**

User can change the values available in the fields based on the description in the following table:

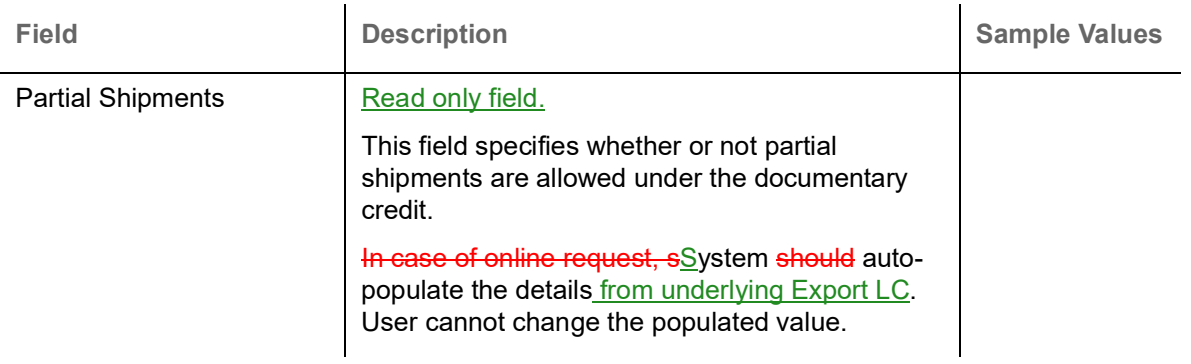

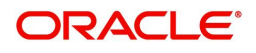

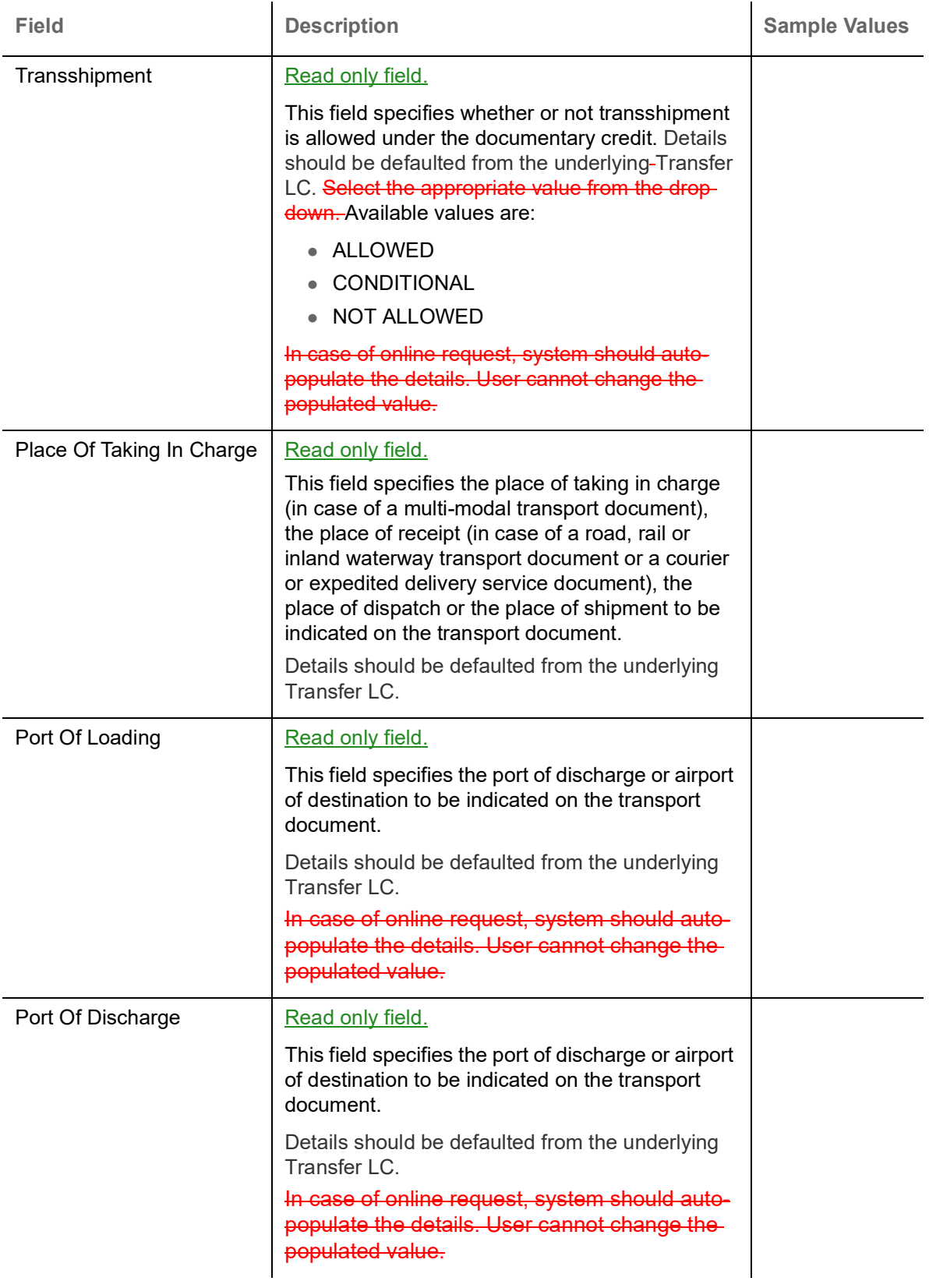

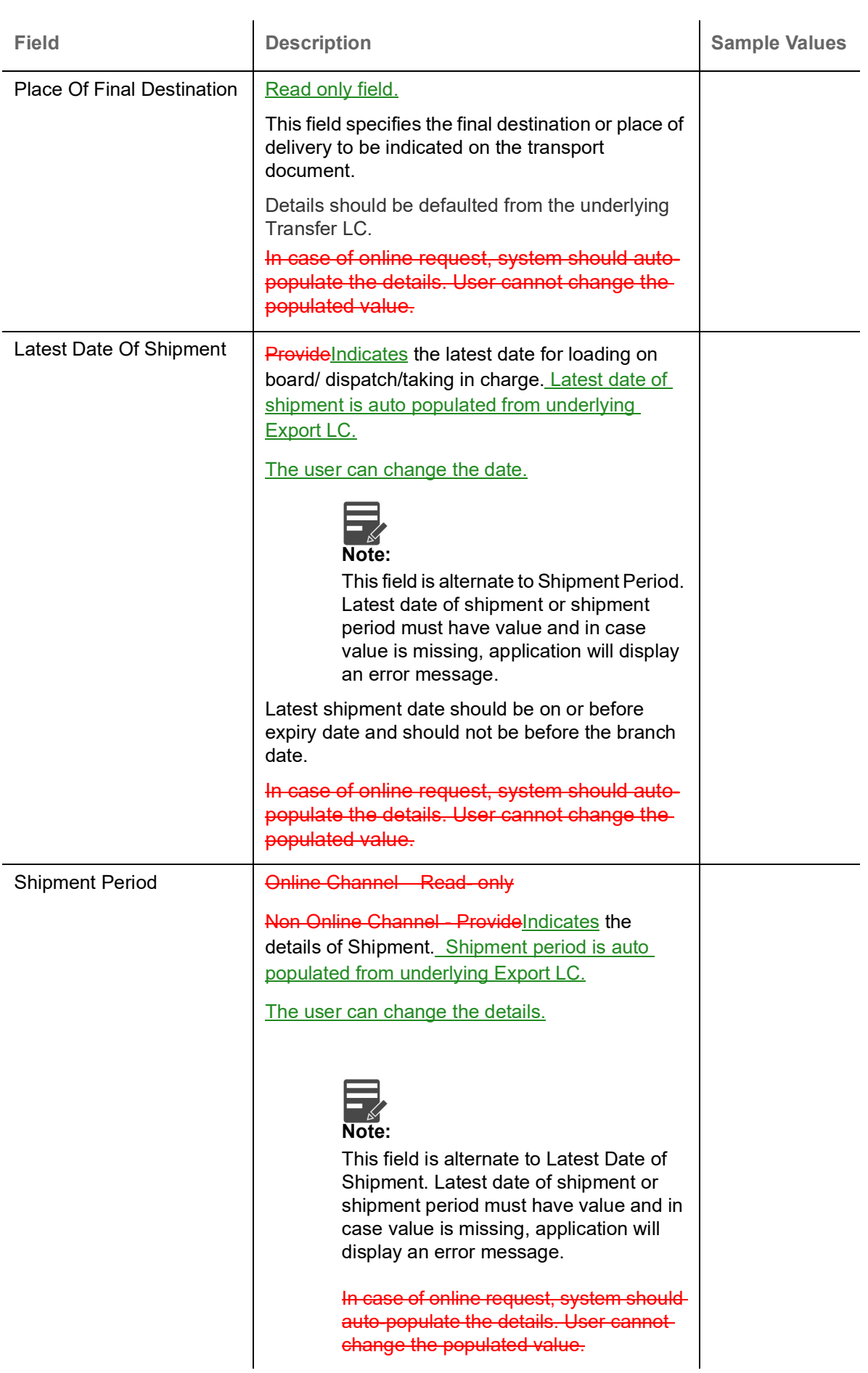

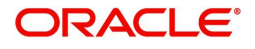

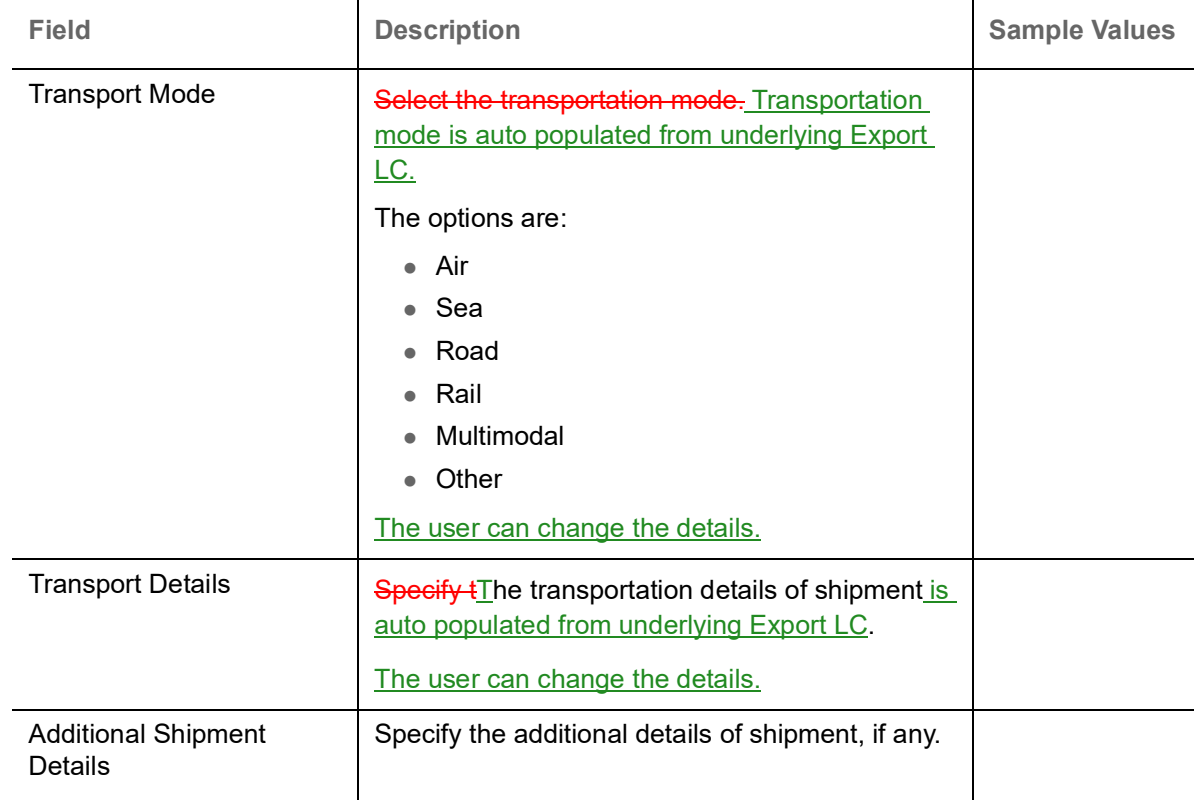

## **Description Of Goods And Or Services**

This field contains a description of the goods and/or services of the issued LC and can be changed if required. Provide the Shipment Details based on the description in the following table:

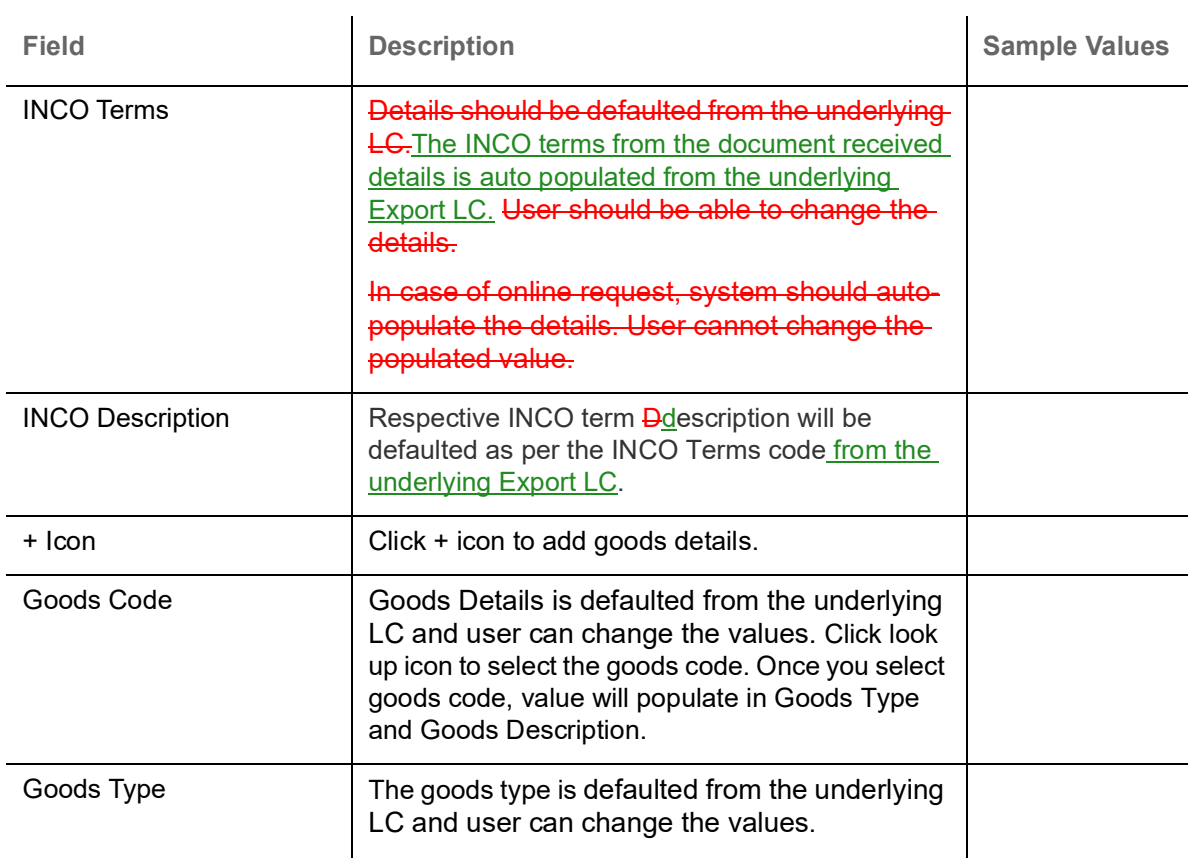

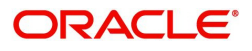

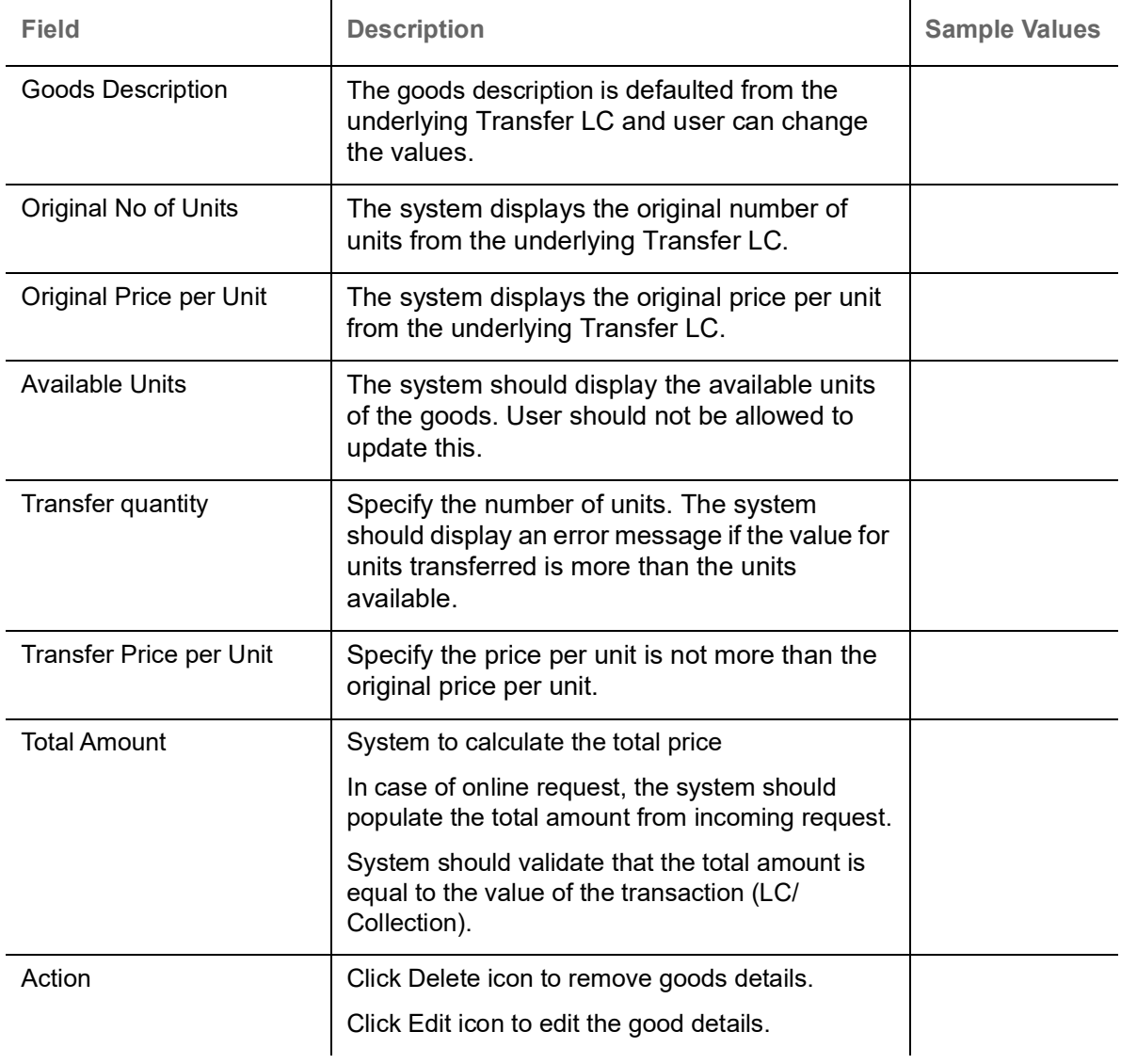

## **Action Buttons**

Use action buttons based on the description in the following table:

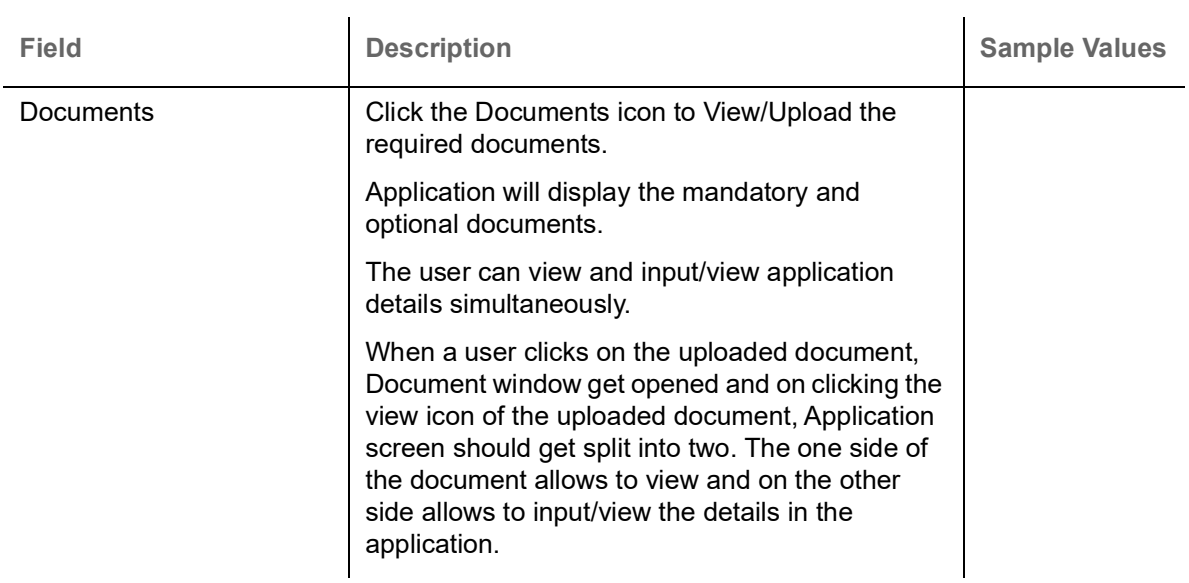

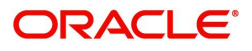

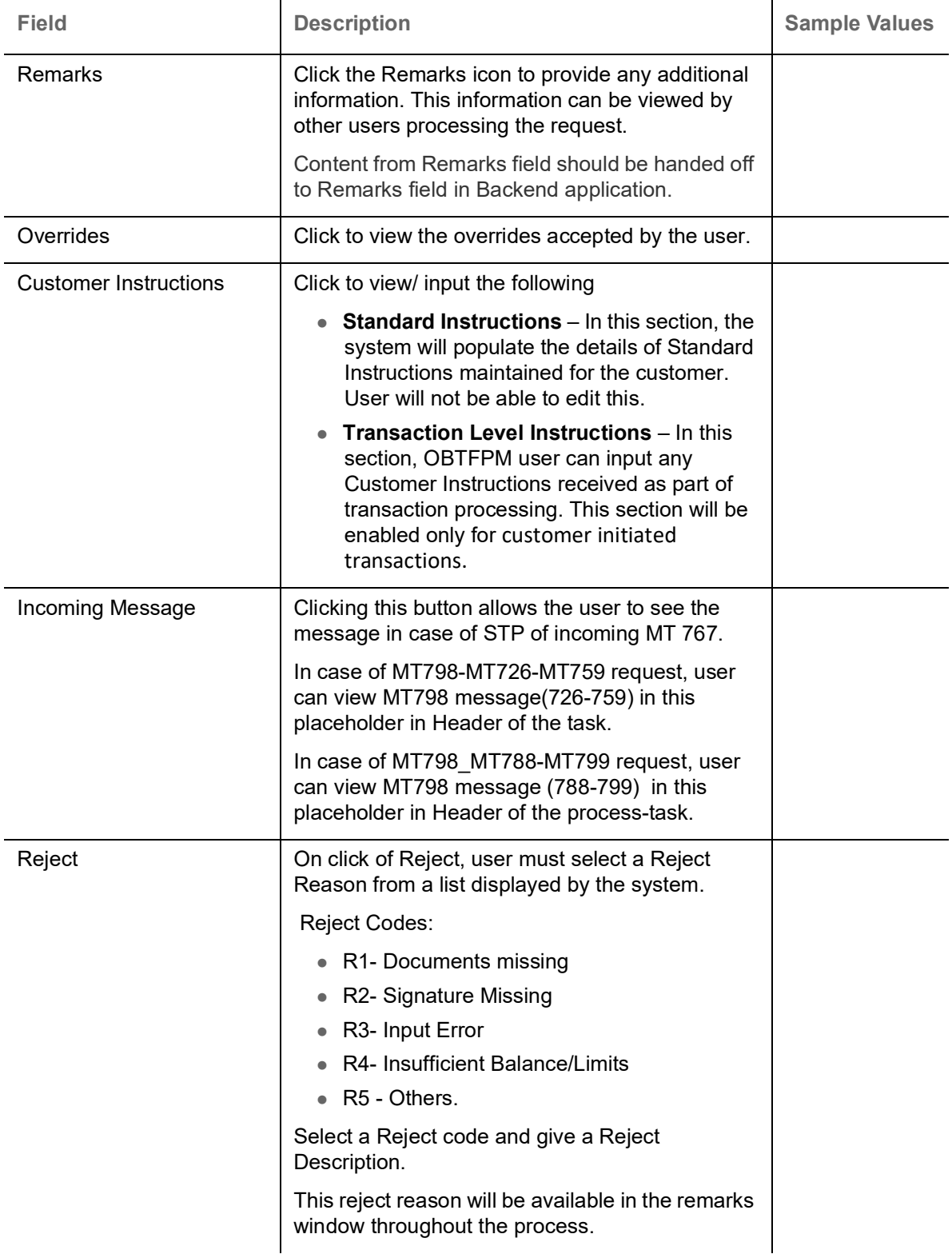

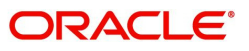

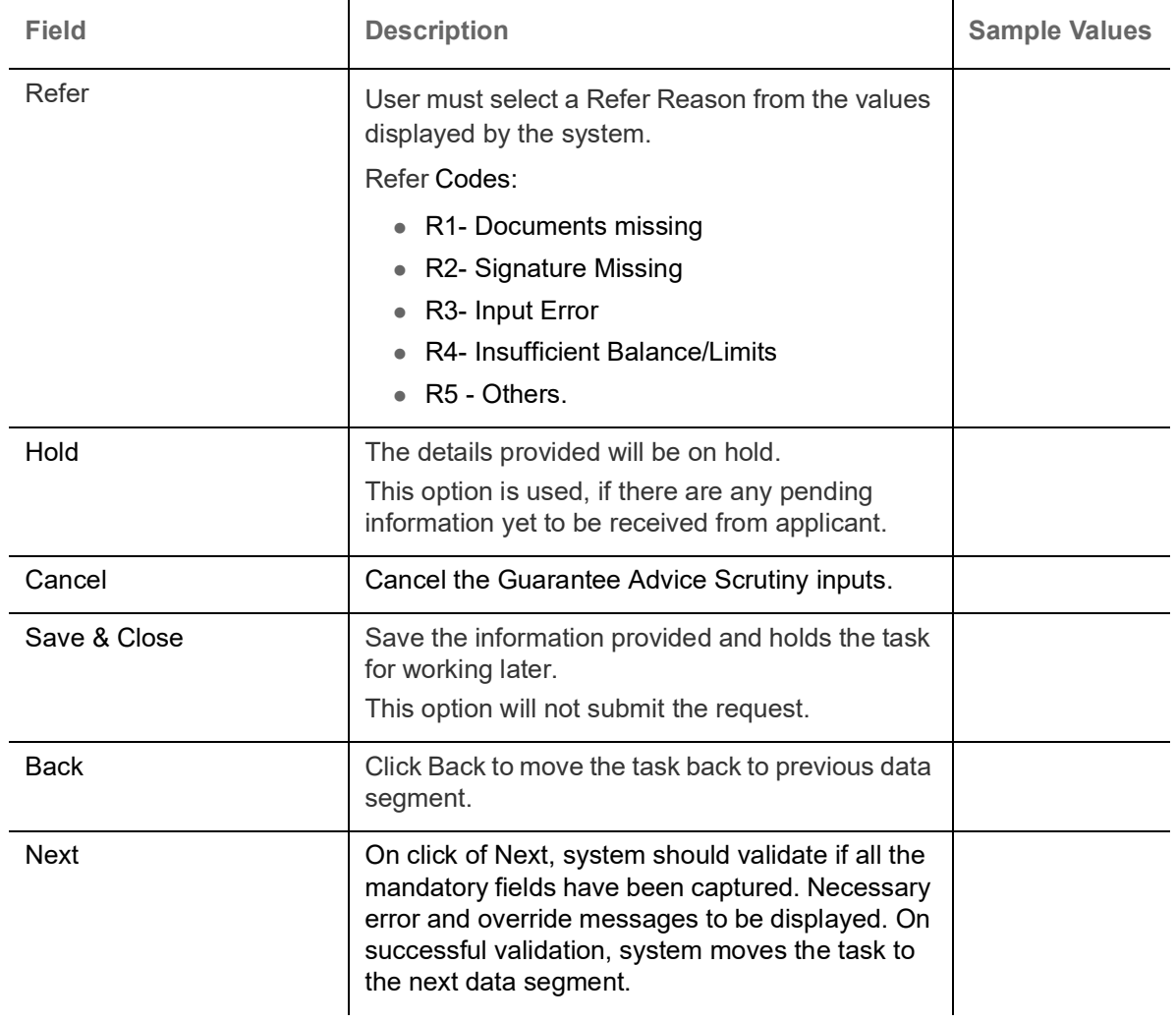

# <span id="page-33-0"></span>**Payment Details**

In this section, user can input the Payment details for an Export LC Transfer. As part of Scrutiny, the user can enter the Payment details of an Export LC Transfer request.

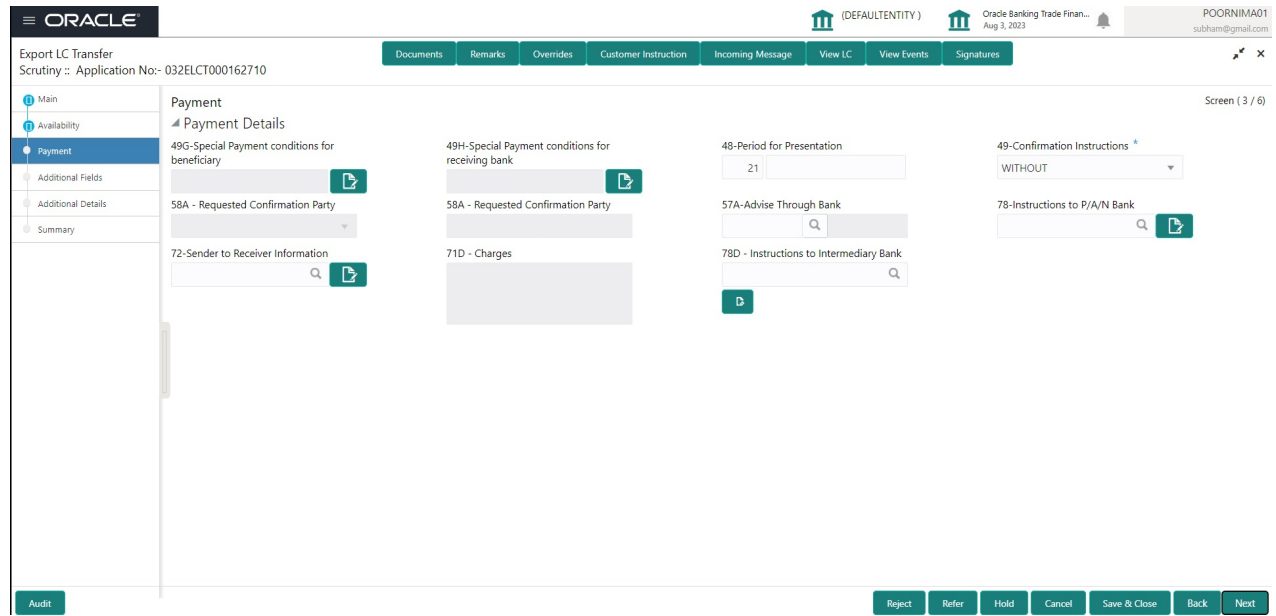

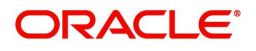

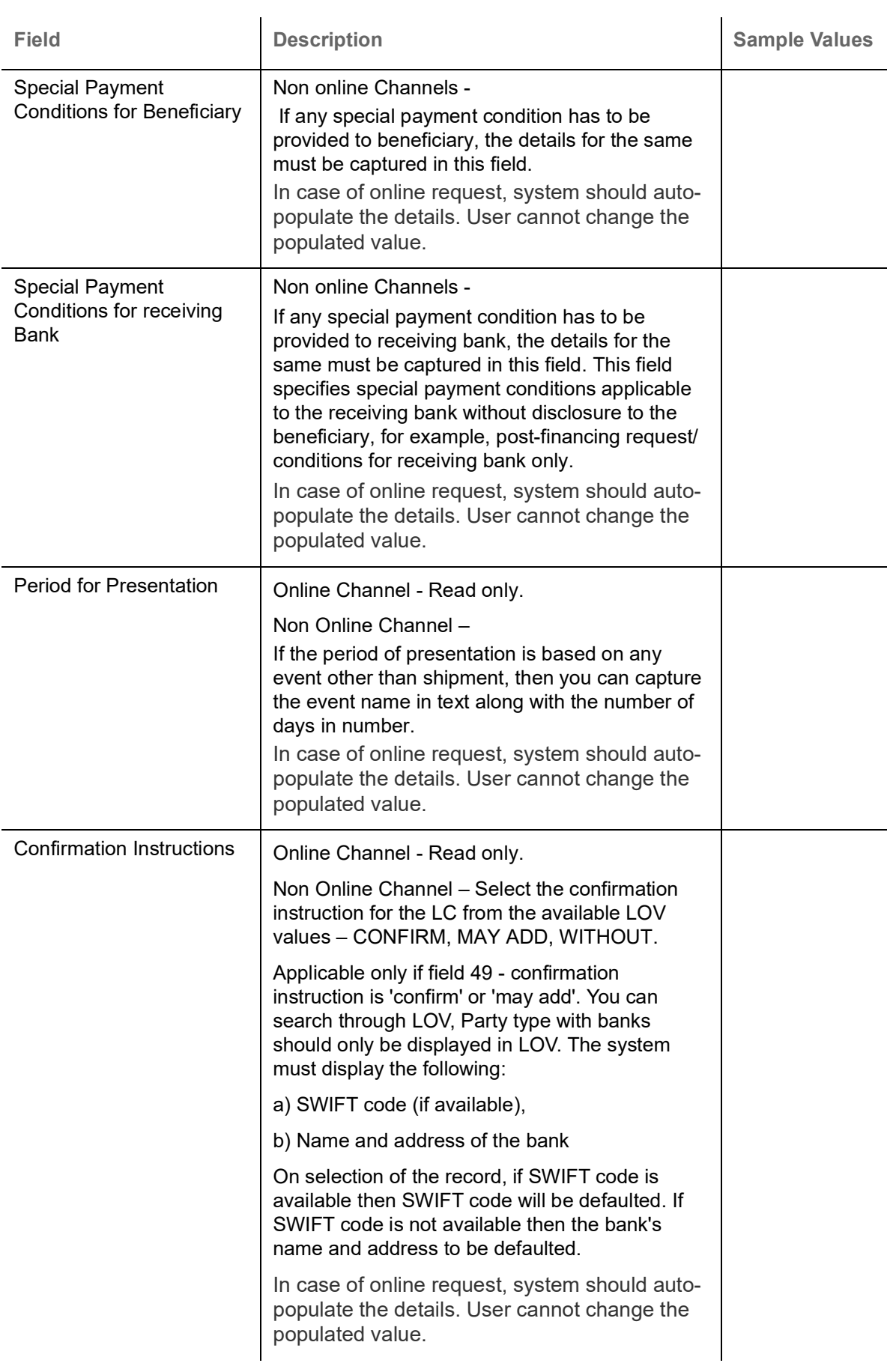

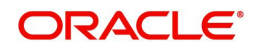

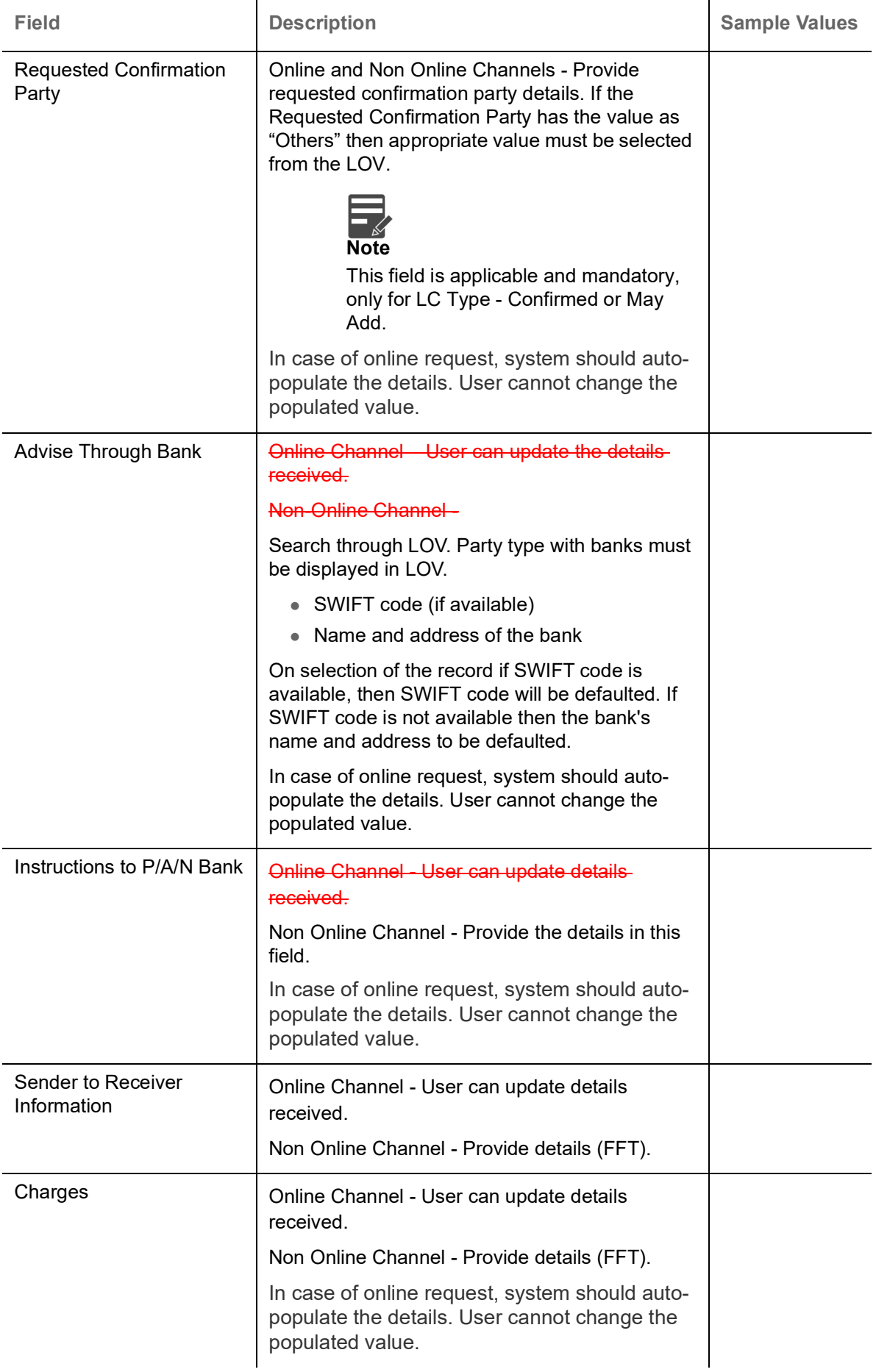

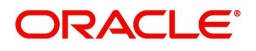
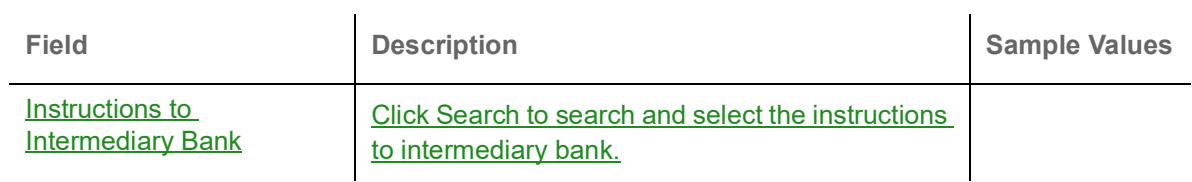

# **Action Buttons**

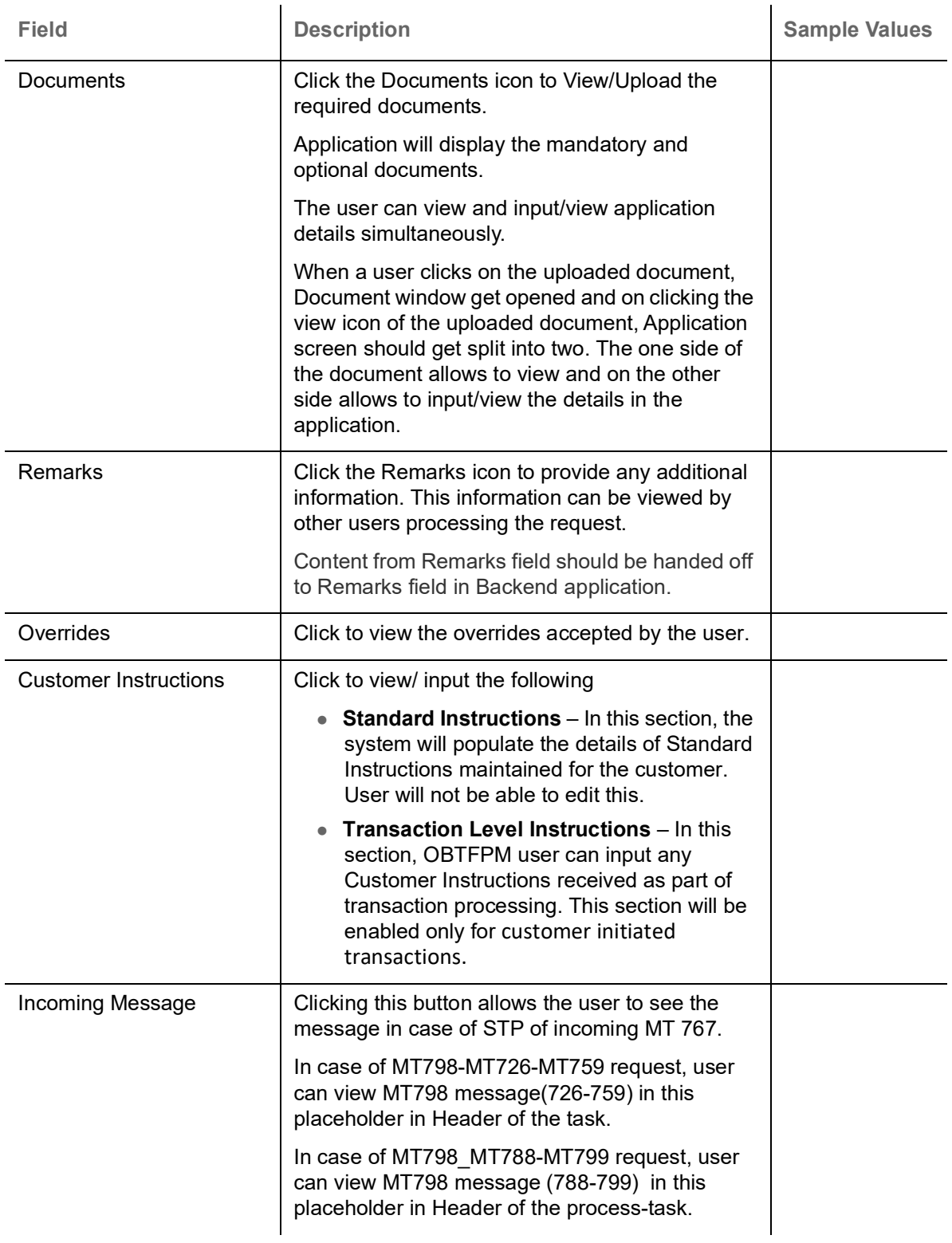

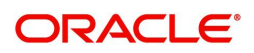

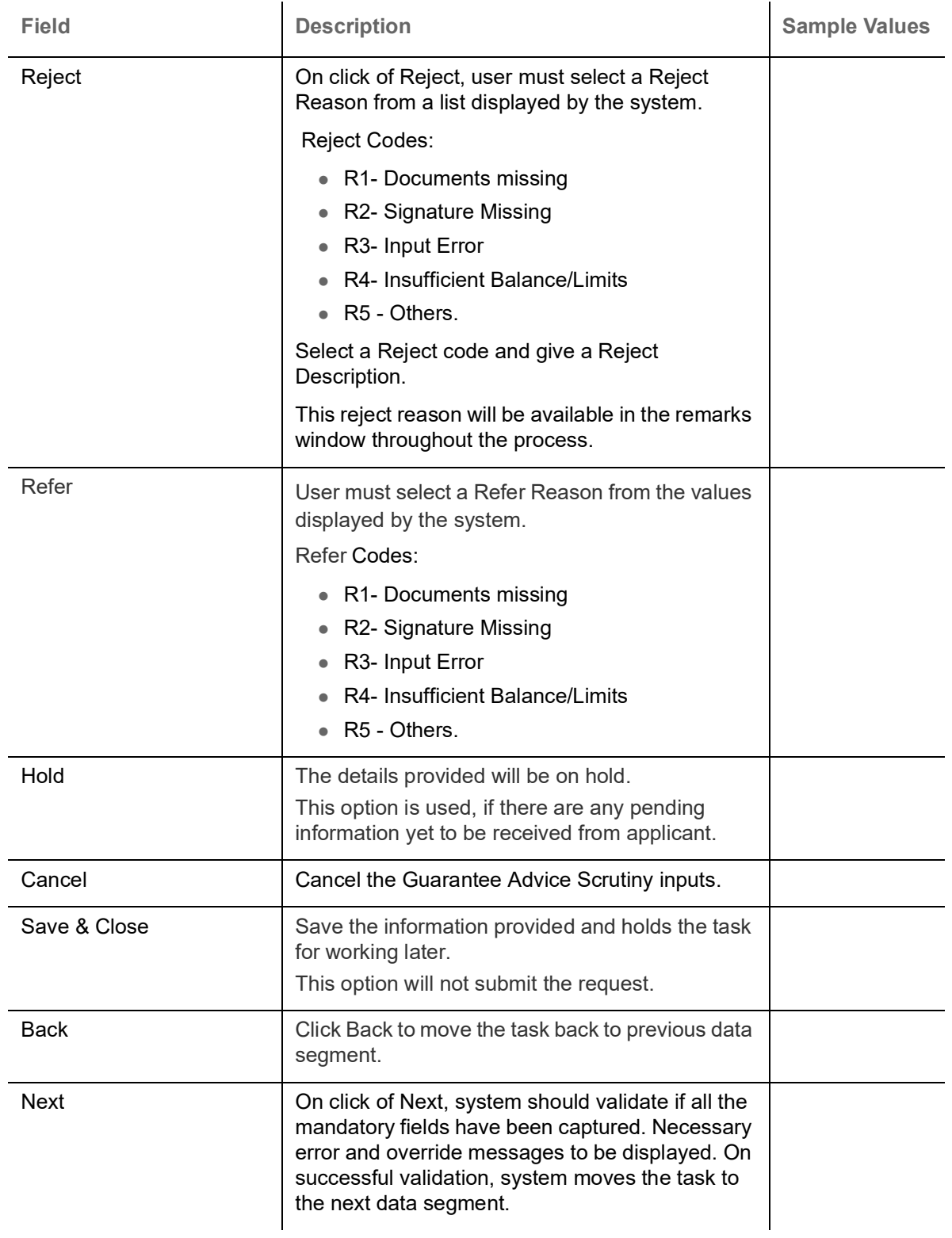

# <span id="page-37-0"></span>**Additional Fields**

In this section, the user can input in the additional fields implemented by the bank for Export LC Transfer .

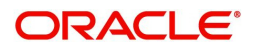

Any user defined fields maintained at the bank level should be available in this Additional field details.

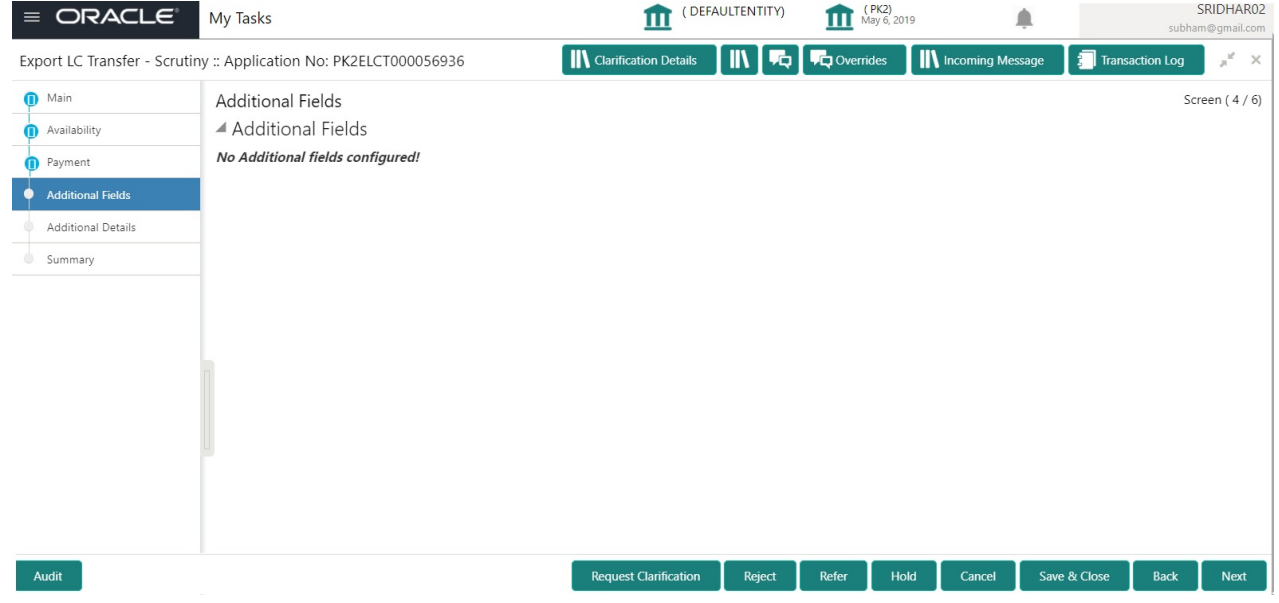

#### **Action Buttons**

Use action buttons based on the description in the following table:

 $\bar{a}$ 

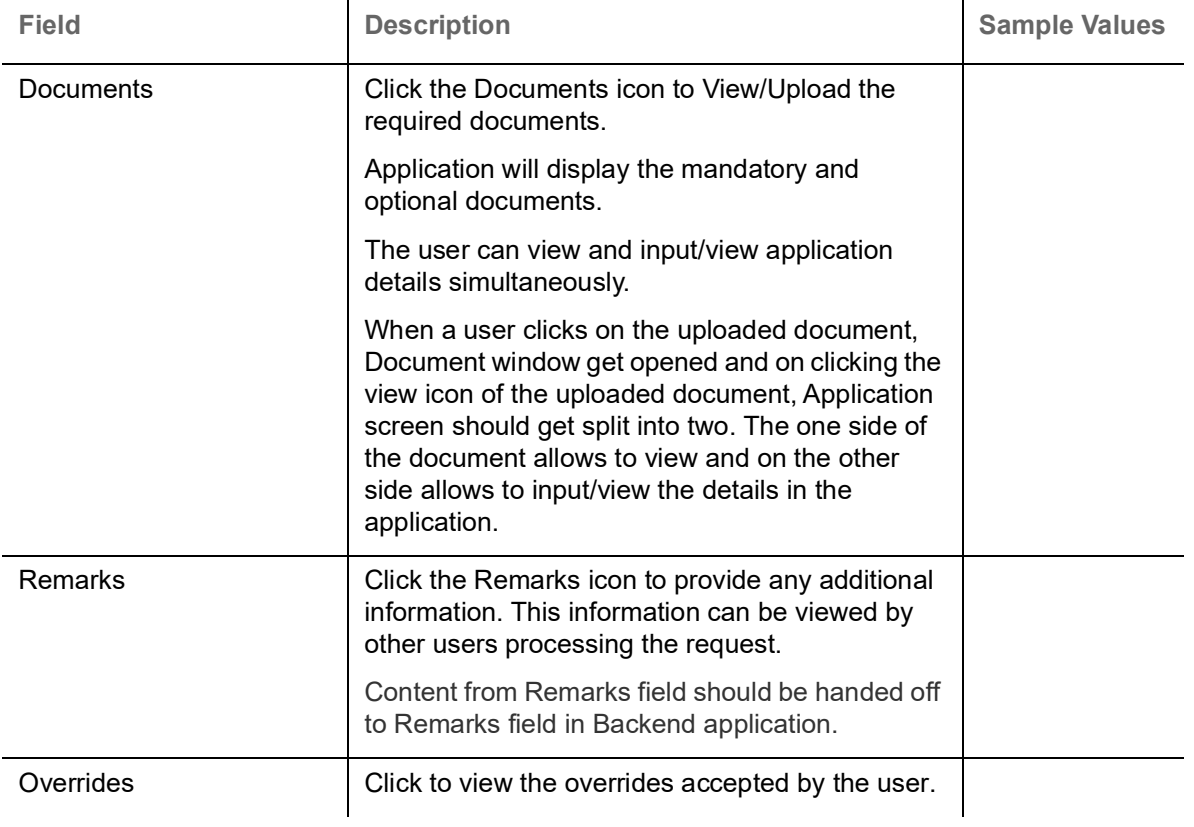

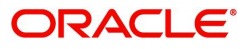

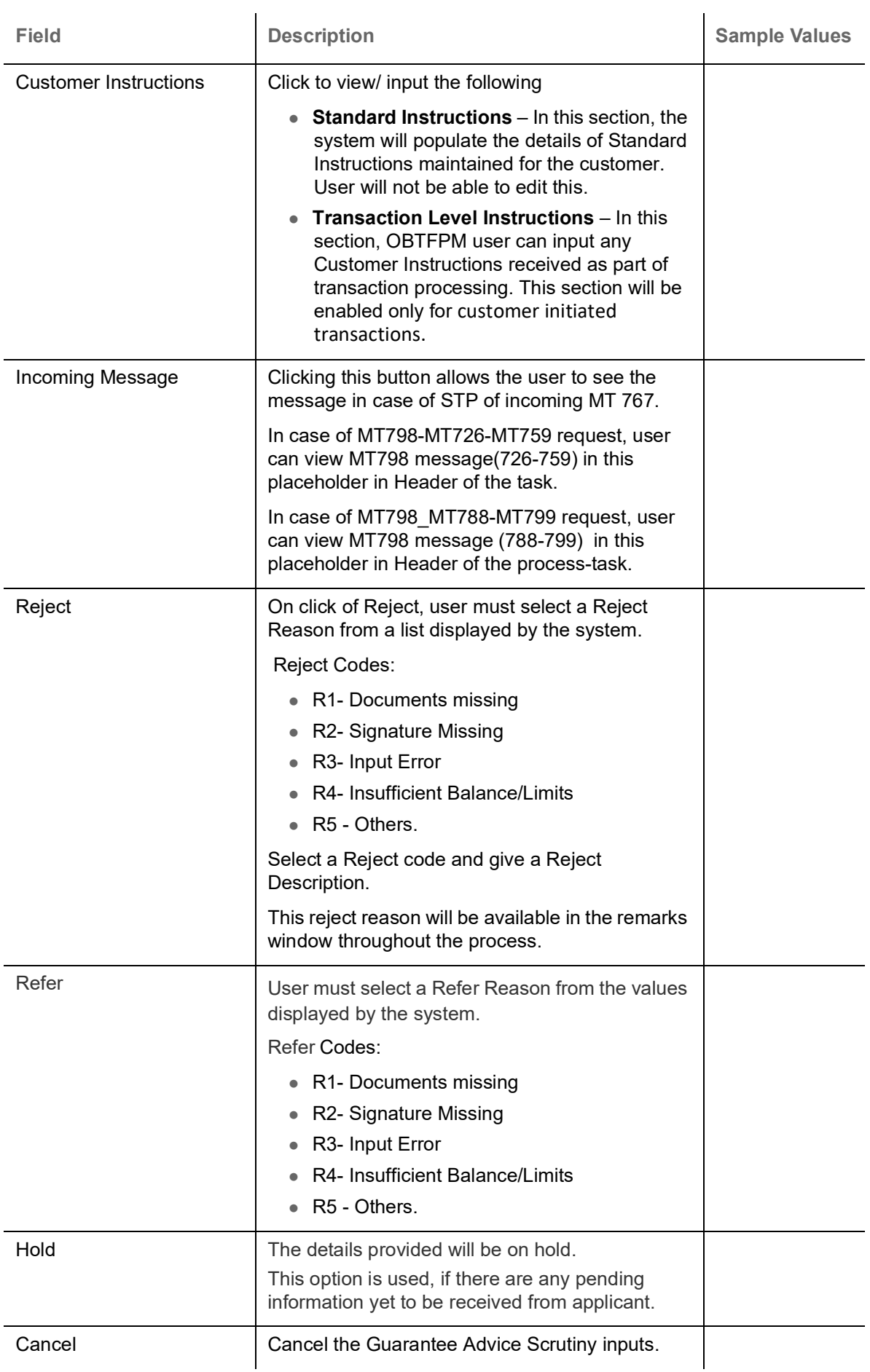

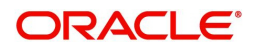

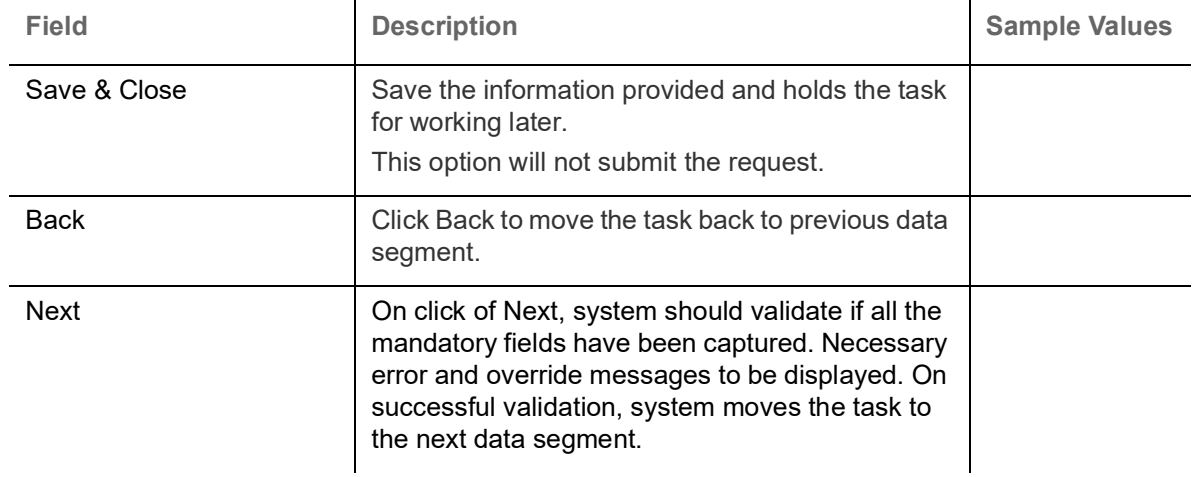

### **Additional Details**

In the Additional Details section, the user can verify/input/update the additional details Data Segment of the Export LC Transfer.

The various additional details should be available as tile. Each tile can be selected and the respective screen will open for the user to capture details.

This is a multi-grid section with facility to attach more than one line.

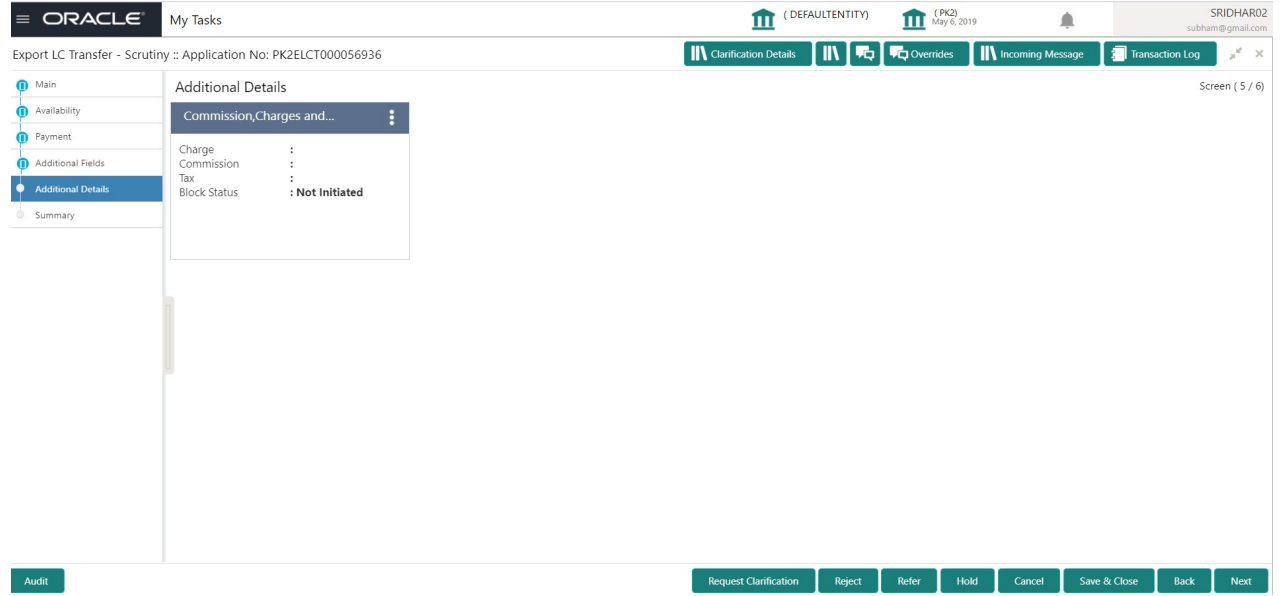

#### **Commission, Charges and Taxes Details**

Landing on the additional tab, the default commission, charges and tax if any will get populated.

 If default charges are available under the product, they should be defaulted here with values. If customer or customer group specific charges are maintained, then the same will be defaulted from back end system.

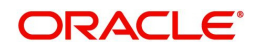

Charge Details are auto-populated from the back-end system.

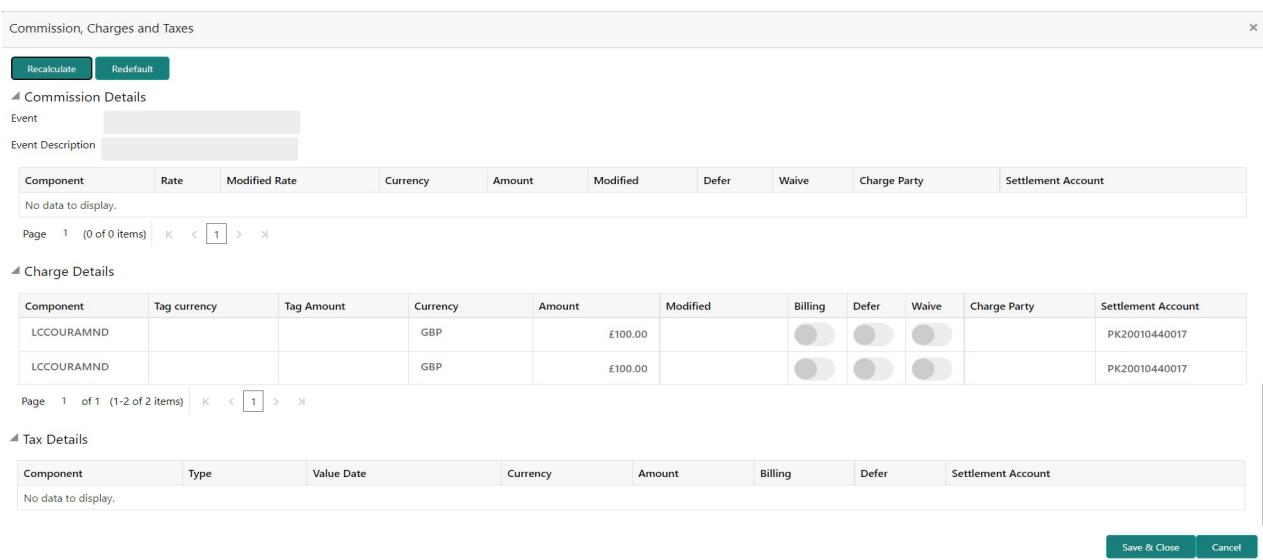

# **Commission Details**

If default commission is available under the product, it should be defaulted here with values.

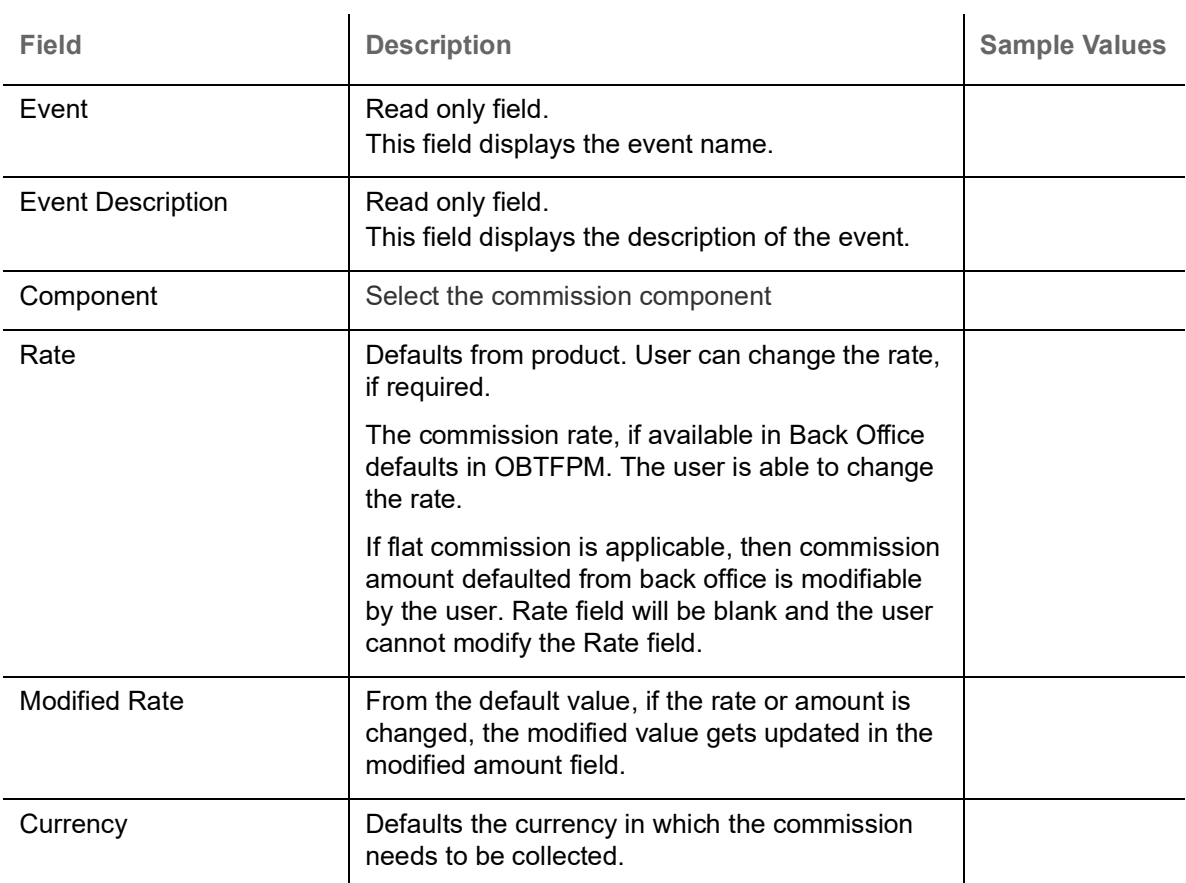

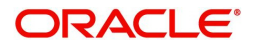

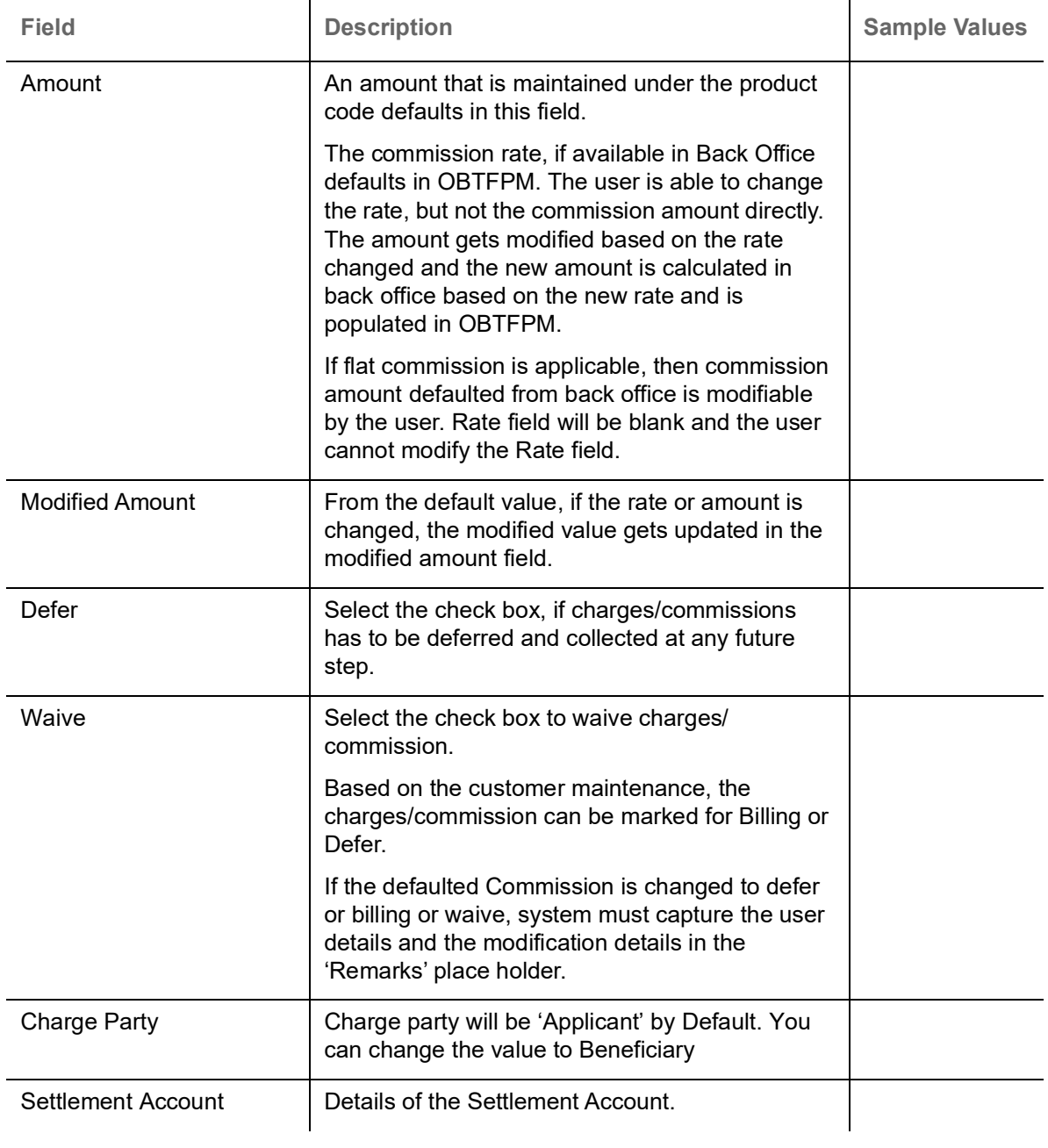

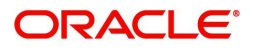

# **Charges Details**

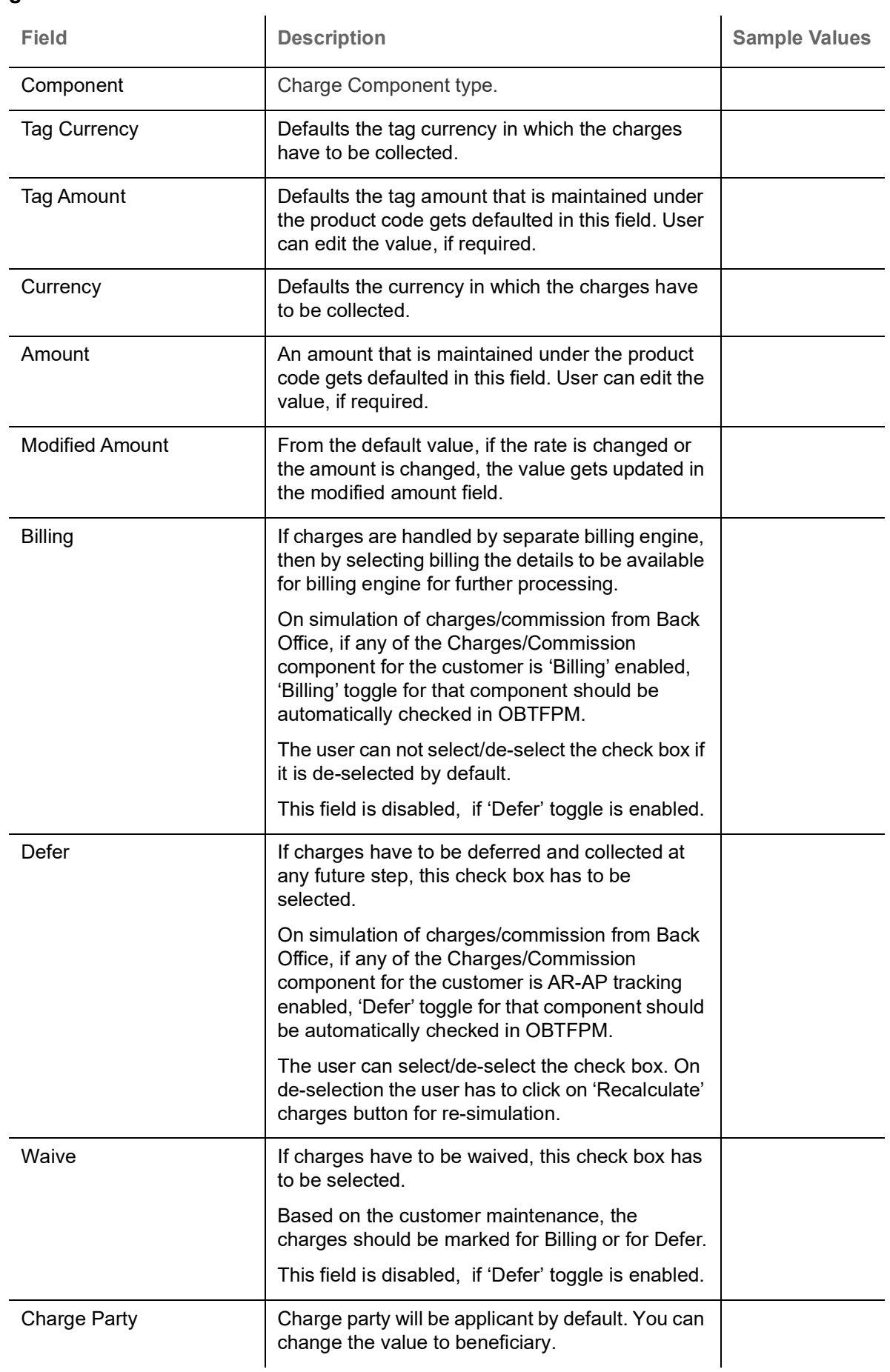

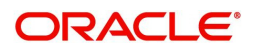

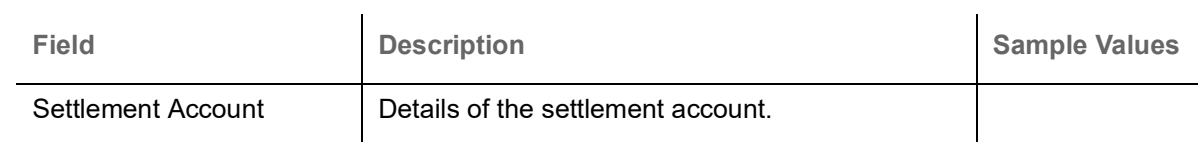

#### **Tax Details**

The tax component is calculated based on the commission. The tax component defaults if maintained in the product level. The user cannot update tax detail and any change in Tax amount on account of modification of charges/ commission will be available on click of Re-Calculate button or on hand off to back-end system.

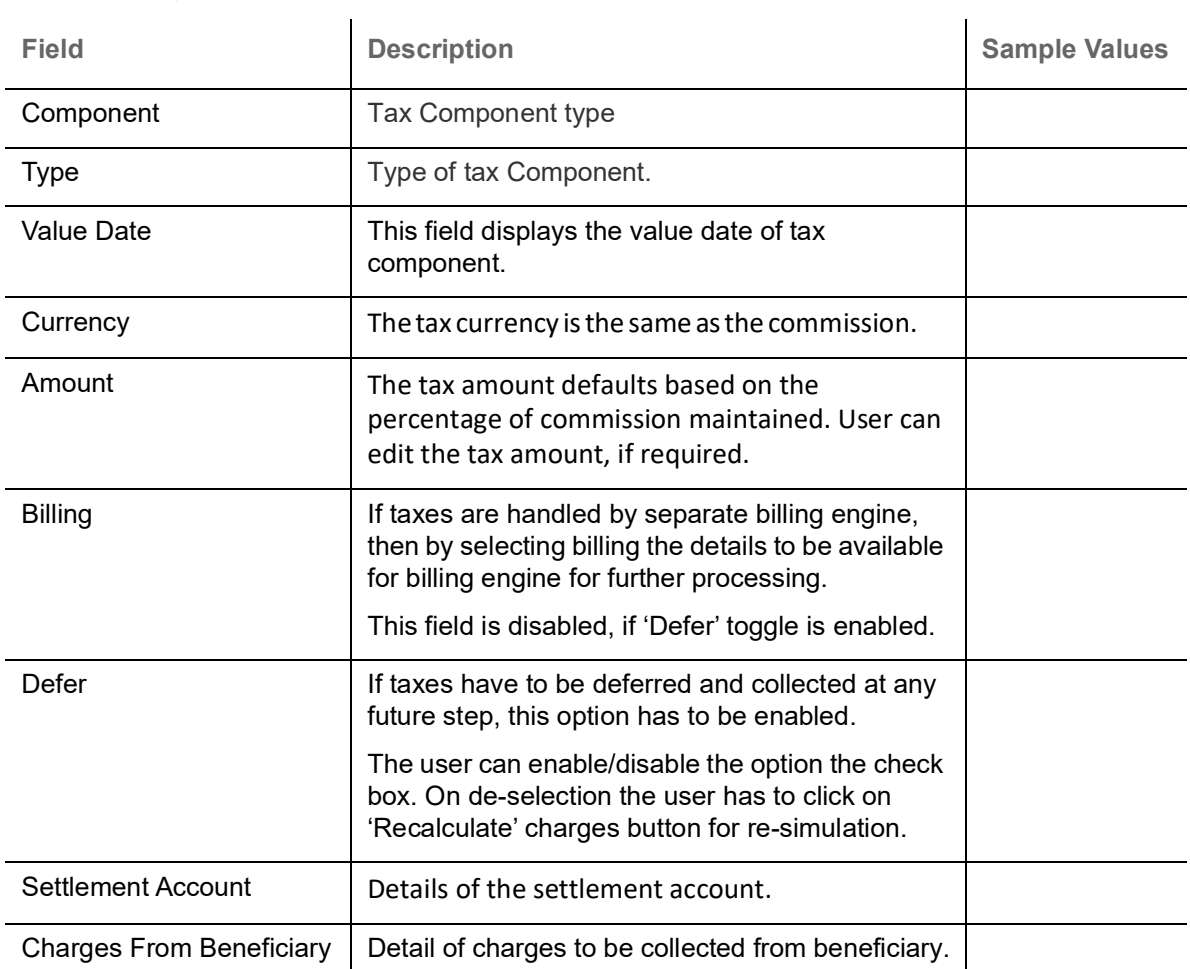

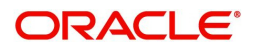

# **Action Buttons**

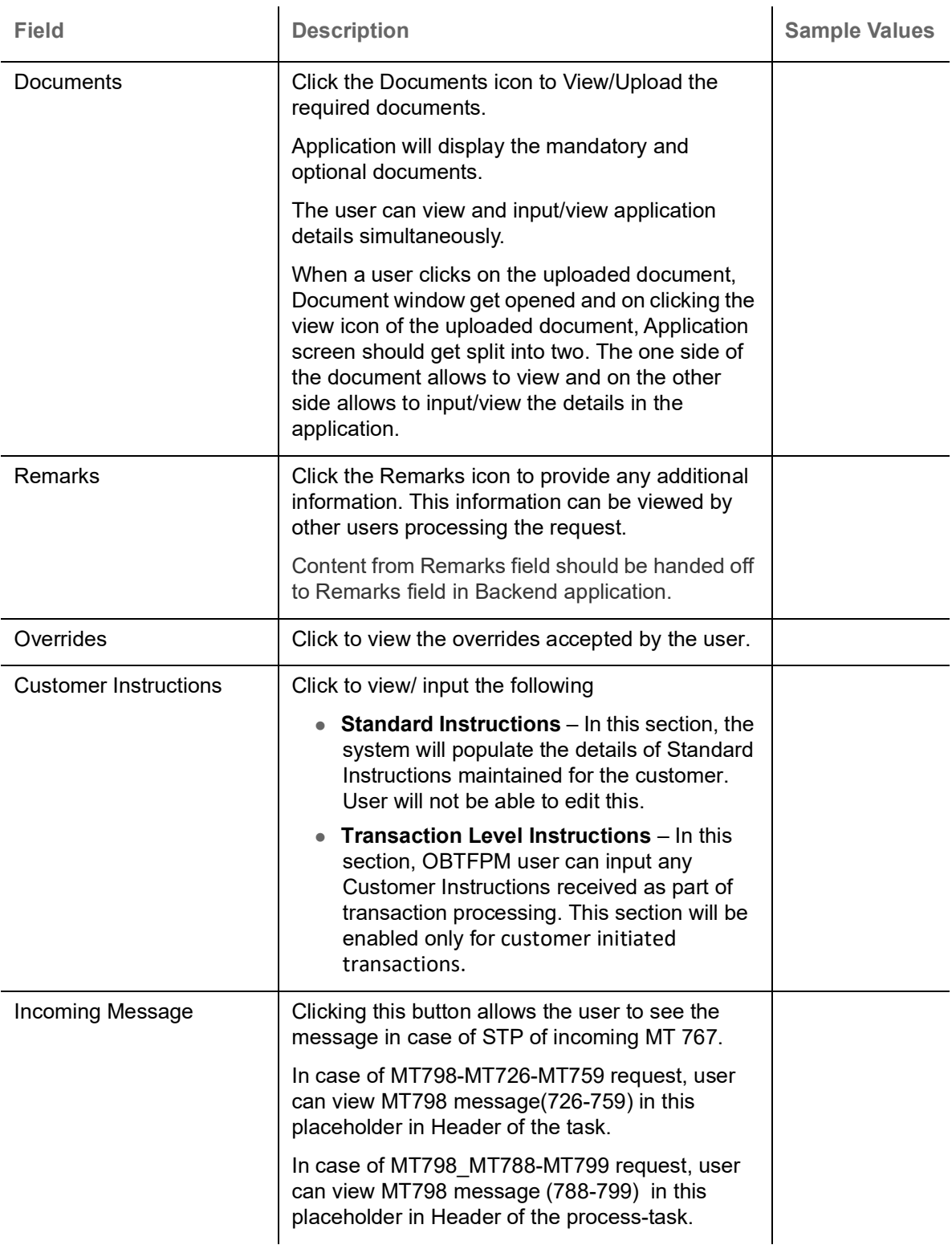

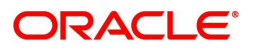

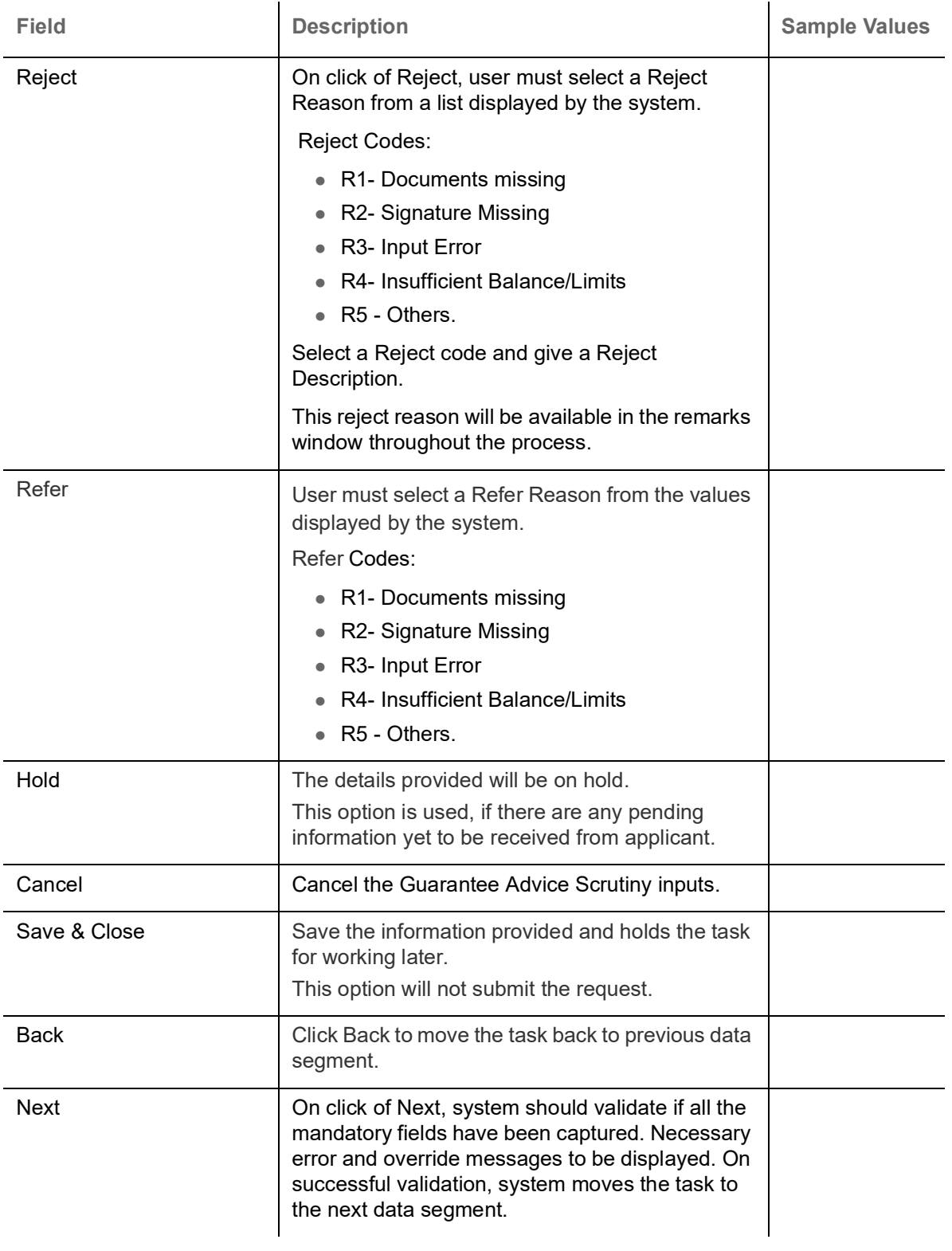

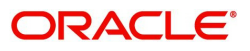

## **Summary**

User can review the summary of details updated for Export LC Transfer. The user can see the summary tiles. The tiles should display a list of important fields with values. User can drill down from summary Tiles into respective data segments.

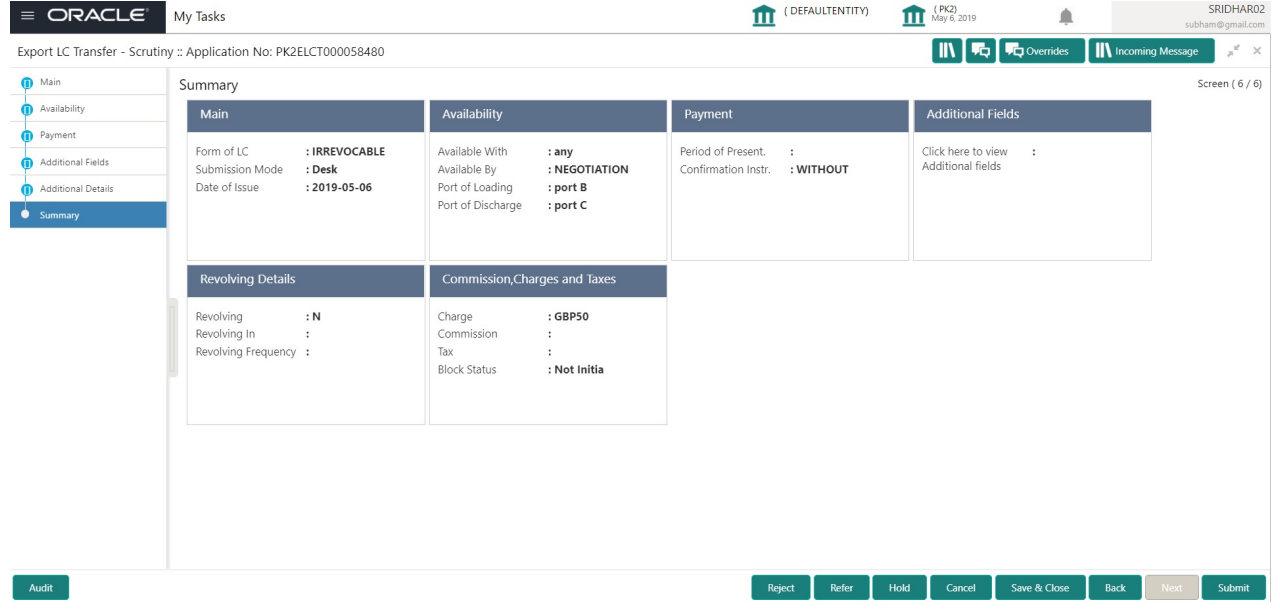

#### **Tiles Displayed in Summary**

- Main Details User can view the application details details and export LC details. User can modify the details, if required.
- Availability User can view already captured availability and shipment details. User can modify the details, if required.
- Payments User can view all details related to payments. User can modify the details, if required.
- Additional Fields: Banks can configure the additional fields during implementation.
- Revolving Details: User can view the revolving details.
- Commission, Charges and Taxes: User can see the details provided for charges. User should be able to update the details if required.

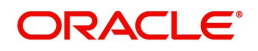

# **Action Buttons**

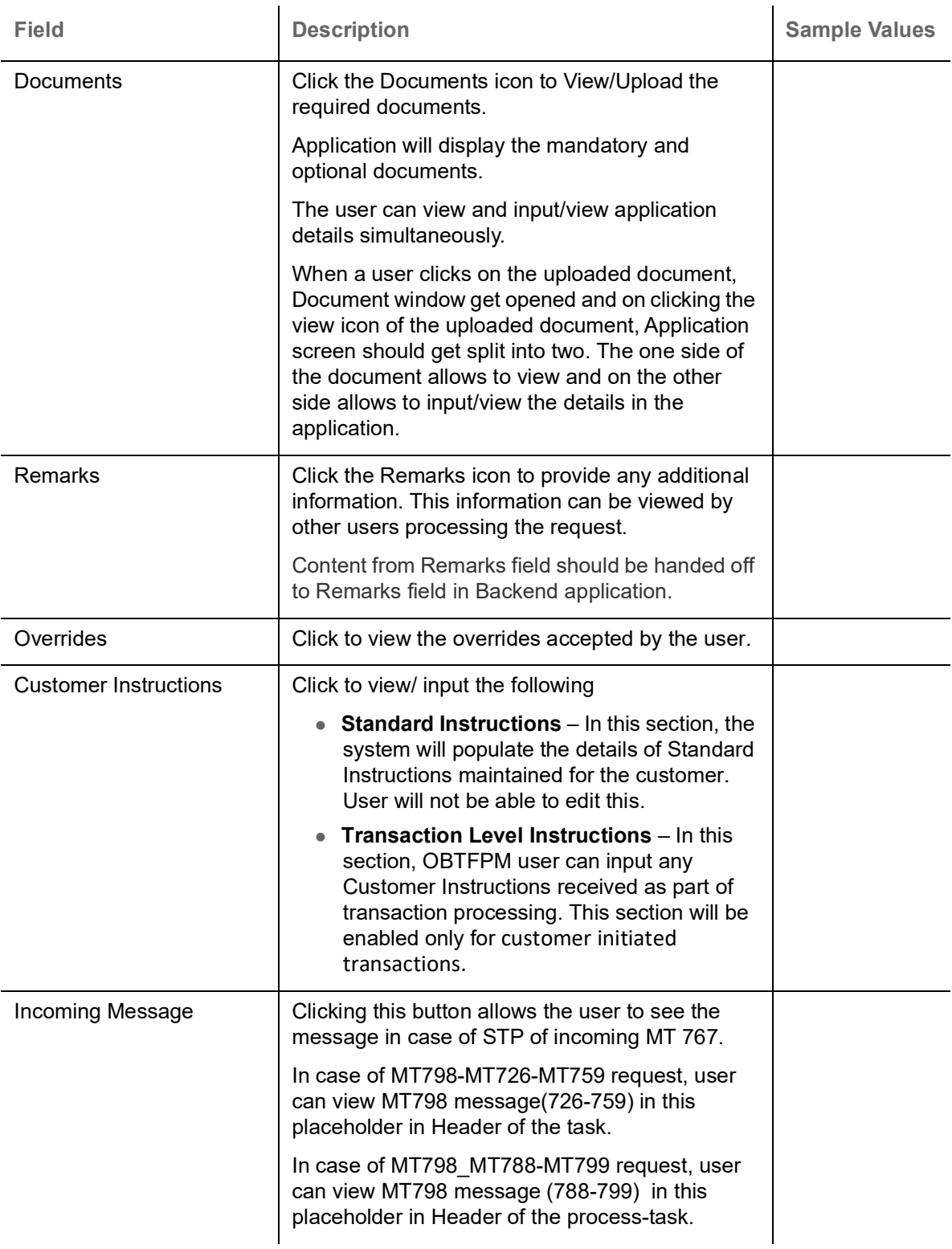

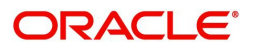

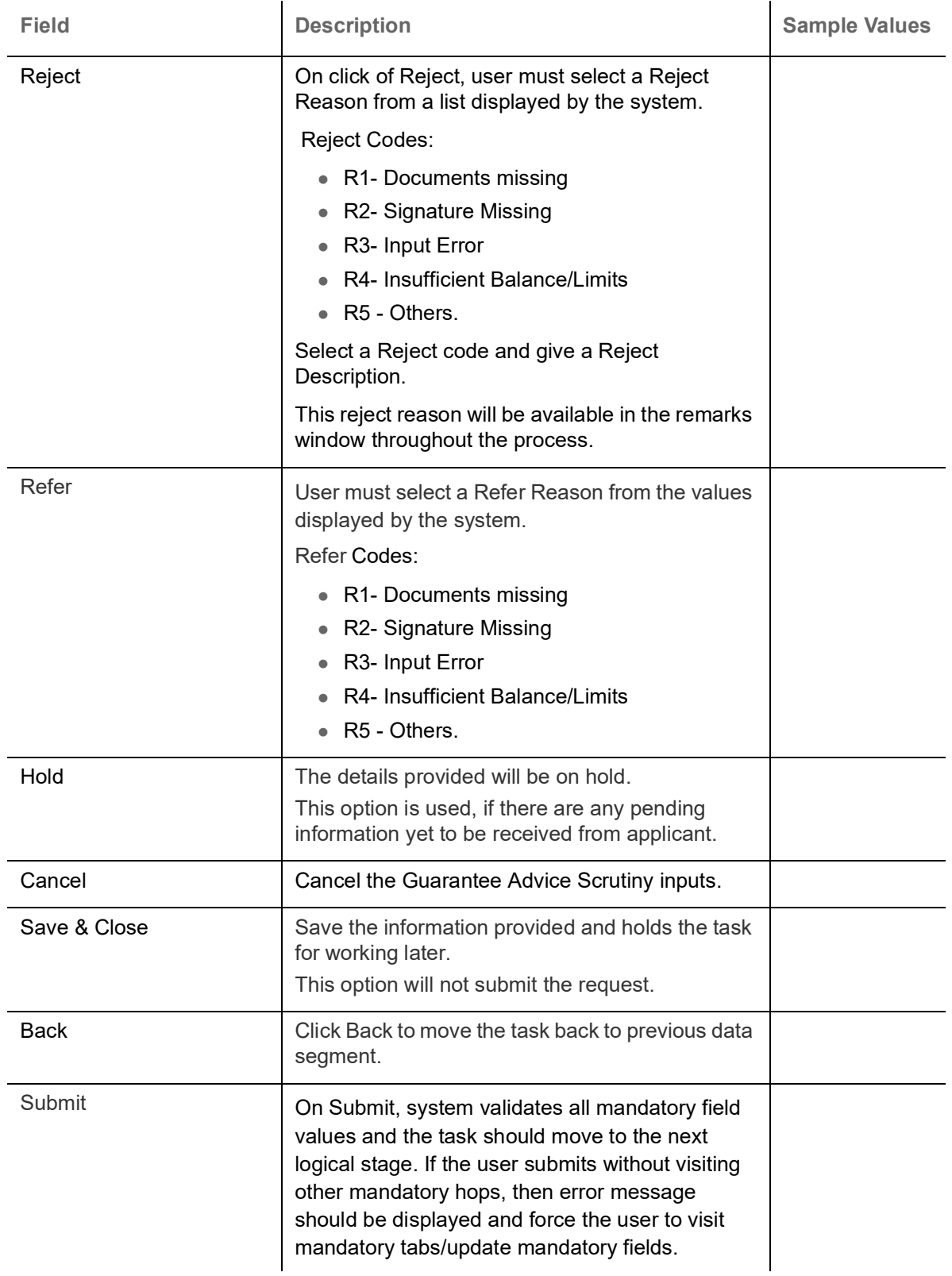

# **Data Enrichment**

As a part of Data Enrichment stage, User can enter/update basic details of the incoming request.

Non Online Channel - Export LC Transfer request that were received at the desk will move to DE stage post successful registration and scrutiny stage. The transaction will have the details entered during the registration/scrutiny stage.

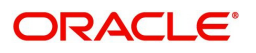

Online Channel - Request that are received via online channels like trade portal, external system and SWIFT are available directly for further processing in OBTFPM from scrutiny stage and available data for all data segments from Application stage to Data Enrichment stage would be auto populated.

The user can select the respective field and will be allowed to edit/update the field.

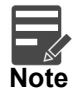

For expired line of limits, the task moves to "Limit Exception" stage under Free Tasks, on 'Submit' of DE Stage with the reason for exception as "Limit Expired".

Do the following steps to acquire a task at Data Enrichment stage:

1. Using the entitled login credentials for Data Enrichment stage, login to the OBTFPM application.

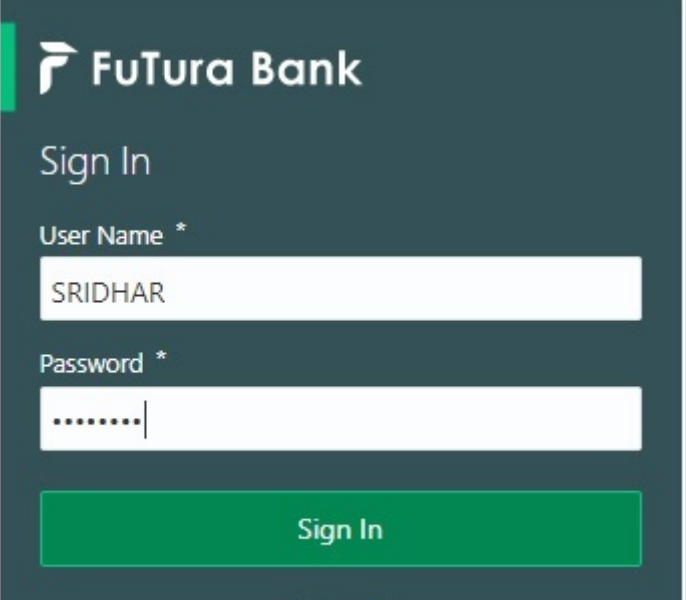

2. On login, user must be able to view the dashboard screen with widgets as mapped to the user.

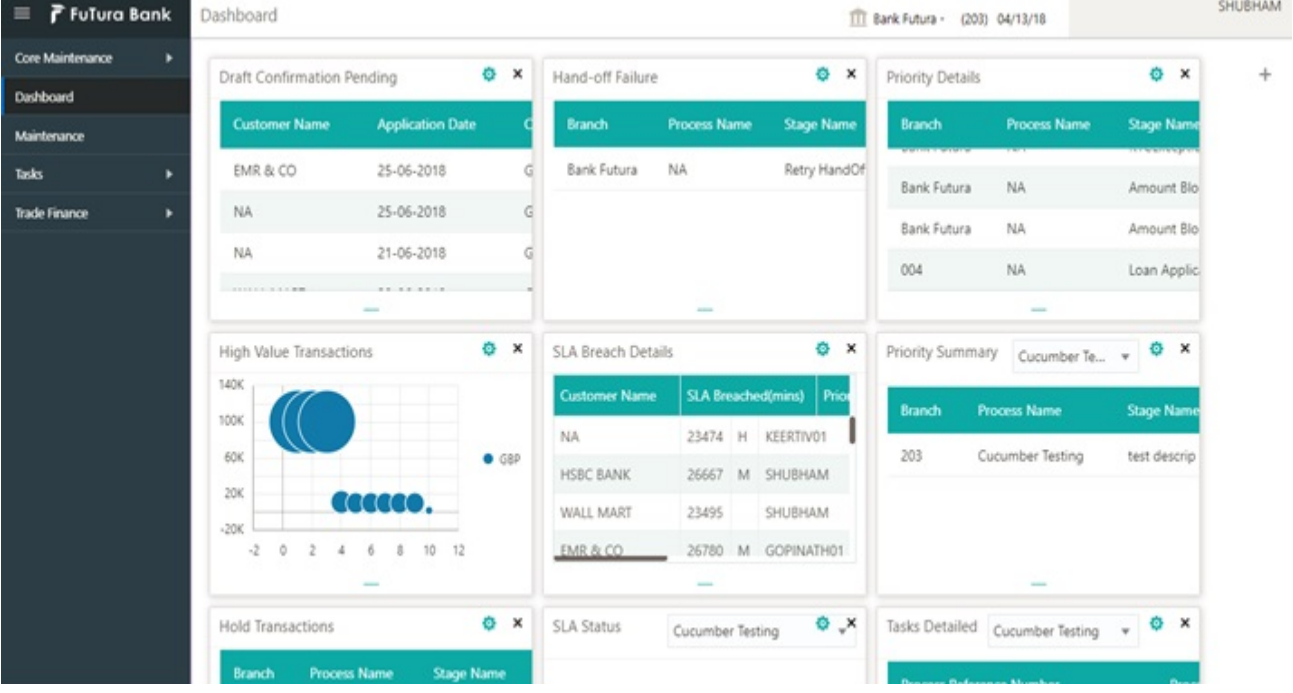

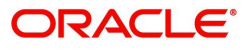

#### 3. Click **Trade Finance> Tasks> Free Tasks.**

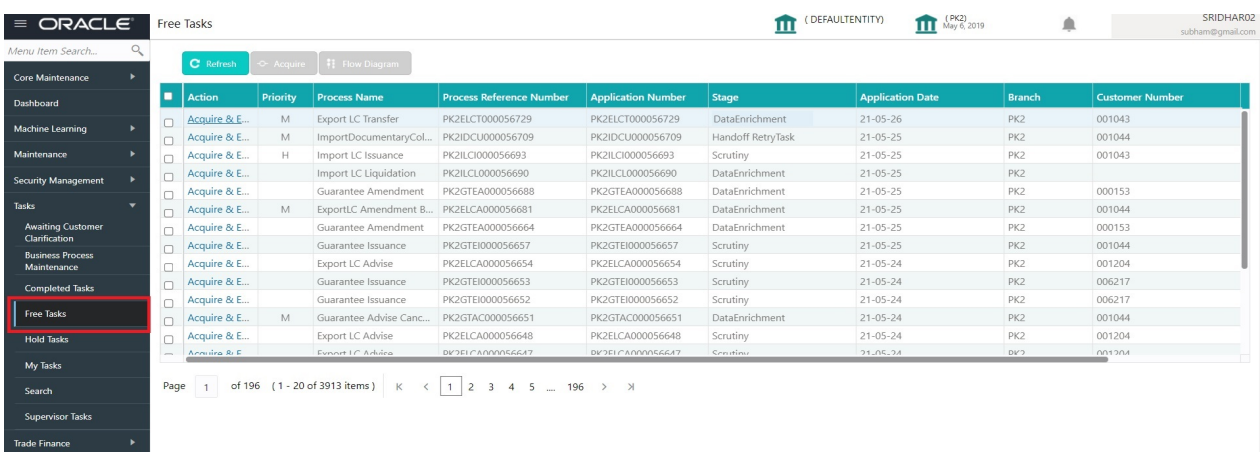

4. Select the appropriate task and click **Acquire & Edit** to edit the task or click **Acquire** to edit the task from **My Tasks** tab.

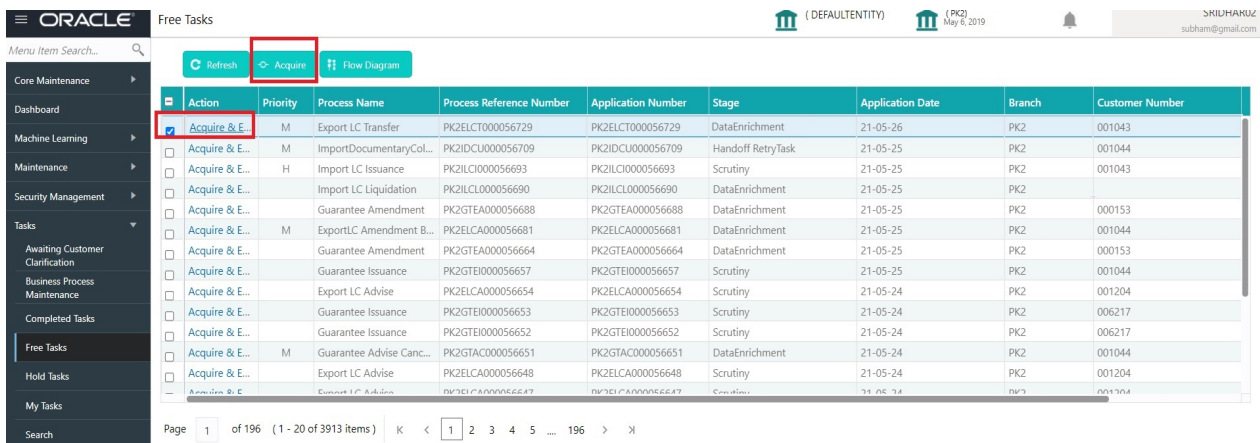

5. The acquired task will be available in **My Tasks** tab. Click **Edit** to provide input for Data Enrichment stage.

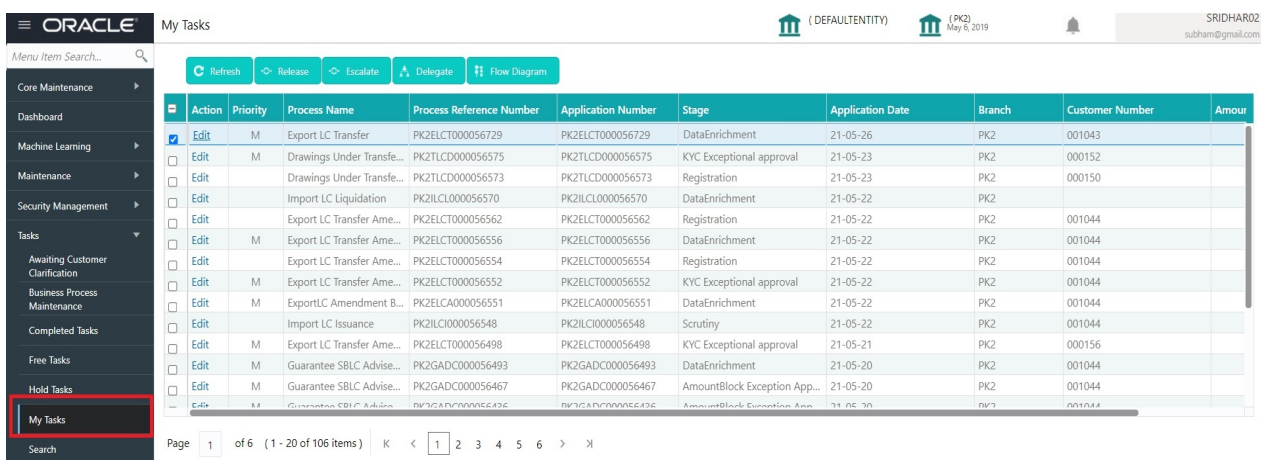

The Data Enrichment stage has following sections as follows:

- Main Details
- Availability
- Payment
- Documents and Conditions
- Additional Fields

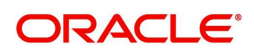

- Advices
- Additional Details
- Settlement Details
- Summary

Let's look at the details for Data Enrichment stage. User must be able to enter/update the following fields. Some of the fields that are already having value from Scrutiny/Online channels may not be editable.

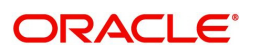

# **Main Details**

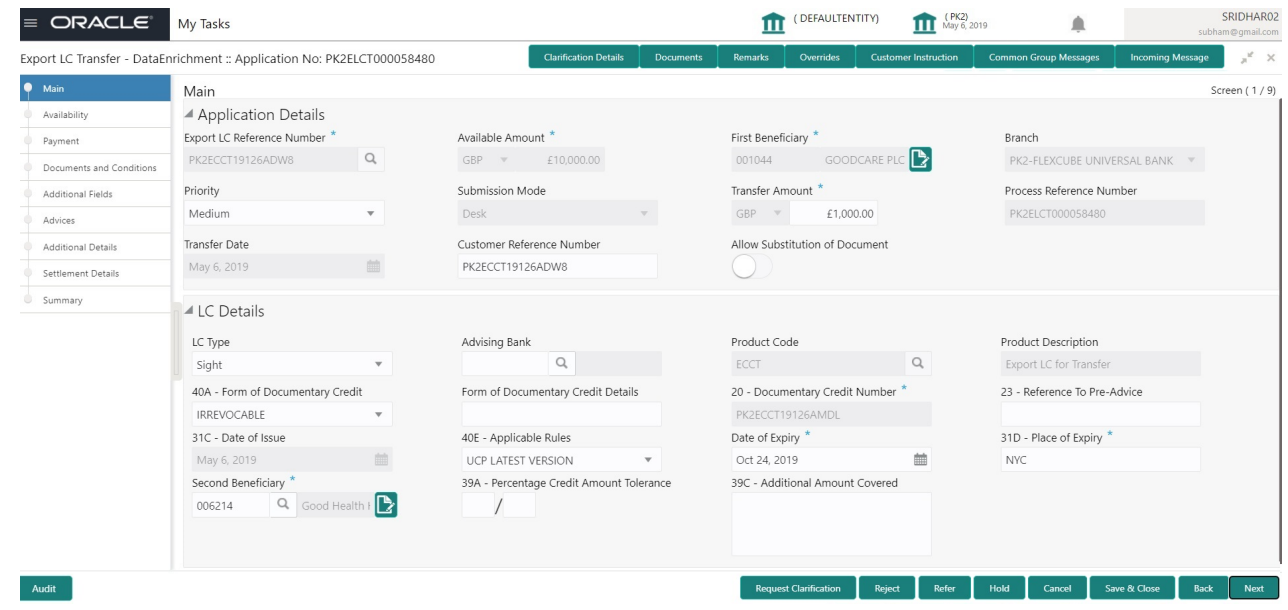

# **Application Details**

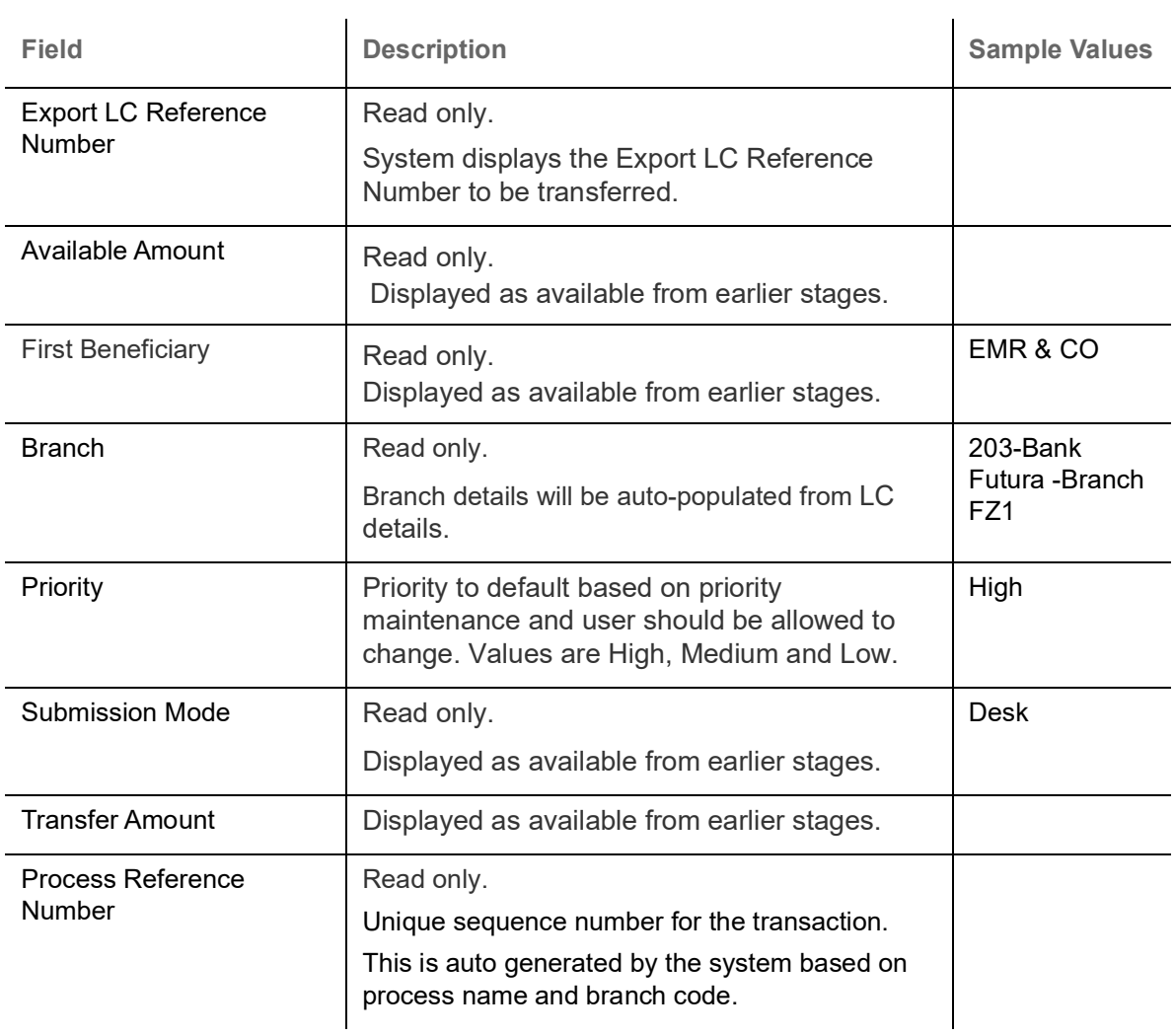

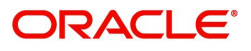

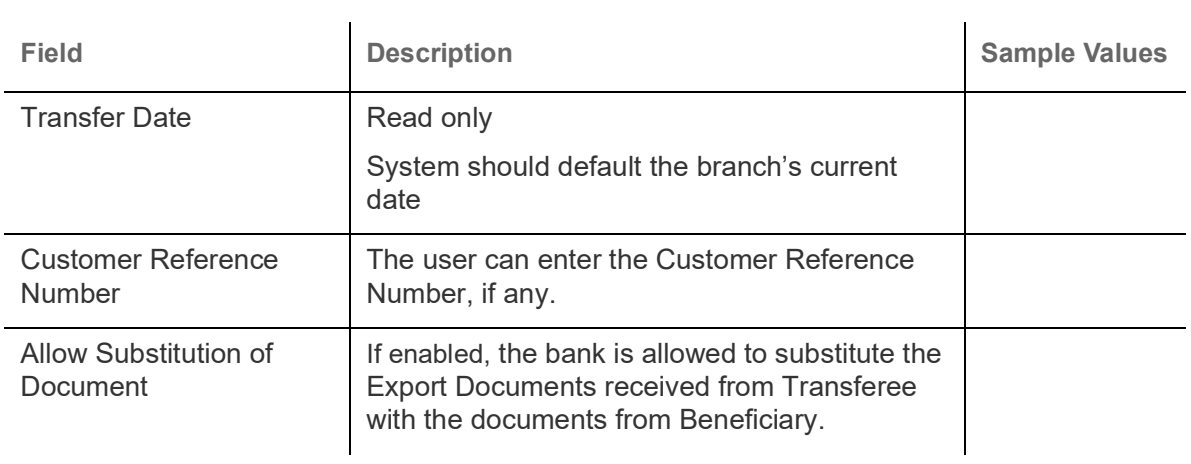

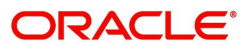

# **LC Details**

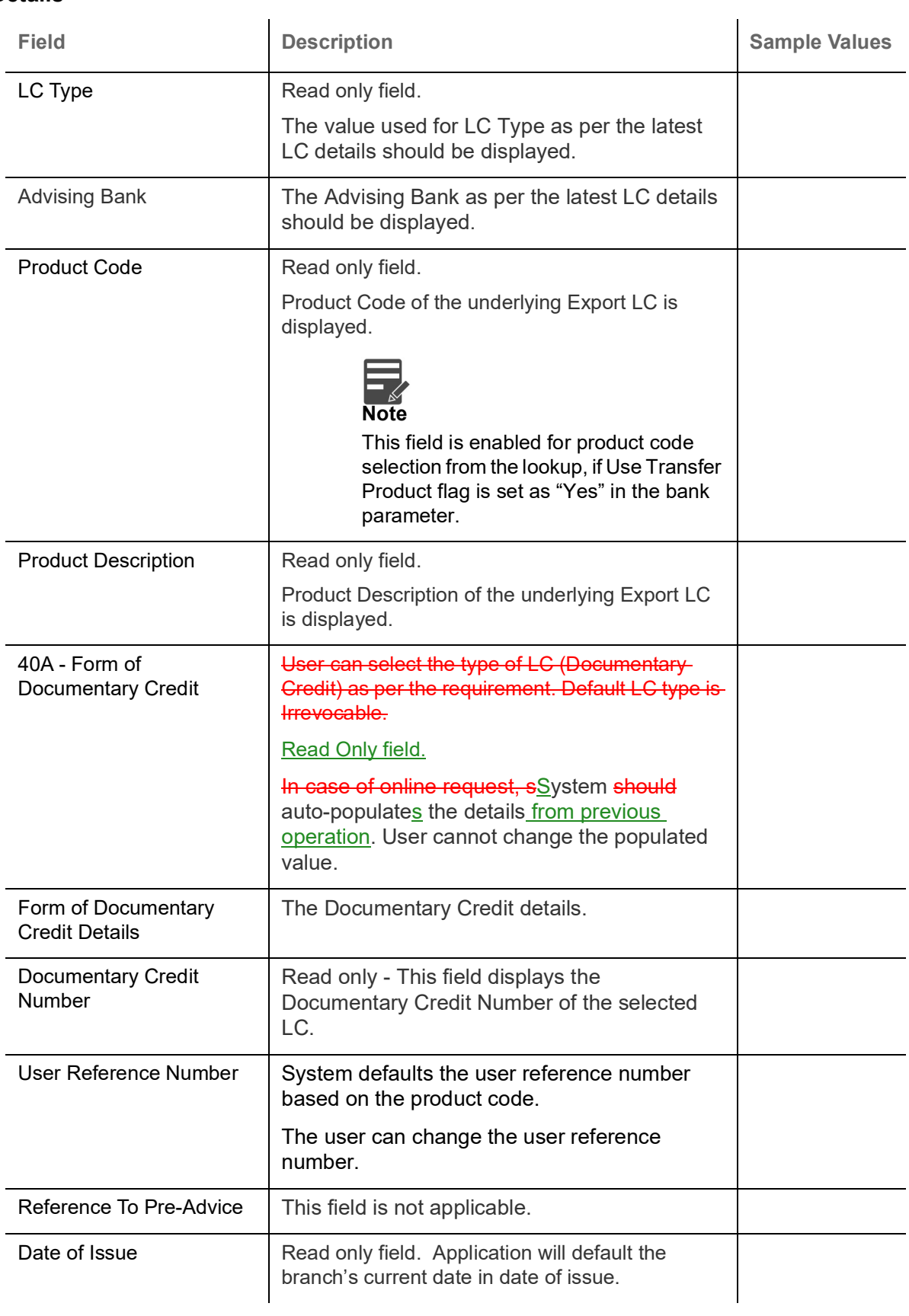

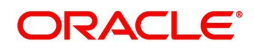

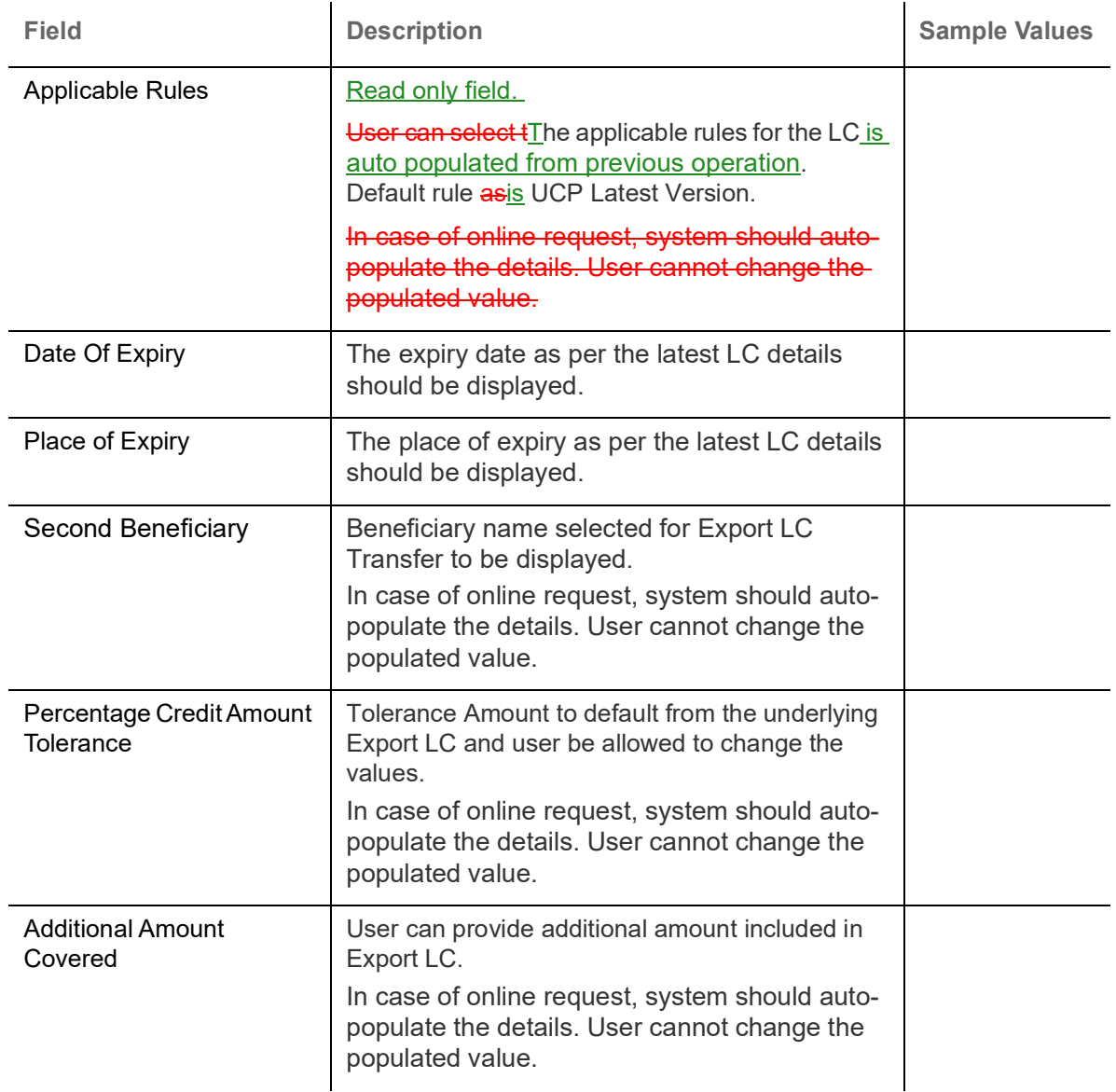

# **Action Buttons**

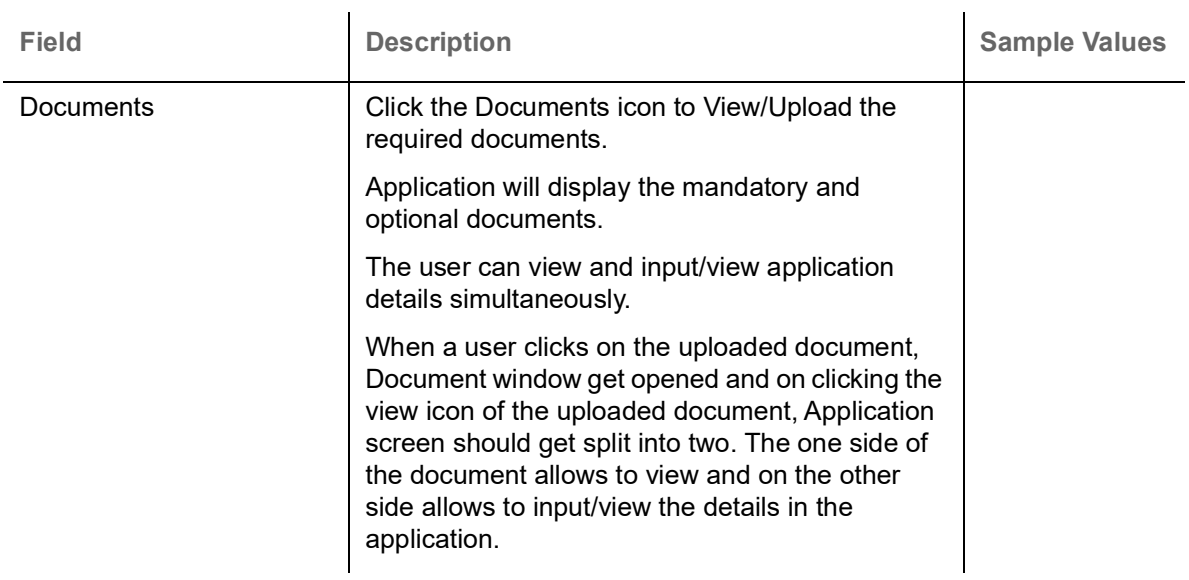

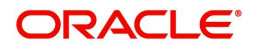

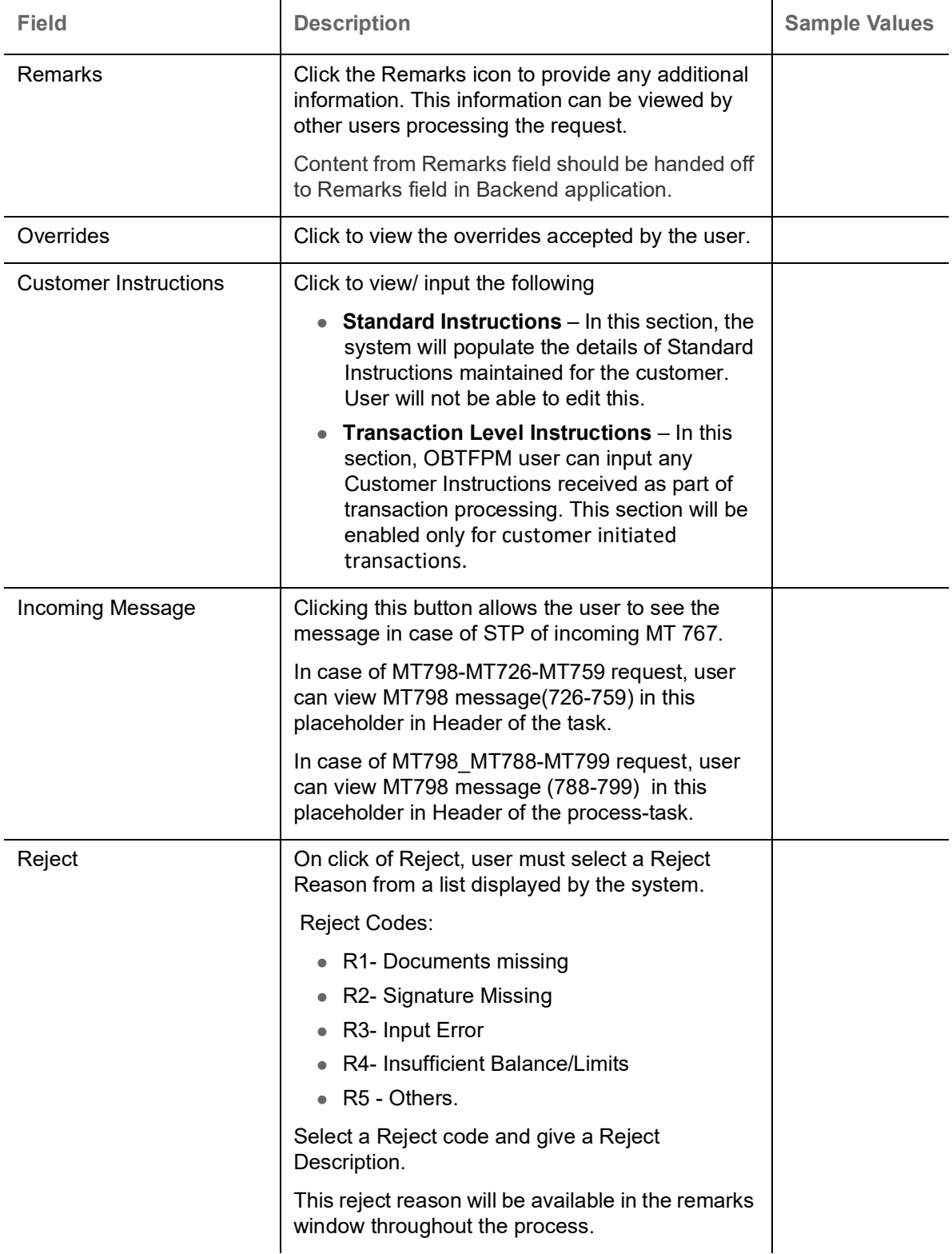

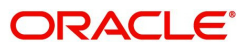

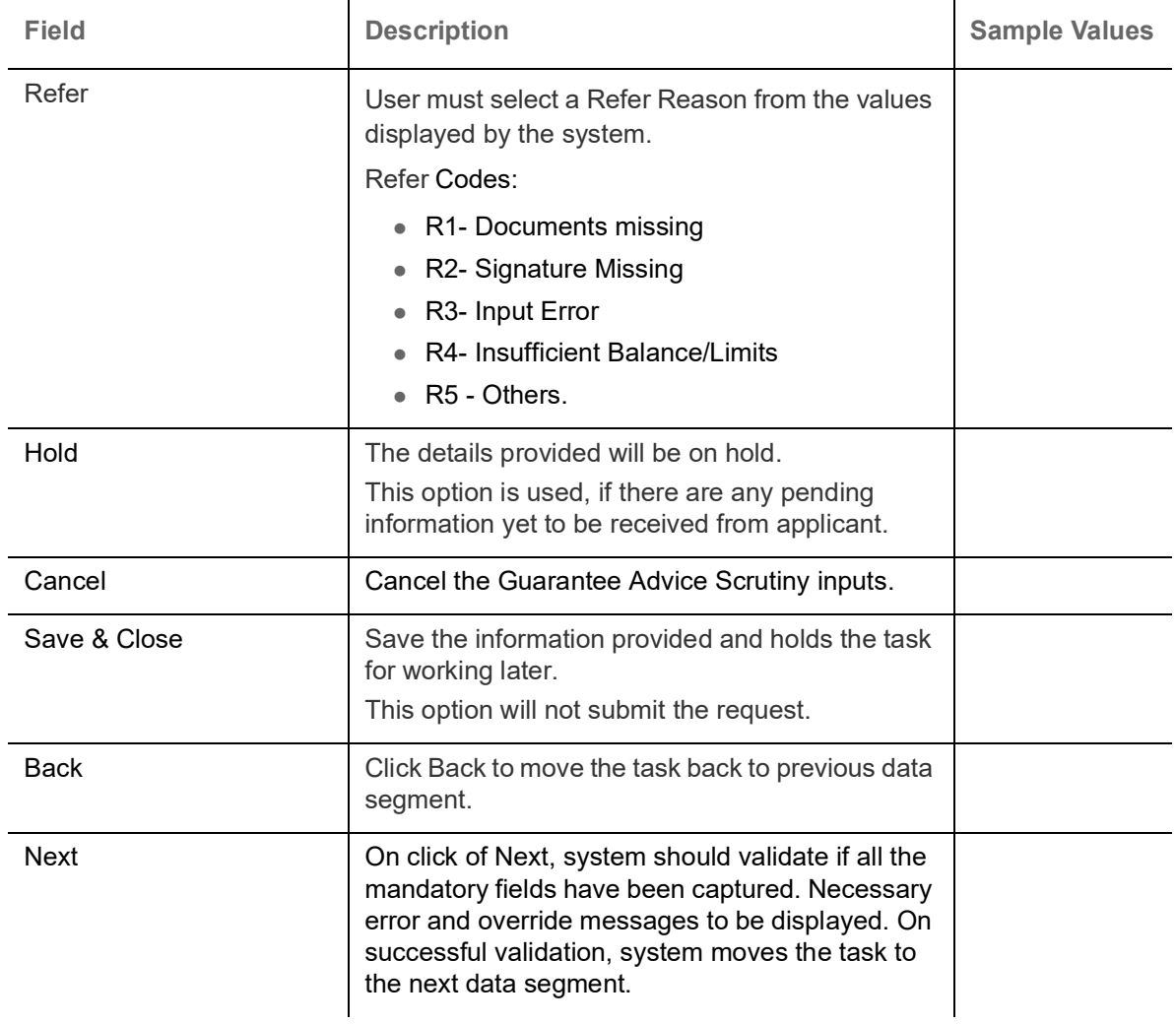

# **Availability**

DE user, can update/review the Availability details for Export LC Transfer.

DE user can select the respective field and should be allowed to edit/update the field. DE user can change only some of the fields received from online channels.

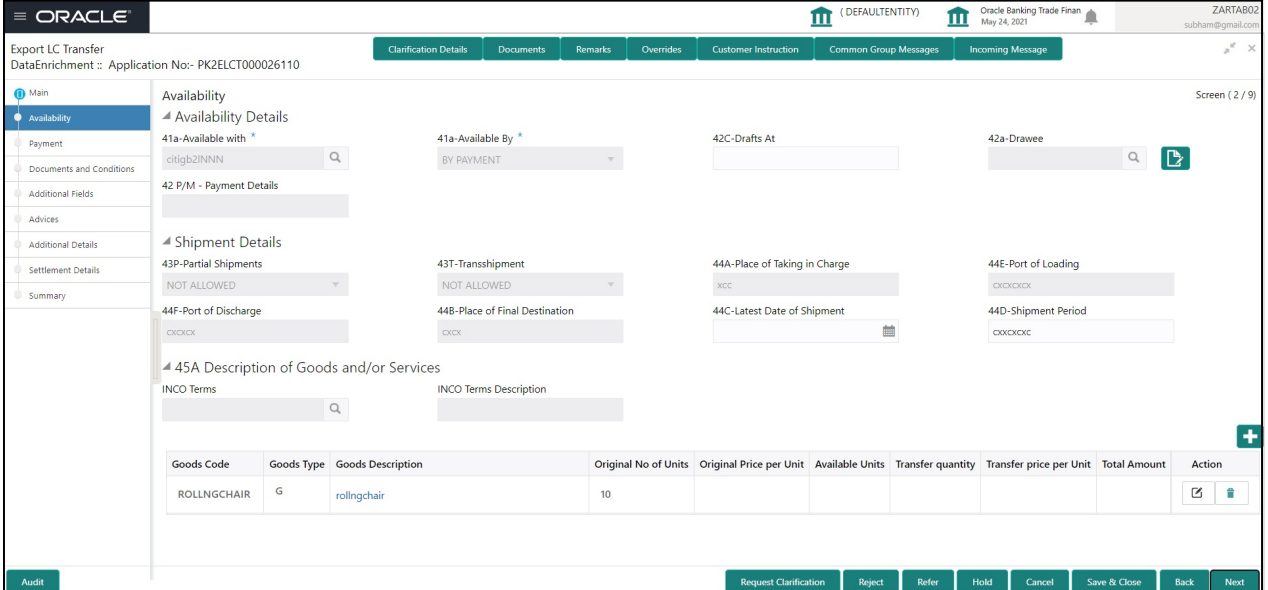

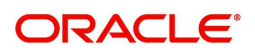

For Field Descriptions, refer to [Availability.](#page-24-0)

#### <span id="page-59-0"></span>**Payments**

DE user can verify and enter the basic details available in the Export LC Transfer request.

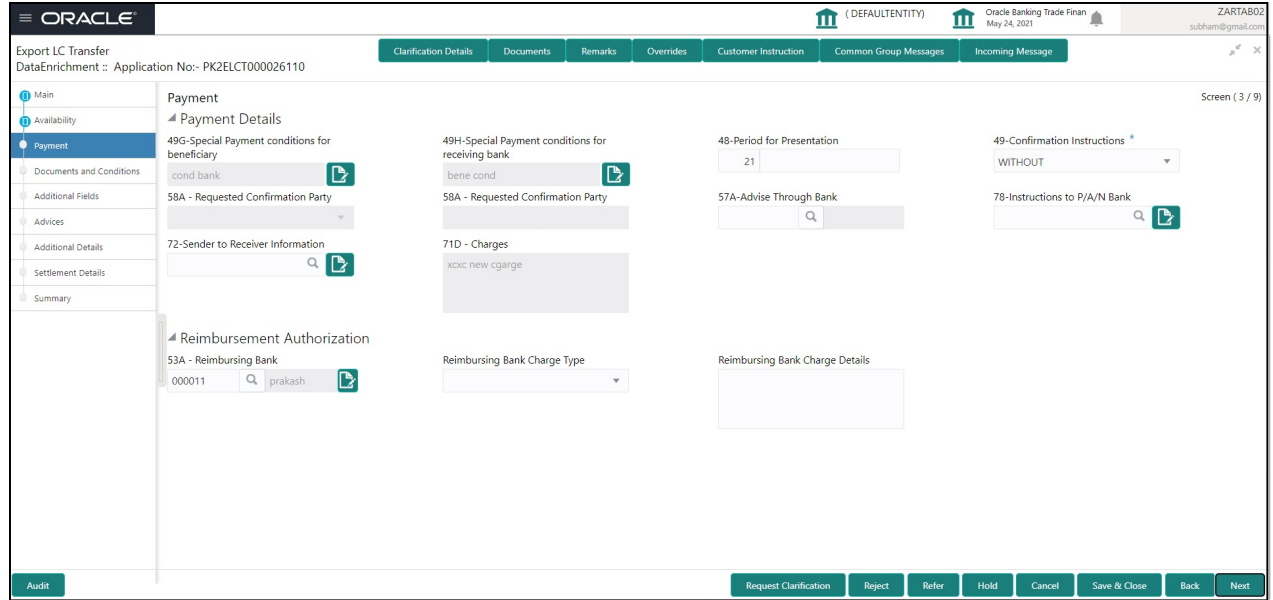

#### Refer to [Payments](#page-59-0).

# **Documents and Conditions**

User can enter/ update Documents and conditions details for Export LC Transfer. The below fields can be modified in DE stage.

- Document Details
- Additional Conditions.

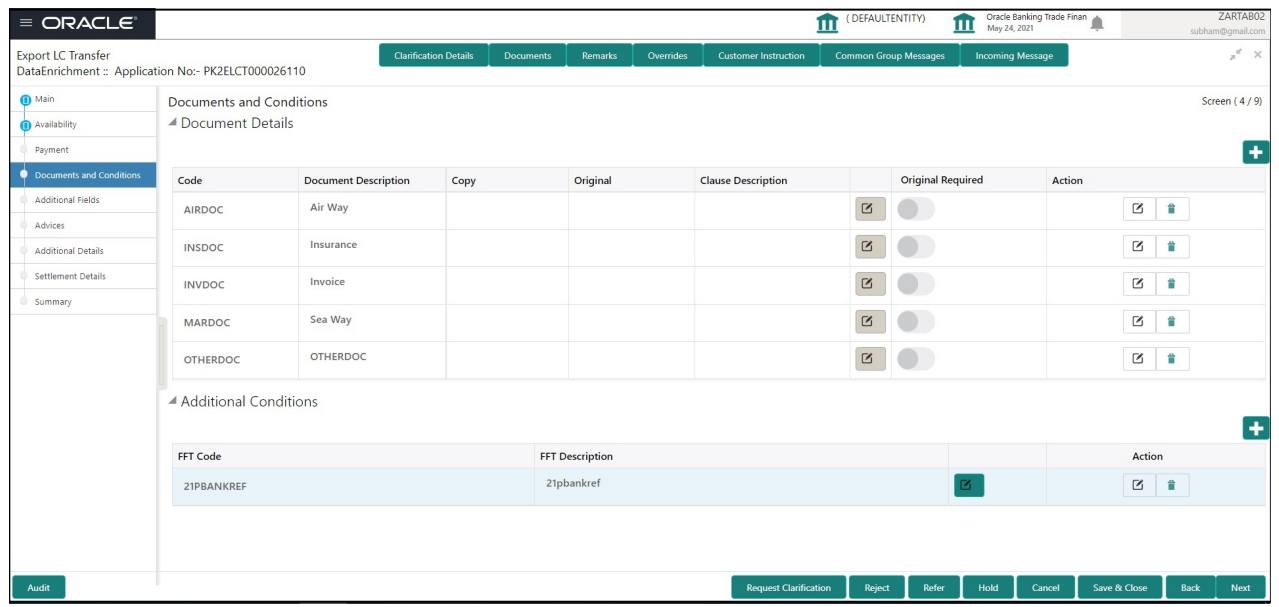

#### **Document Details**

Documents details should default from underlying LC. If Substitute documents allowed is checked, system to give a warning message" Substitution of Documents allowed, please verify the documents".

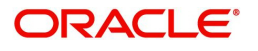

Online Channel - System will default the details received in the Description column. Based on the details populated, user can pick corresponding values for document code, originals and copy.

Non Online Channel - User can further edit (add or remove) the documents or document description as per requirement. Application will display an alert message, if both Bill Of lading'' and 'Airway Bill' are chosen. Non Online Channel - User can further edit (add or remove) the documents or document description as per requirement. Application will display an alert message, if both Bill Of lading'' and 'Airway Bill' are chosen.

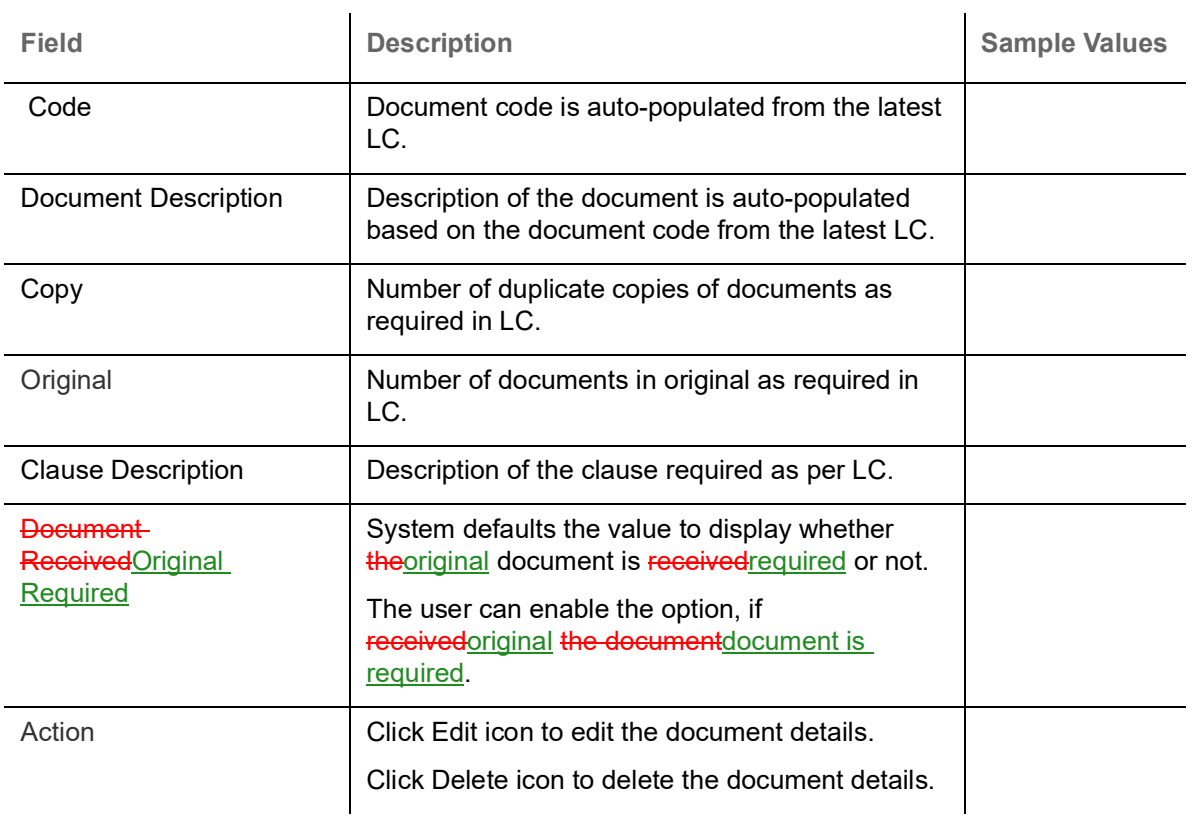

#### **Additional Conditions**

Online Channel - System will default the details received in the description column. System will parse the additional conditions required field into multiple line items based on line de-limiter (+) and shall populate each line item as a separate description. User can read the description and make any changes required to the description, also must be able to add more conditions.

Non Online Channel - User can use FFT to capture additional conditions and can edit the description populated from FFT. User should also be able to add additional FFT.

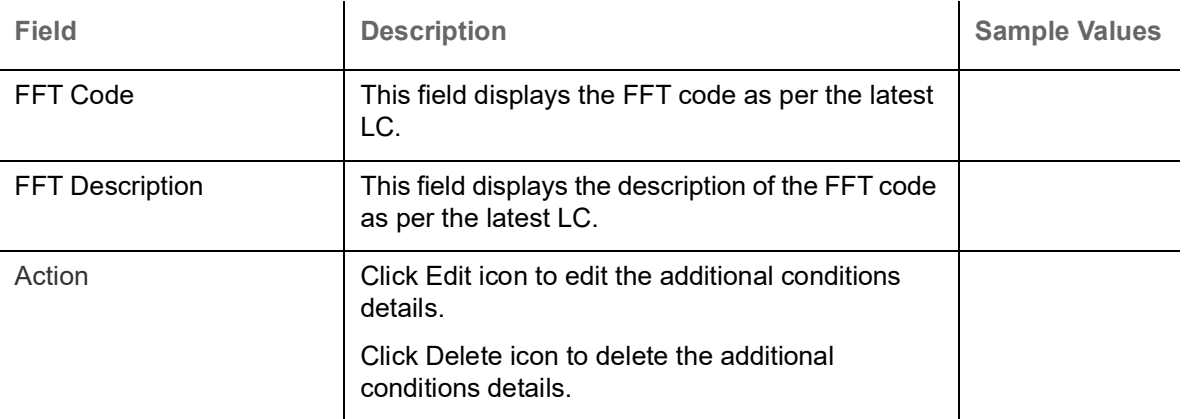

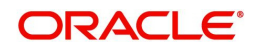

**Documents and Checklist:**

**Documents**: No documents are required for upload in this screen.

**Checklist**: User to verify if standard clauses are added to Additional conditions.

**Remarks**: User should be able to capture remarks as well as see remarks made in the earlier screens/ stages

#### **Action Buttons**

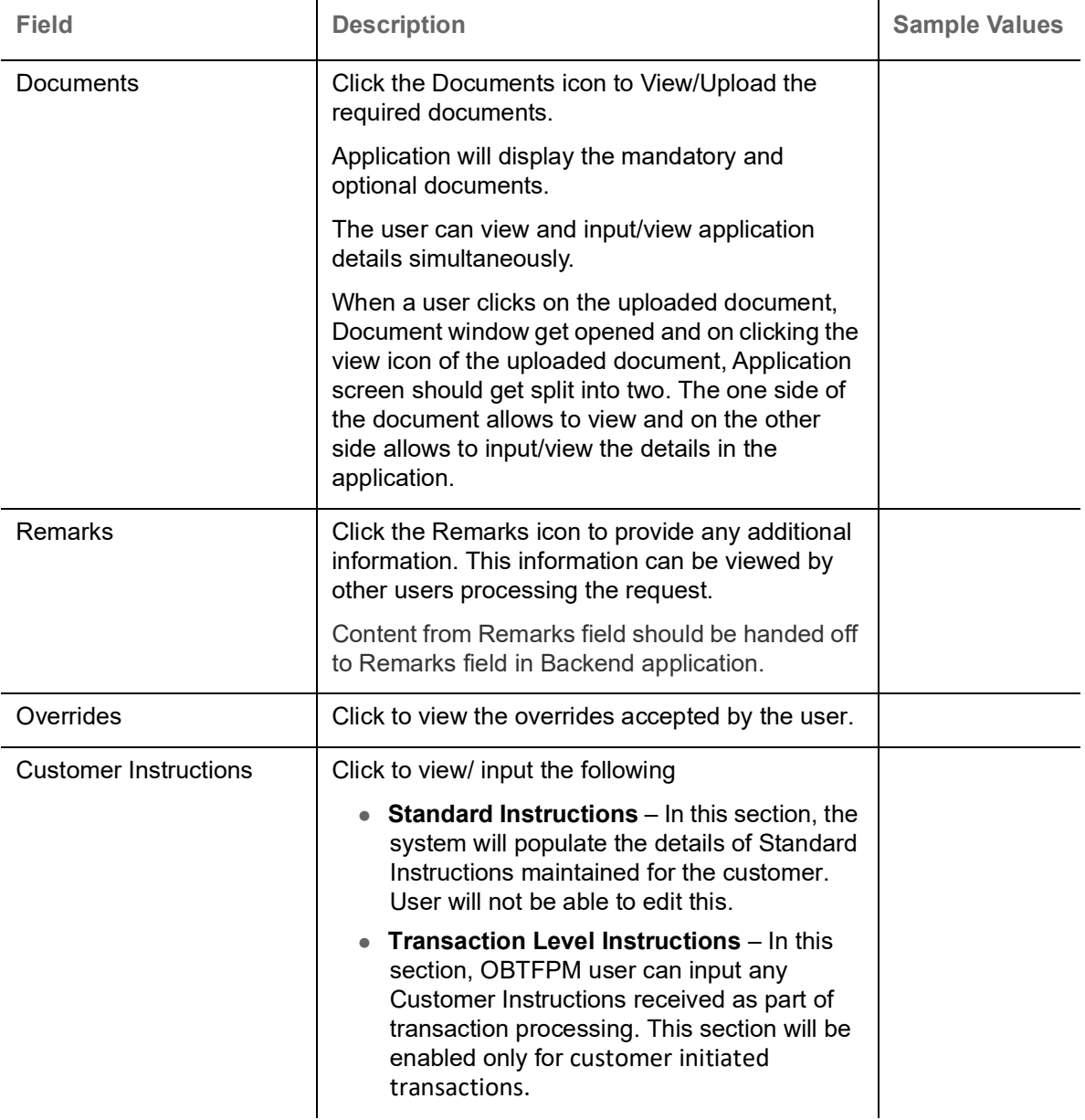

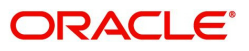

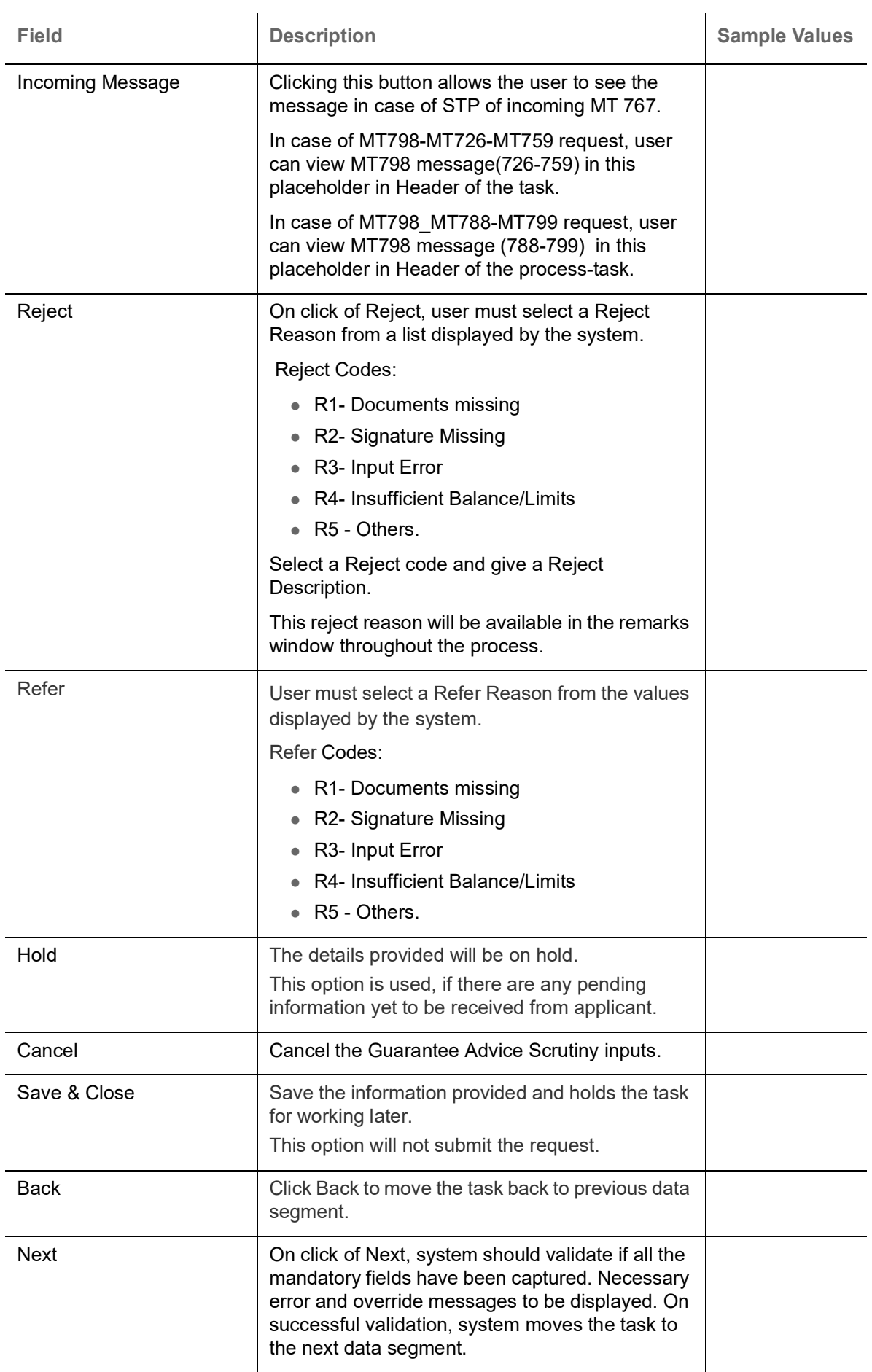

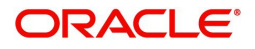

# **Additional Fields**

#### Refer to [Additional Fields](#page-37-0).

# **Advices**

DE user can view the Advices generated during Export LC Transfer request. Advices menu displays the advices available under a product code from the back office as tiles. Some of the possible advices could be of Transfer LC Instrument (SWIFT MT 720), Transfer LC Instrument Copy, and Payment message.

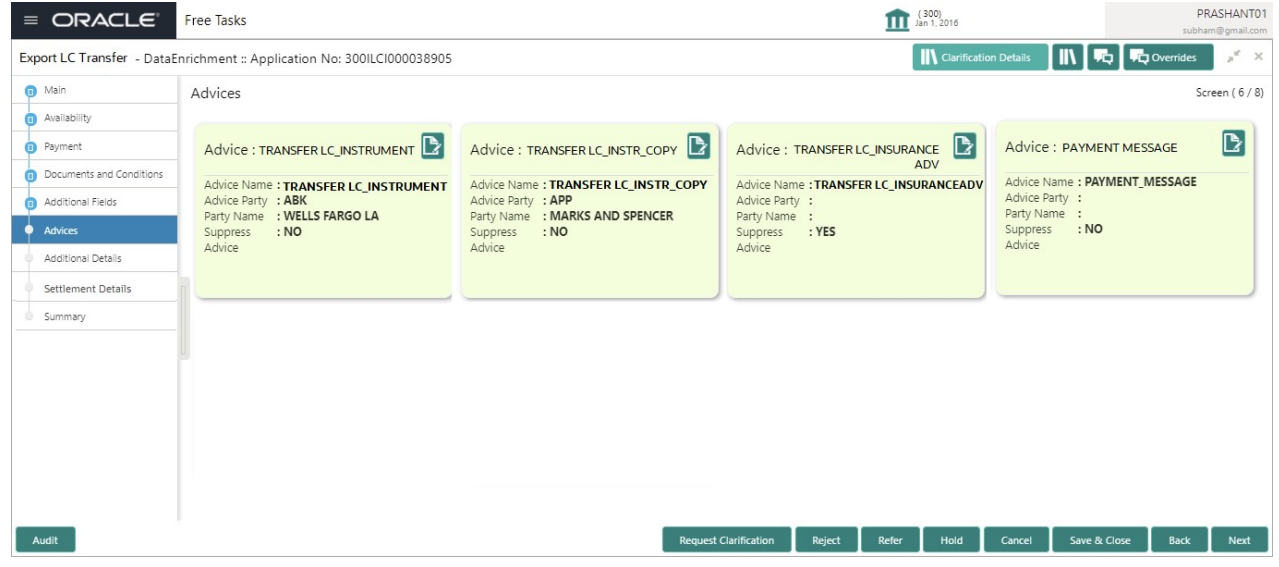

#### The user can also suppress the Advice, if required.

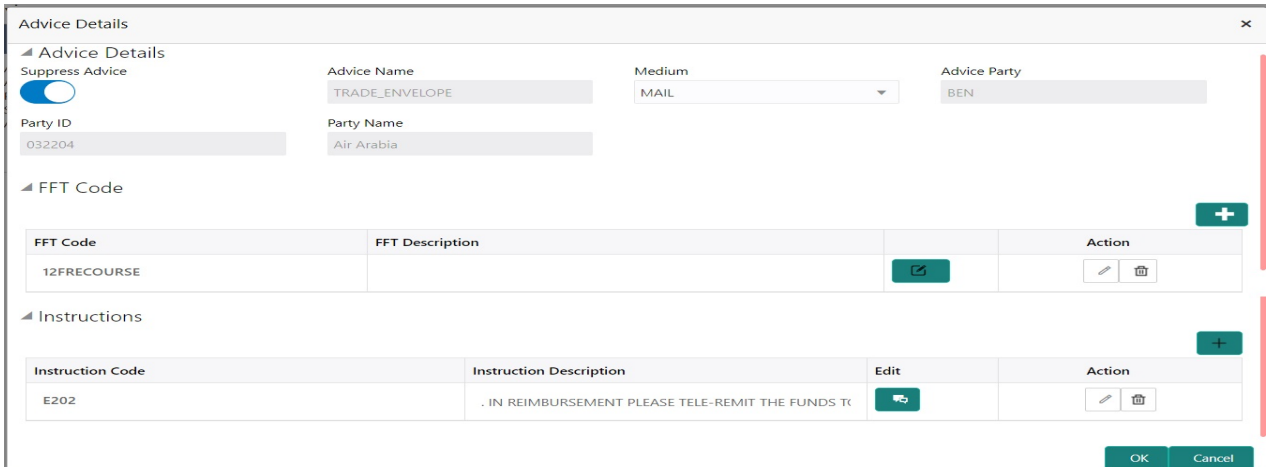

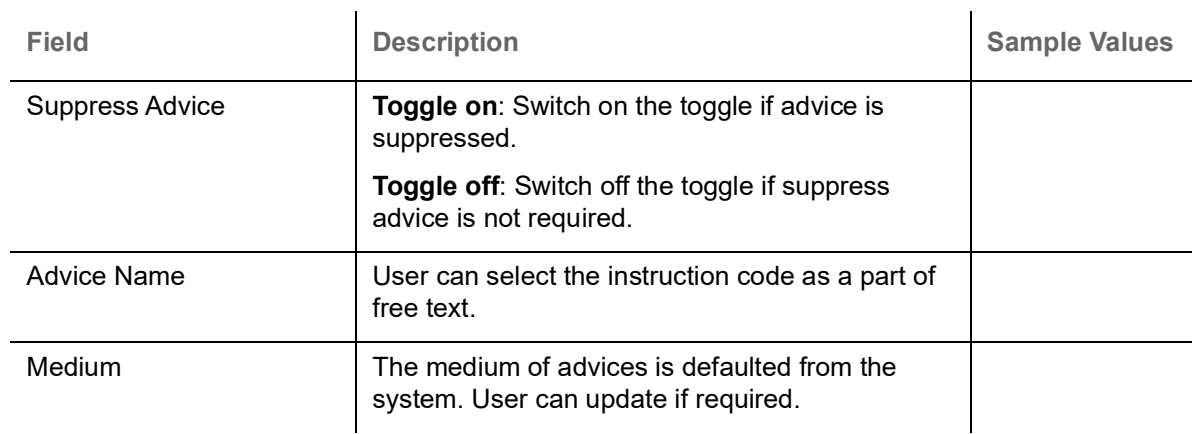

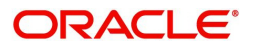

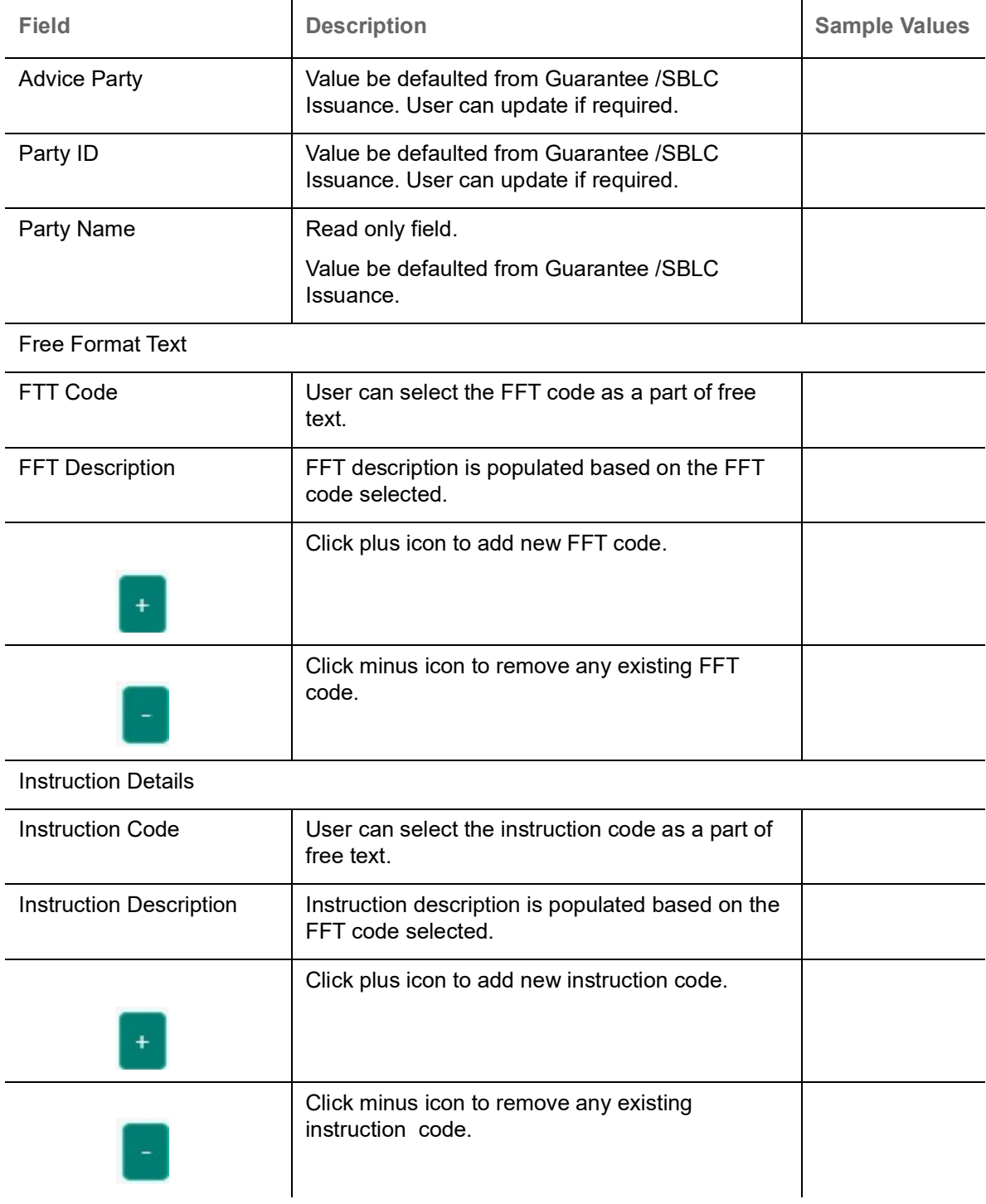

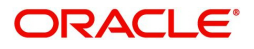

# **Action Buttons**

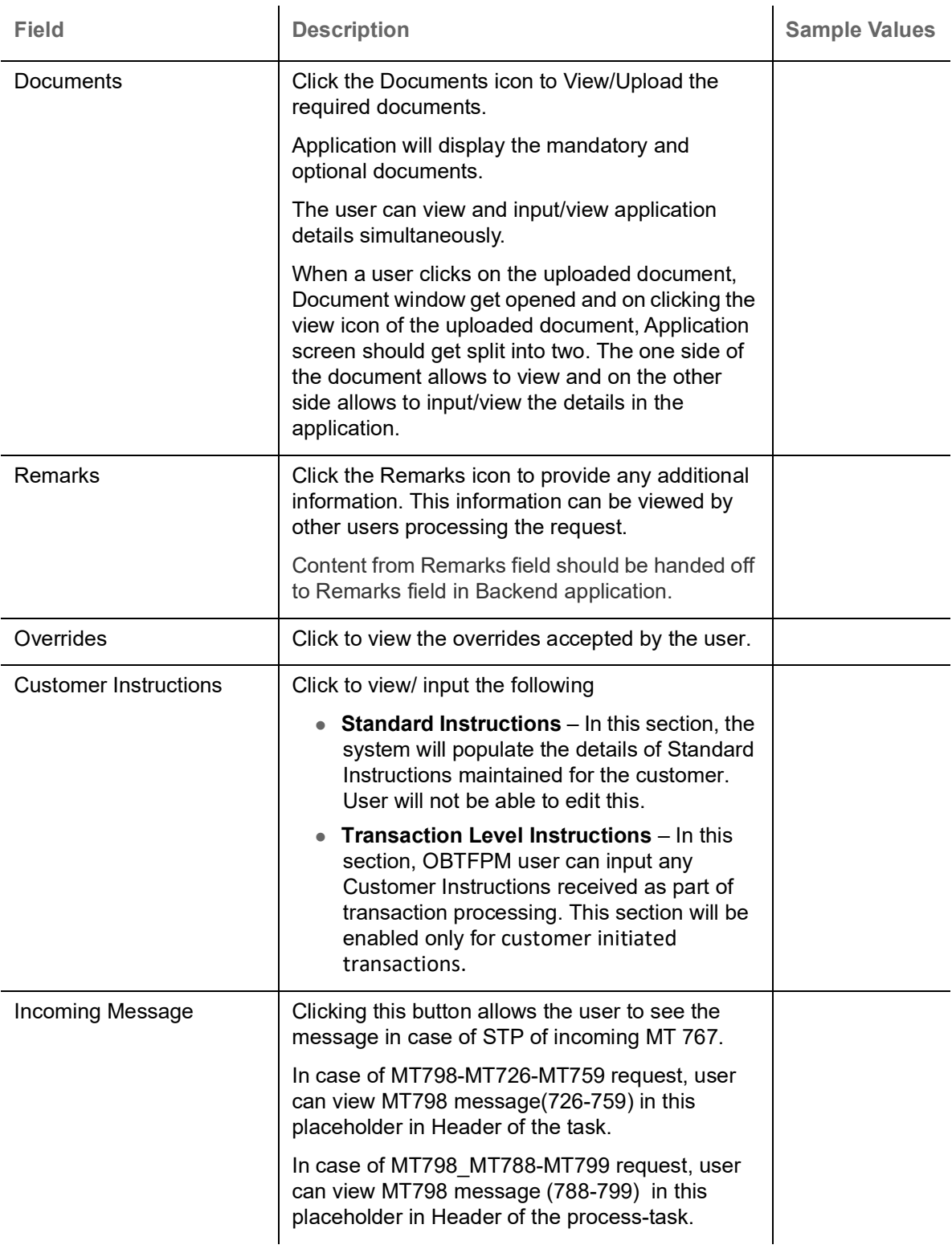

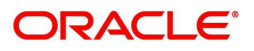

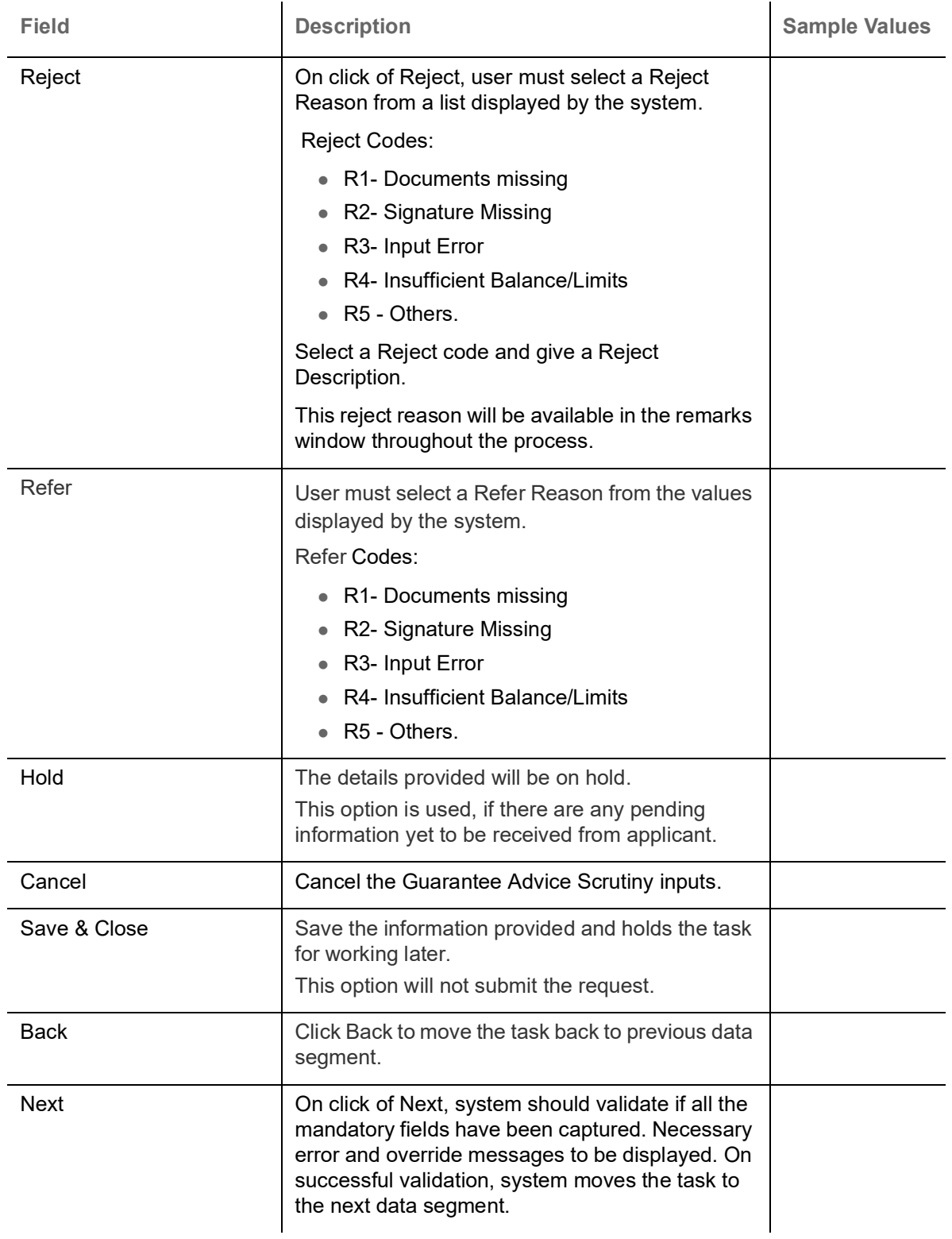

# **Additional Details**

DE user can verify and enter the basic additional details available for the Export LC Transfer request.

The various additional details should be available as tile. Each tile can be selected and the respective screen will open for the user to capture details.

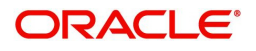

This is a multi-grid section with facility to attach more than one line.

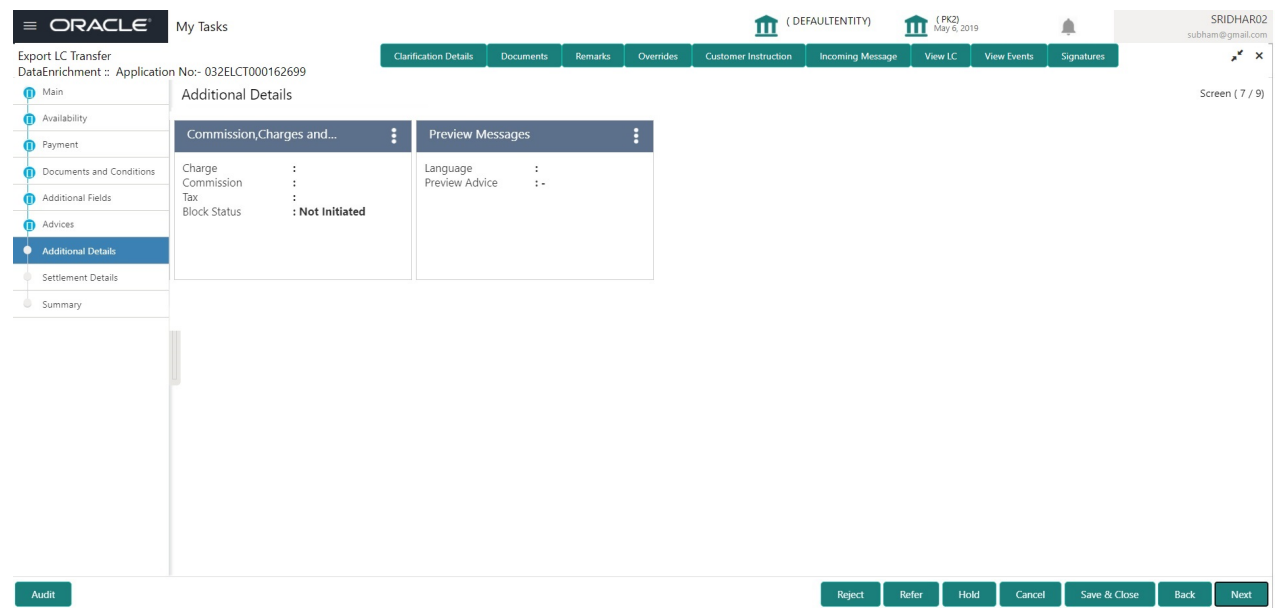

#### **Preview Message**

The bank user can view a preview of the message and advice simulated from back office which is based on the guarantee Claim captured in the previous screen.

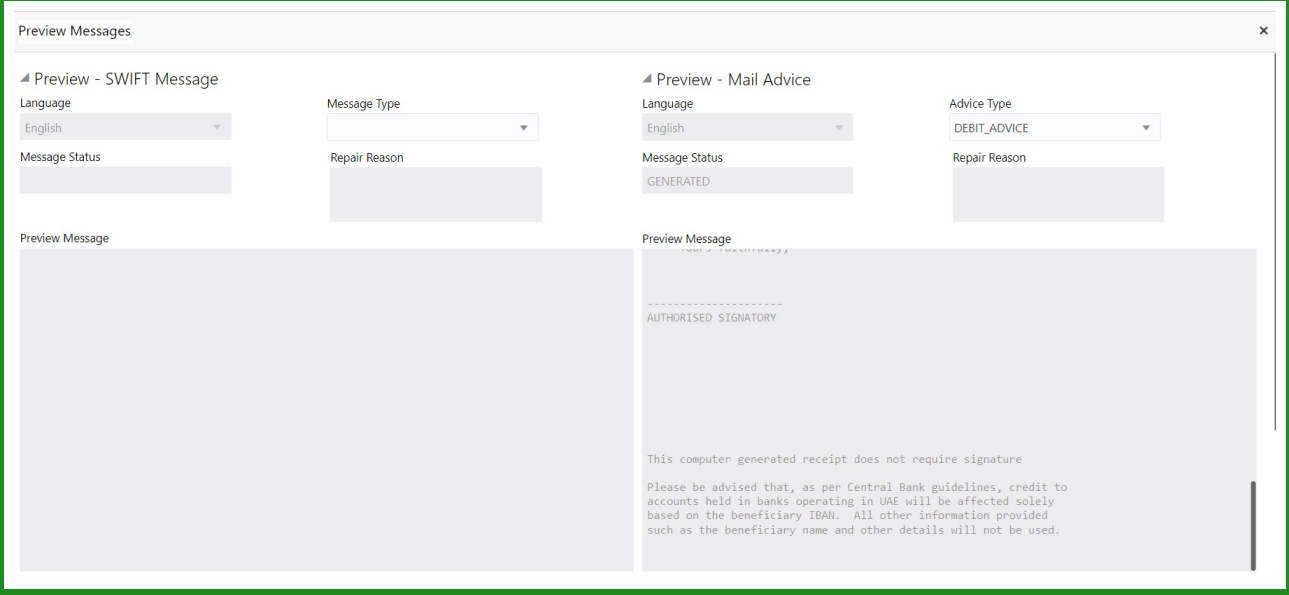

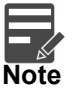

A bank user can share the Draft SWIFT message to the customer through email, before the actual transmission of SWIFT message to the Advising Bank.

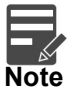

Preview to have MT 720 as SWIFT and other advices as Mail Advice. This needs to be mentioned under Preview messages heading.

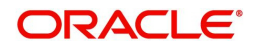

## **Draft Confirmation**

The user can view the draft LC message (outgoing MT7020 SWIFT message format) being displayed on the preview message text box.

If the user wants to send a copy of the draft LC for customer confirmation, the same can be done by choosing the customer response slider as 'Yes'. On submit of the data enrichment stage the mail message to the customer will be sent.

The OBTFPM user can send the draft of the message to the registered email id of the corporate customer as an attachment containing PDF. The PDF sent to the corporate customer is protected by a password. Password to be generated with first four digits of Customer Name and last four digits of Customer Number.

The task will not move to approval but to 'Pending customer response stage. Upon receipt of customer's confirmation, the transaction moves to approval.

In case the customer asks for changes, the transaction will move to data enrichment and after necessary changes, it will move to approval.

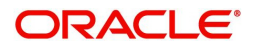

The Preview section consists of following.

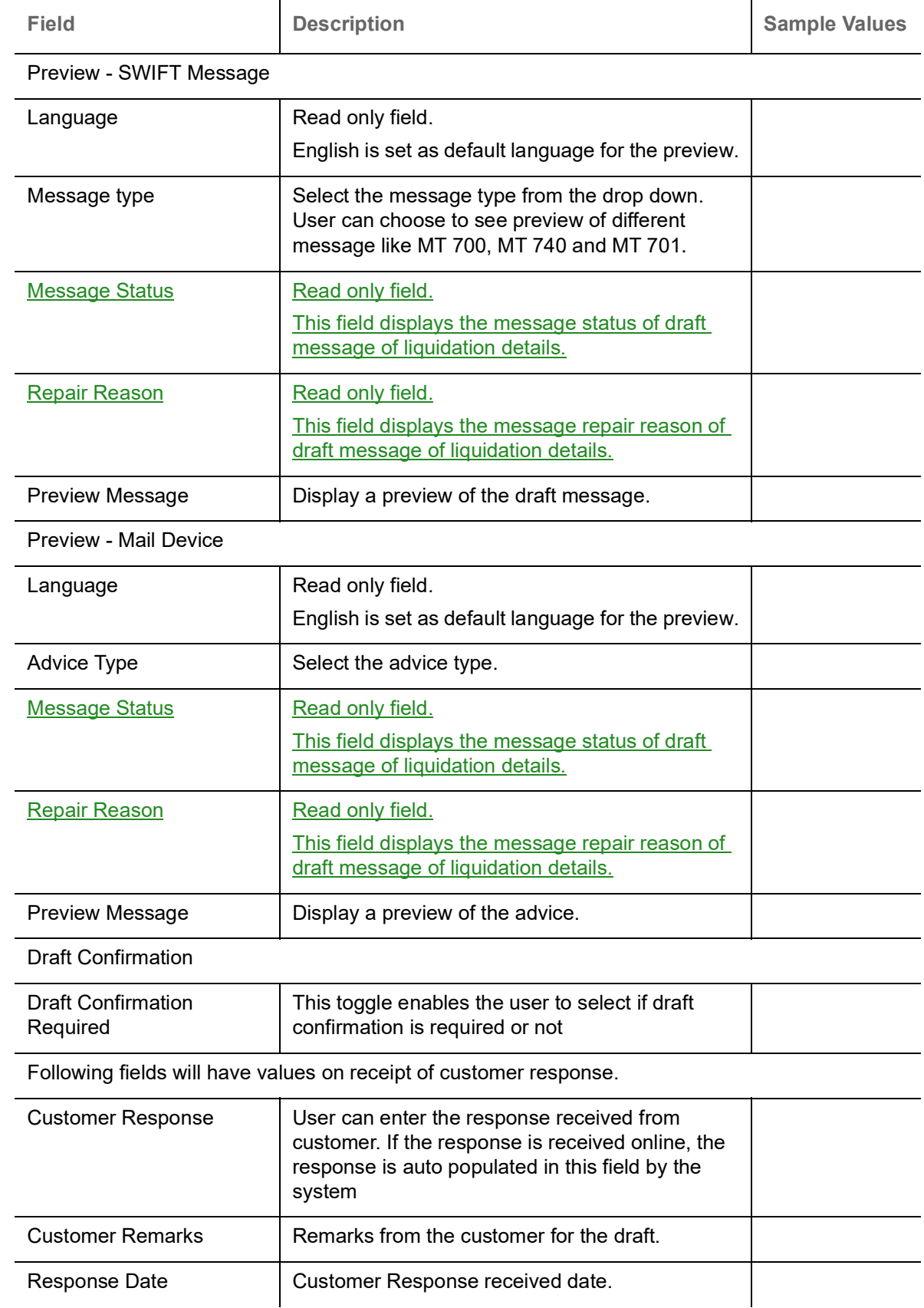

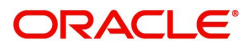

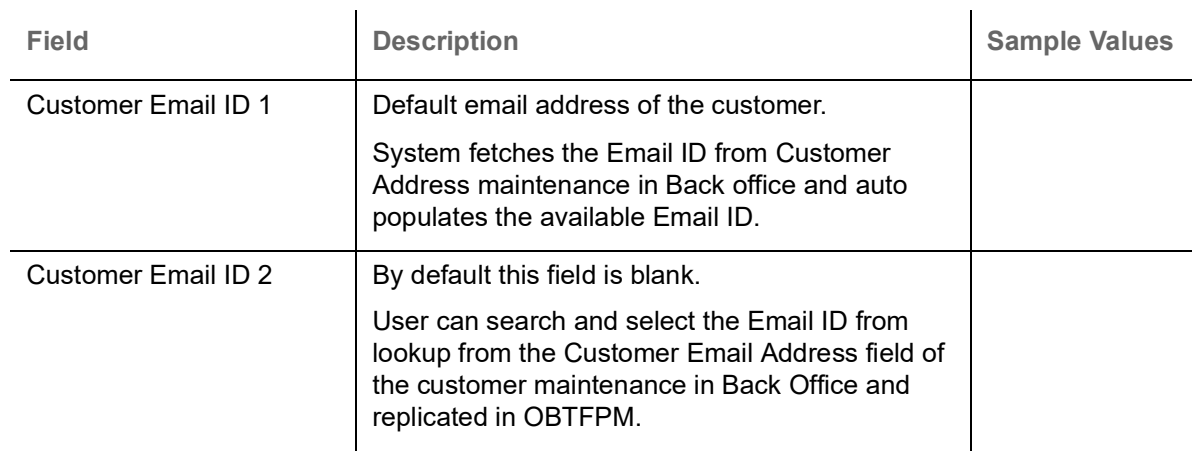

## **Commission, Charge and Taxes**

On click of 'Next' in the previous screen, system will auto populate the charges, commission and tax components mapped to the product from the back office system.

 If default charges are available under the product, they should be defaulted here with values. If customer or customer group specific charges are maintained, then the same will be defaulted from back end system.

#### Charge Details are auto-populated from the back-end system.

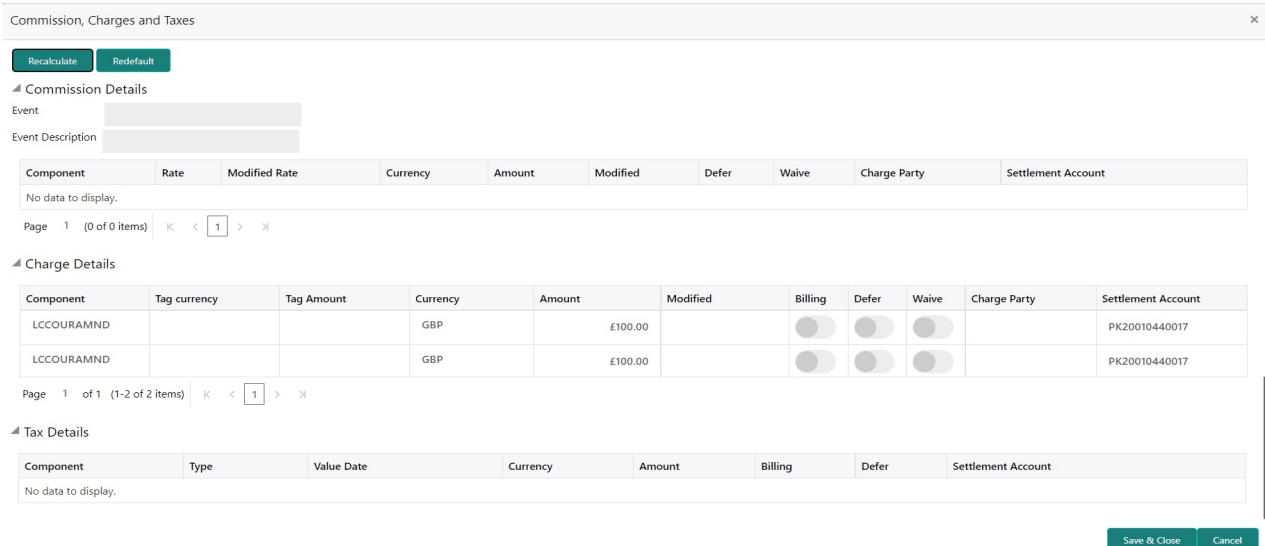

#### **Commission Details**

If default commission is available under the product, it should be defaulted here with values.

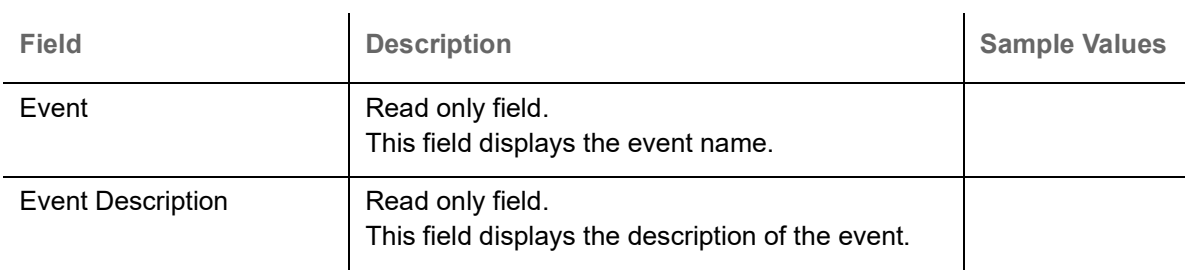

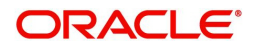

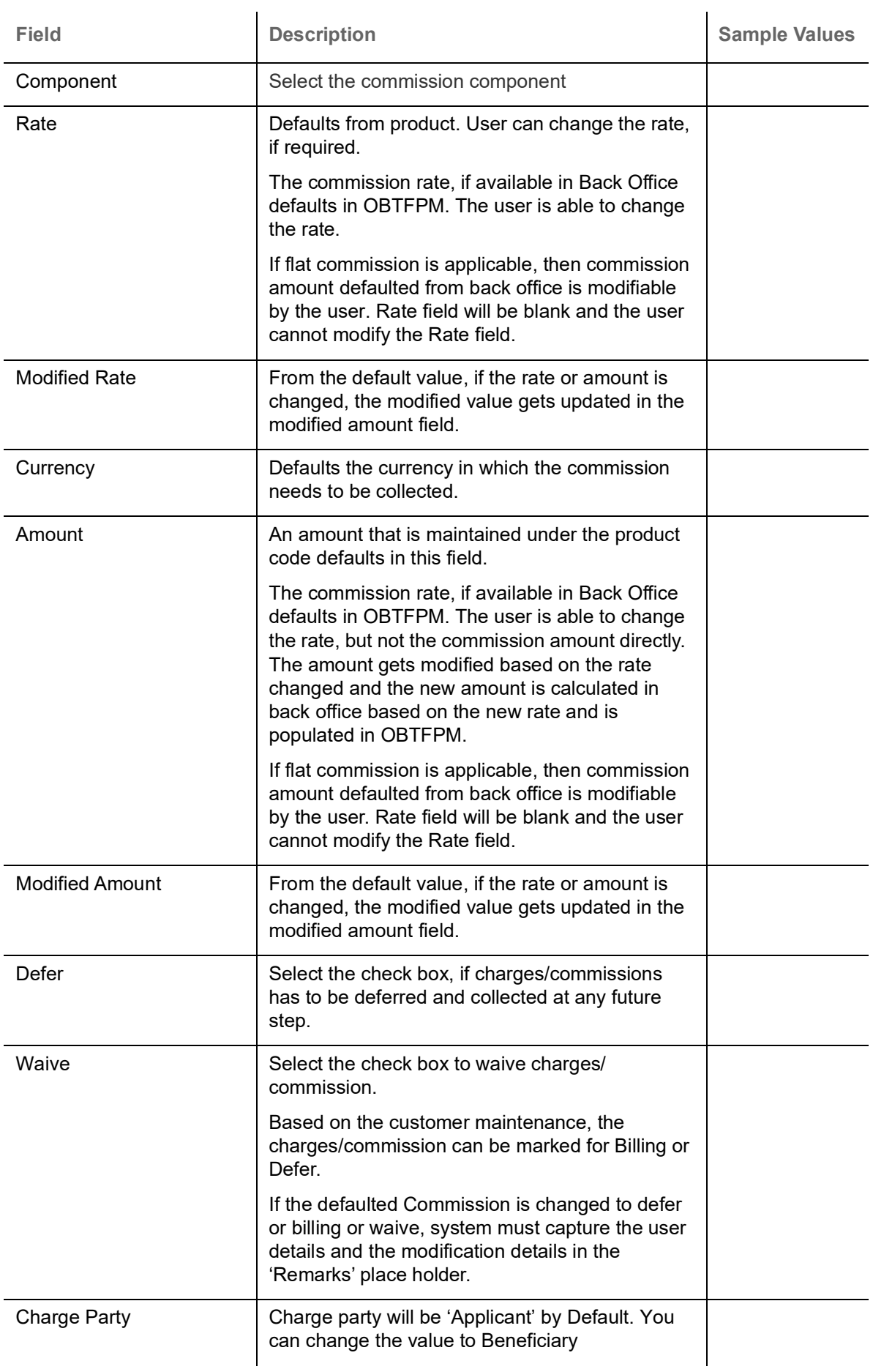

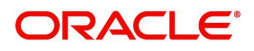
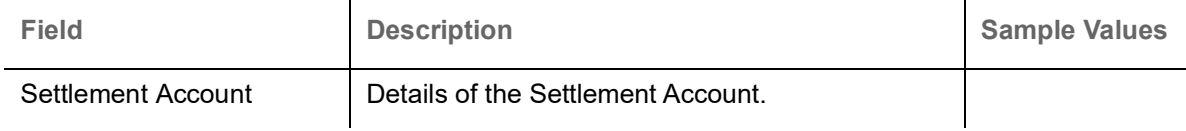

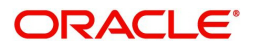

## **Charges Details**

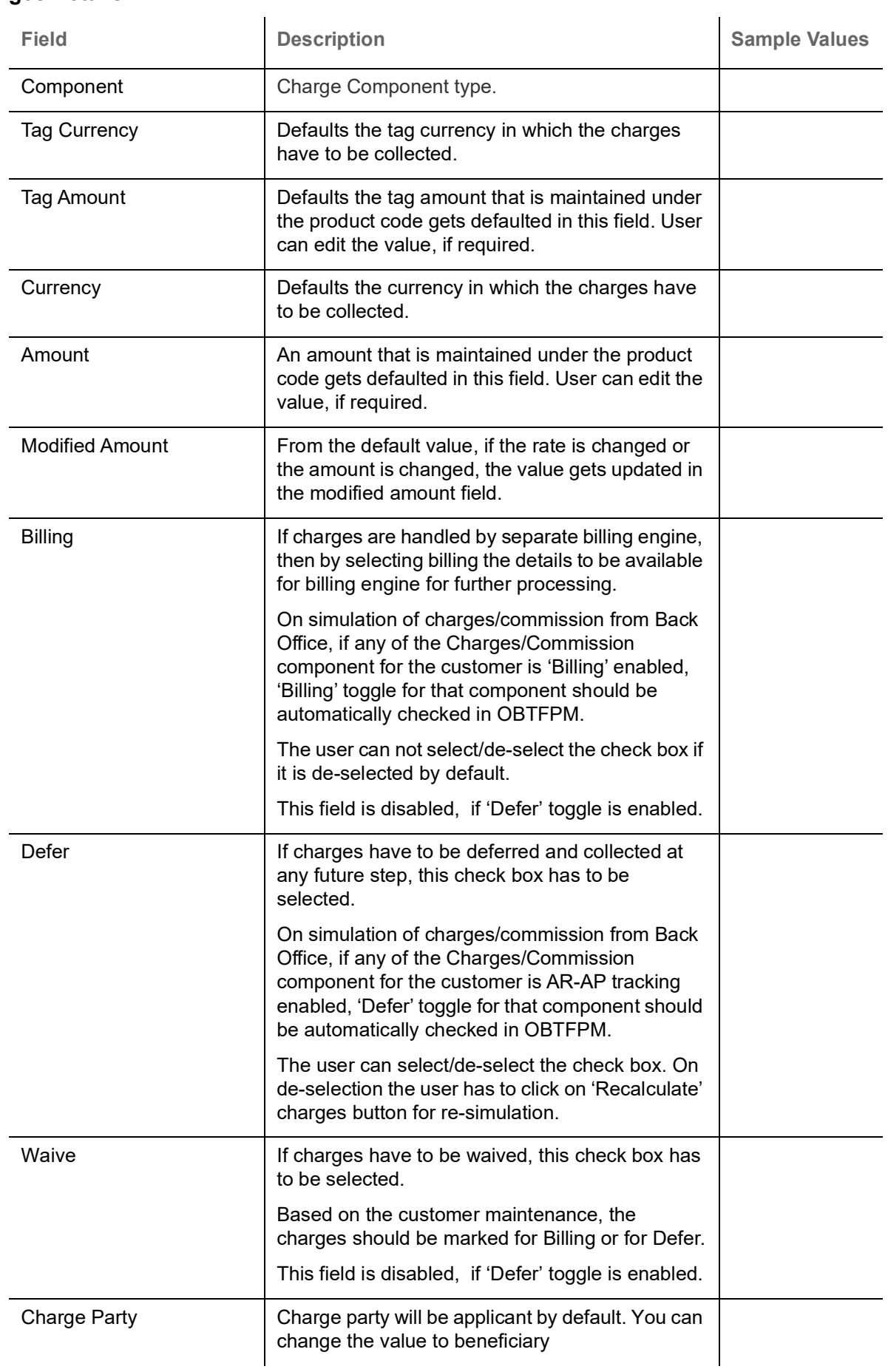

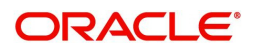

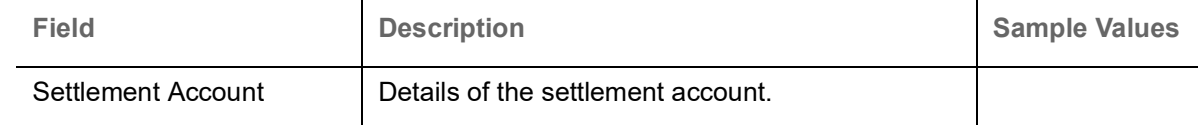

### **Tax Details**

The tax component is calculated based on the commission. The tax component defaults if maintained in the product level. The user cannot update tax detail and any change in Tax amount on account of modification of charges/ commission will be available on click of Re-Calculate button or on hand off to back-end system.

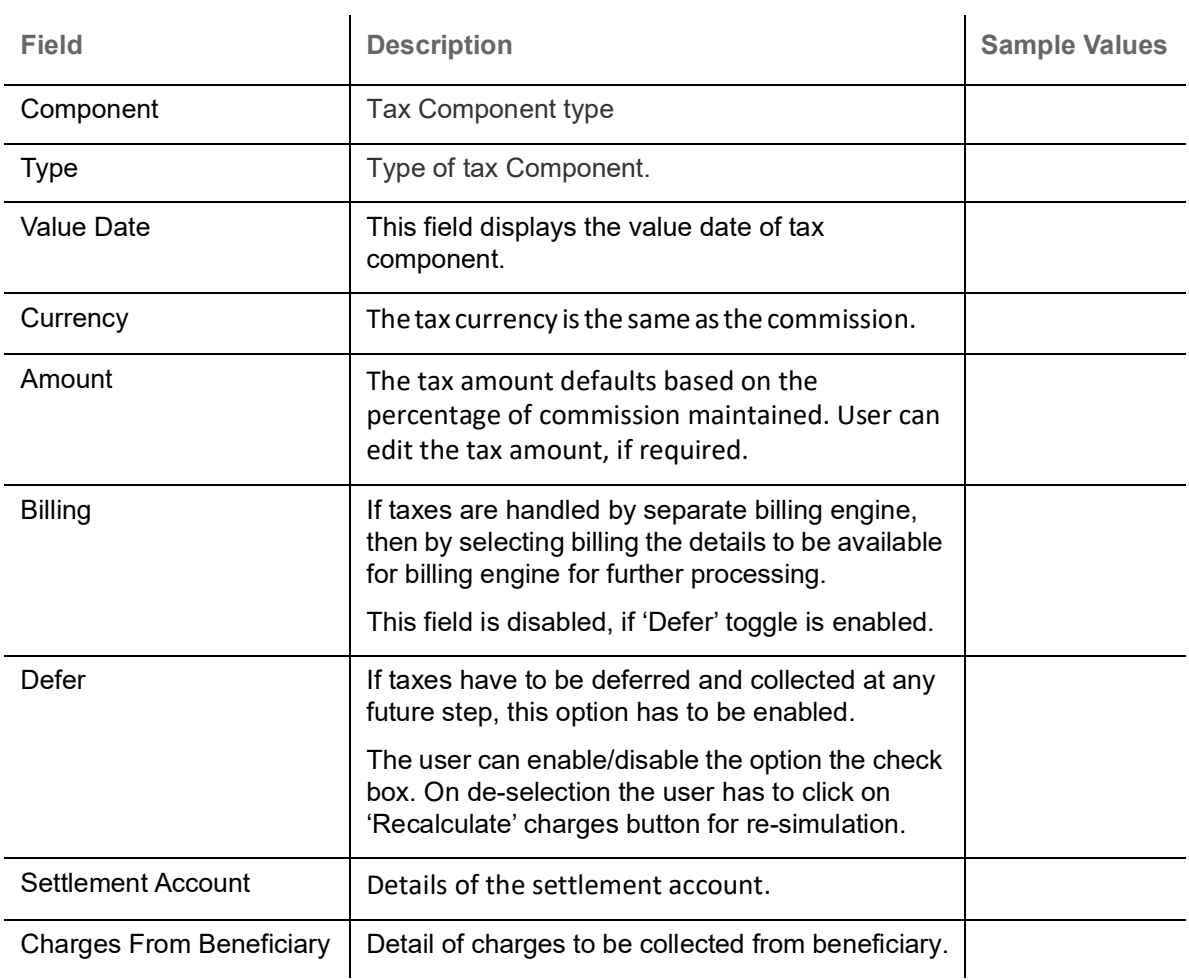

### **Limit and Collateral**

### **Limits Details**

System will display the Limits available as applicable during the issuance.

<span id="page-74-0"></span>On Approval, system should not release the Earmarking against each limit line and system should handoff the "Limit Earmark Reference Number "to the back office. On successful handoff, back office will make use of these "Limit Earmark Reference Number" to release the Limit Earmark done in the mid office (OBTFPM) and should Earmark the limit from the Back office.

In case multiple Lines are applicable, Limit Earmark Reference for all lines to be passed to the back office.

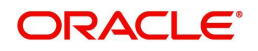

### Provide the Limit Details based on the description in the following table:

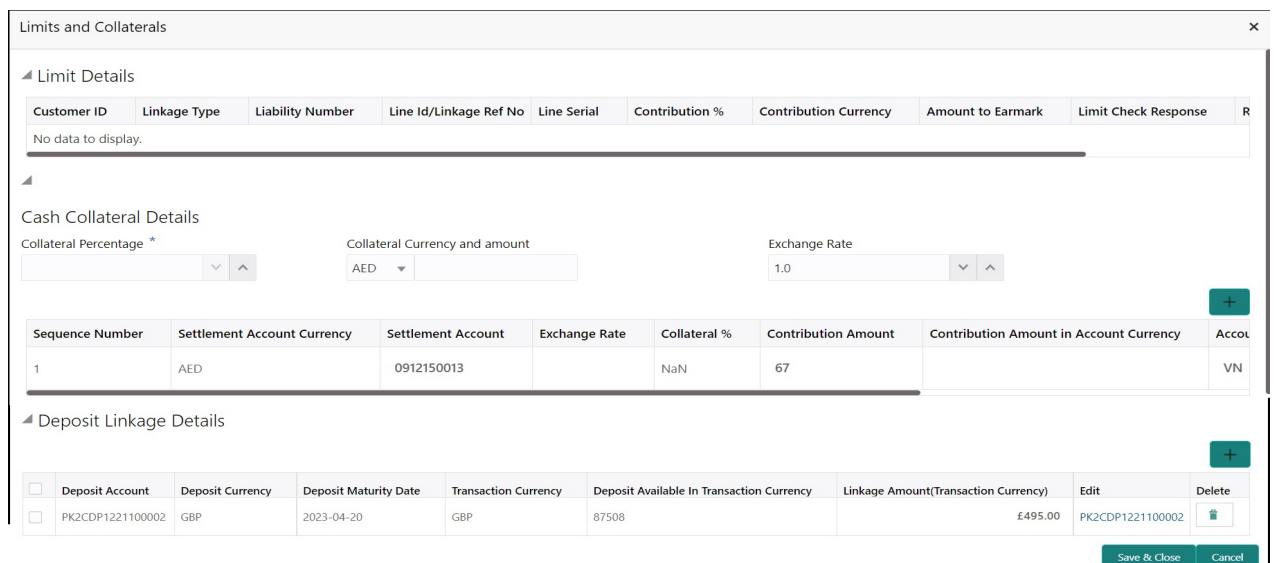

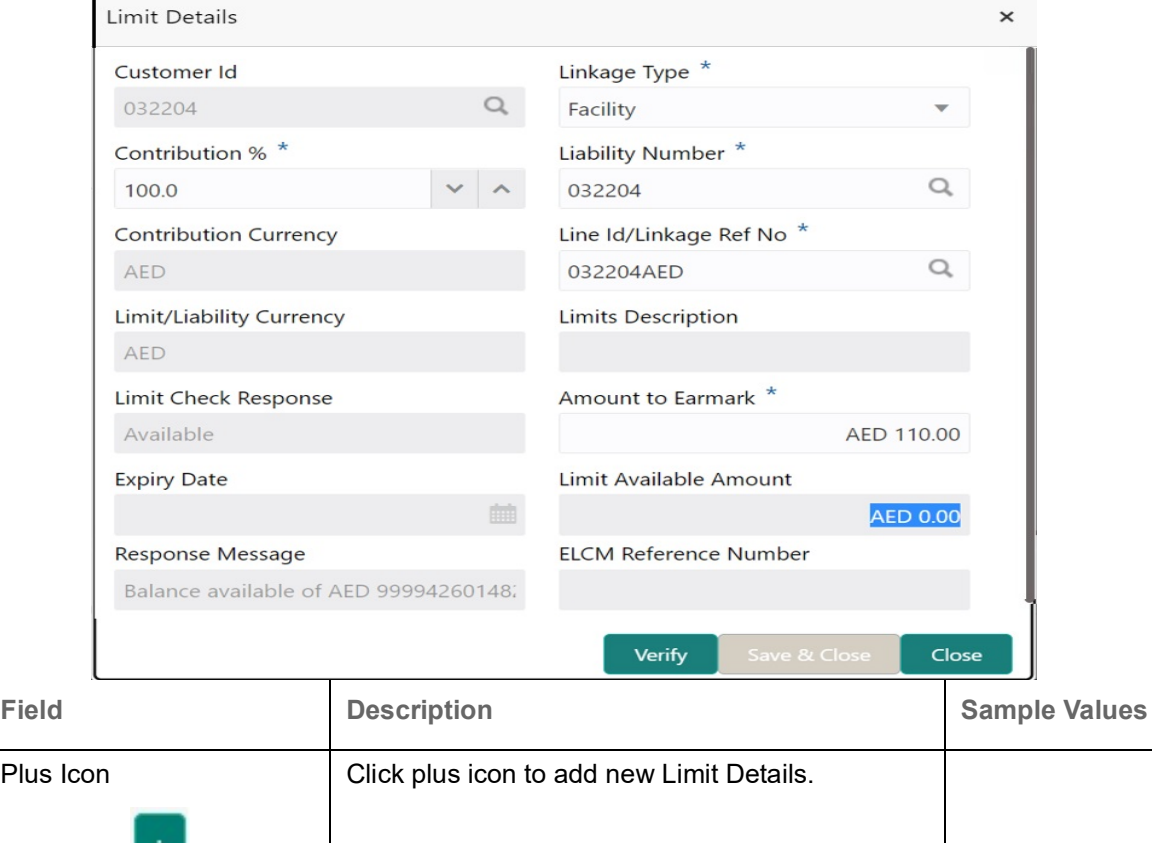

#### Limit Details

Click + plus icon to add new limit details.

Below fields are displayed on the Limit Details pop-up screen, if the user clicks plus icon.

Customer ID **Applicant's/Applicant Bank customer ID will get** defaulted.

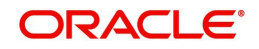

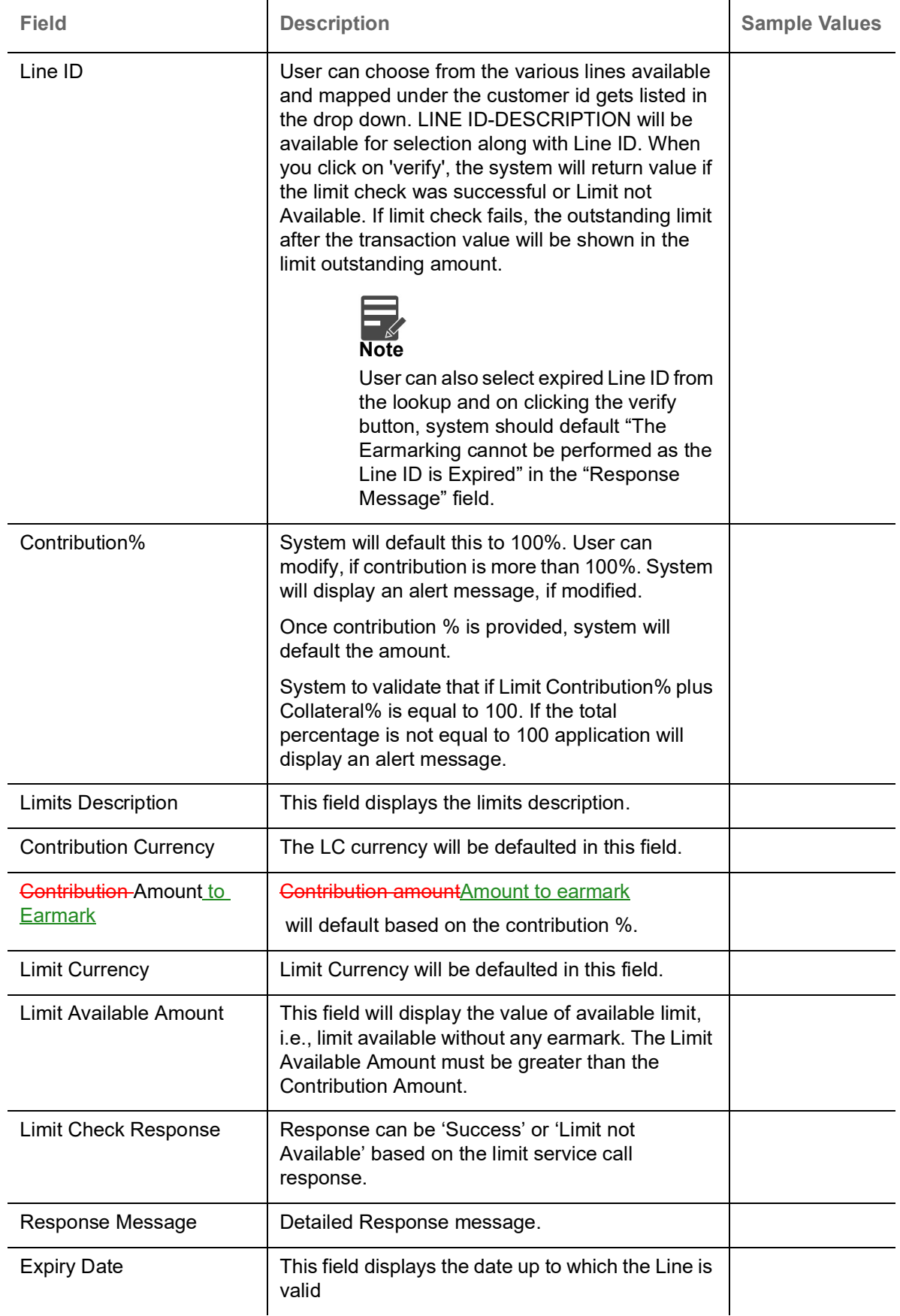

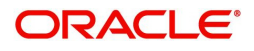

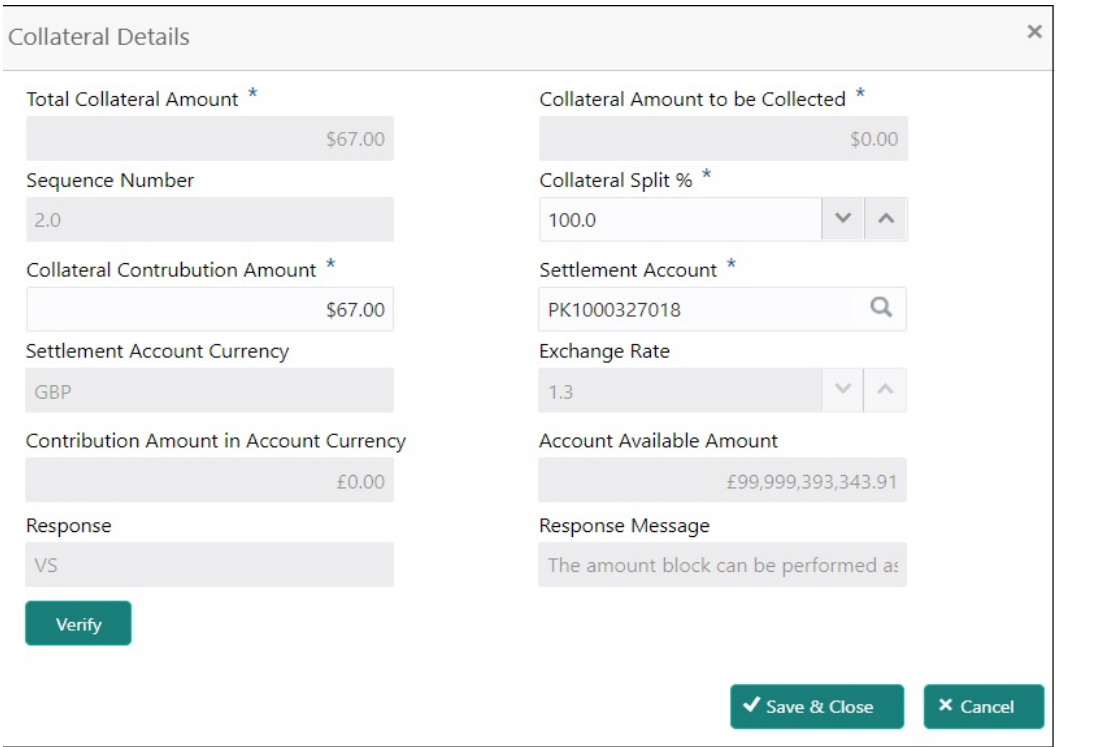

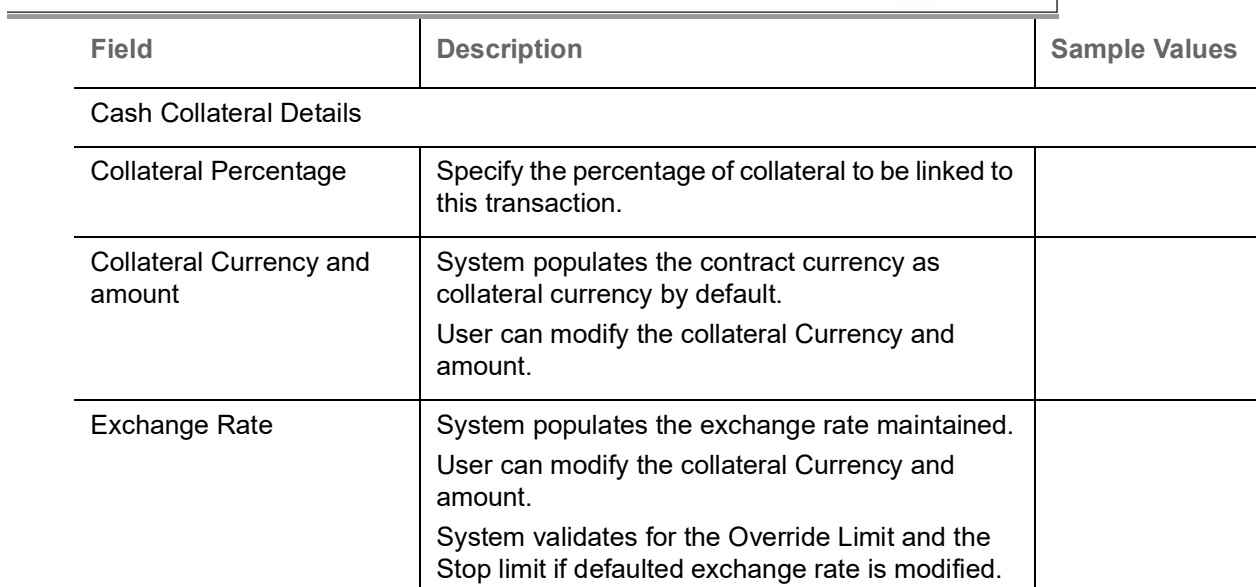

Click + plus icon to add new collateral details.

Below fields are displayed on the Collateral Details pop-up screen, if the user clicks plus icon.

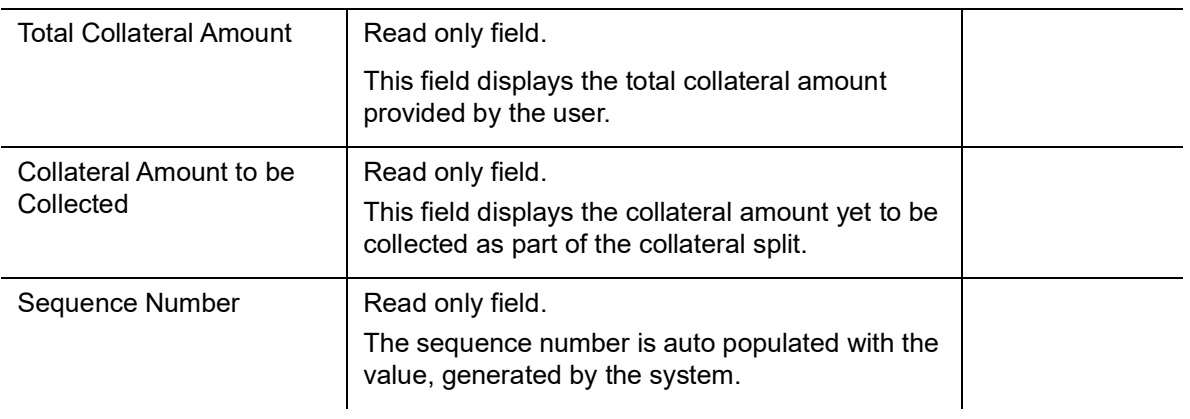

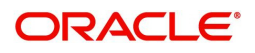

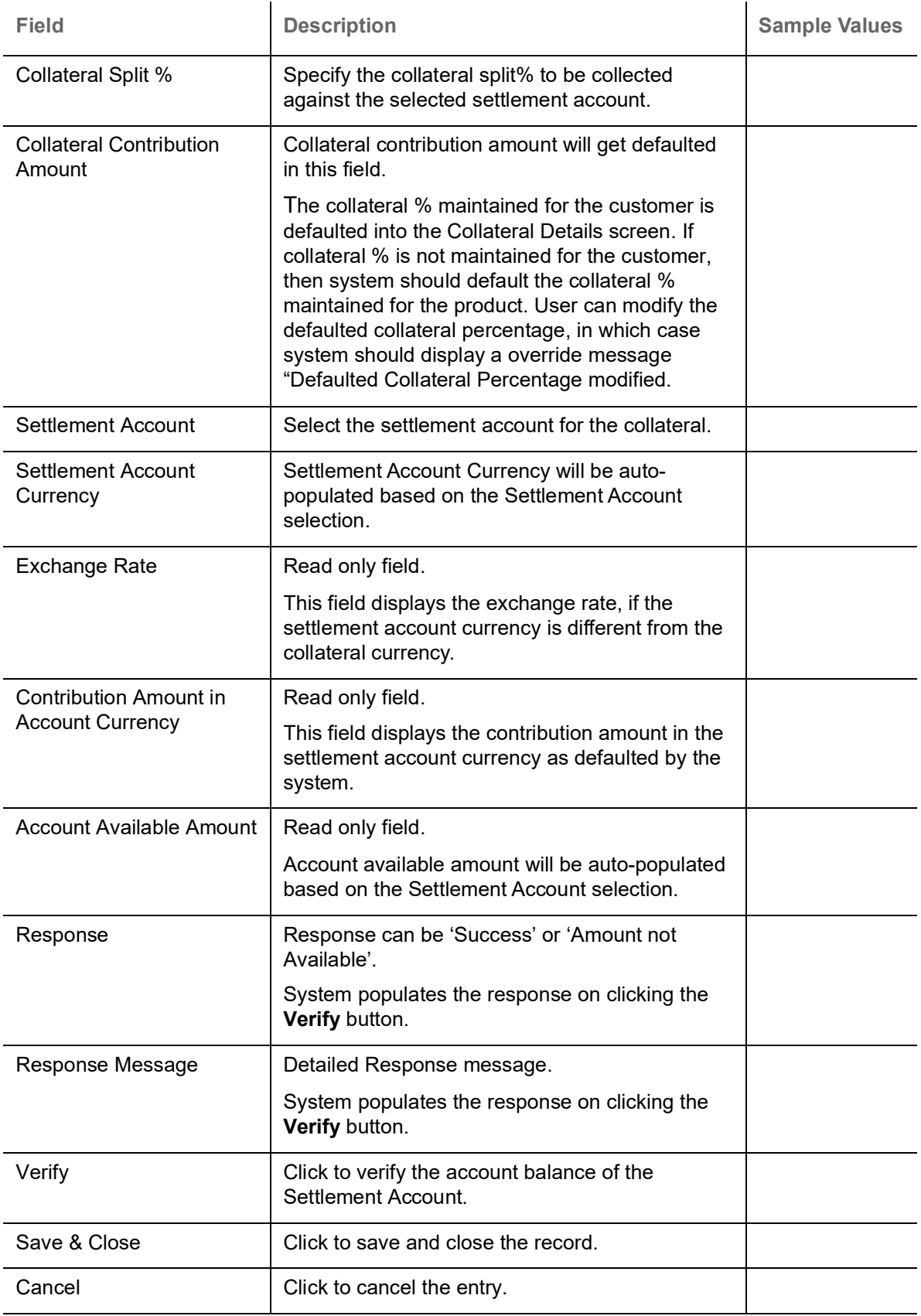

Below fields appear in the **Cash Collateral Details** grid along with the above fields.

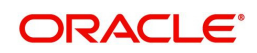

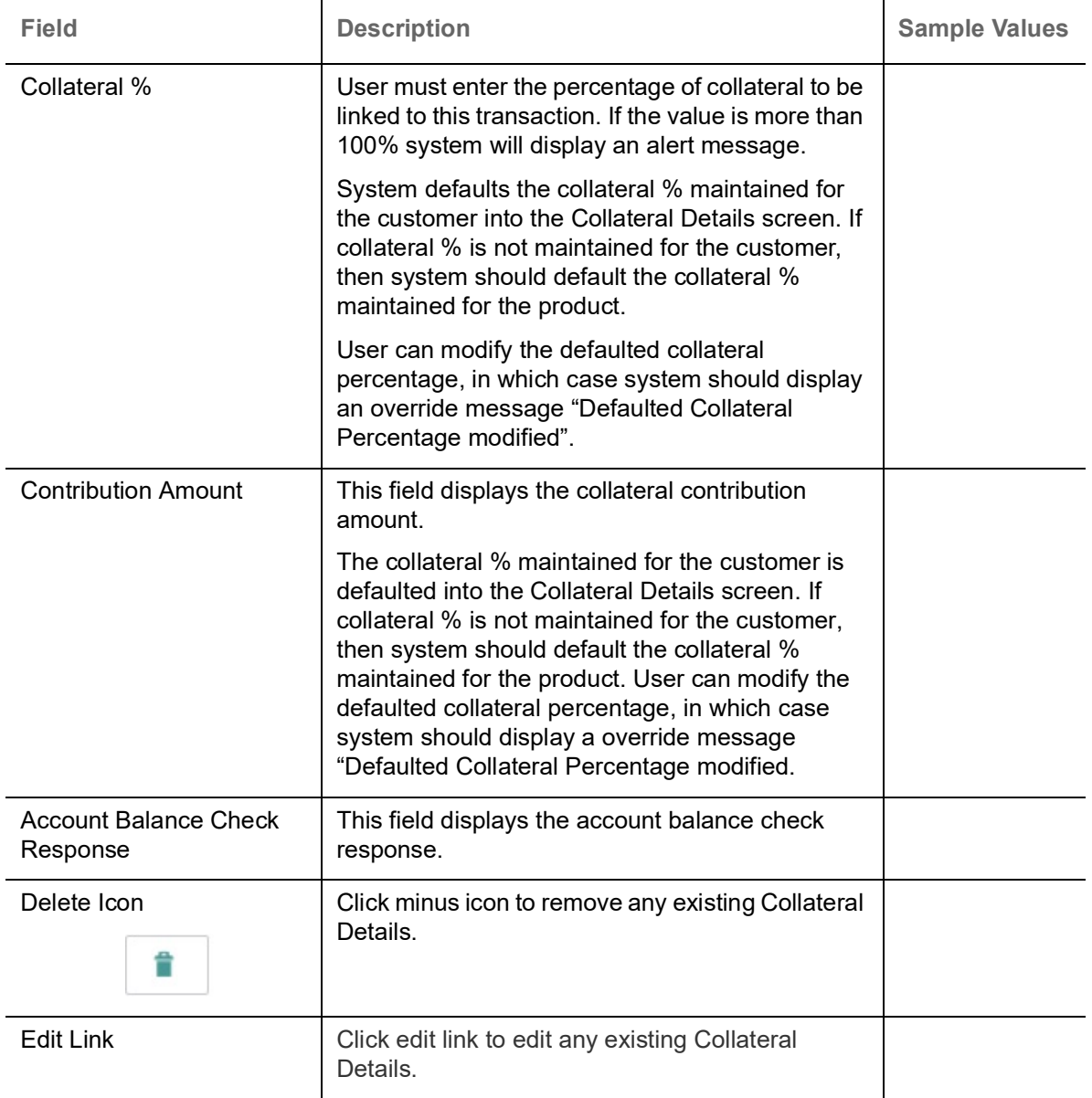

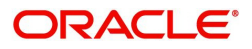

### <span id="page-80-0"></span>**Revolving Details**

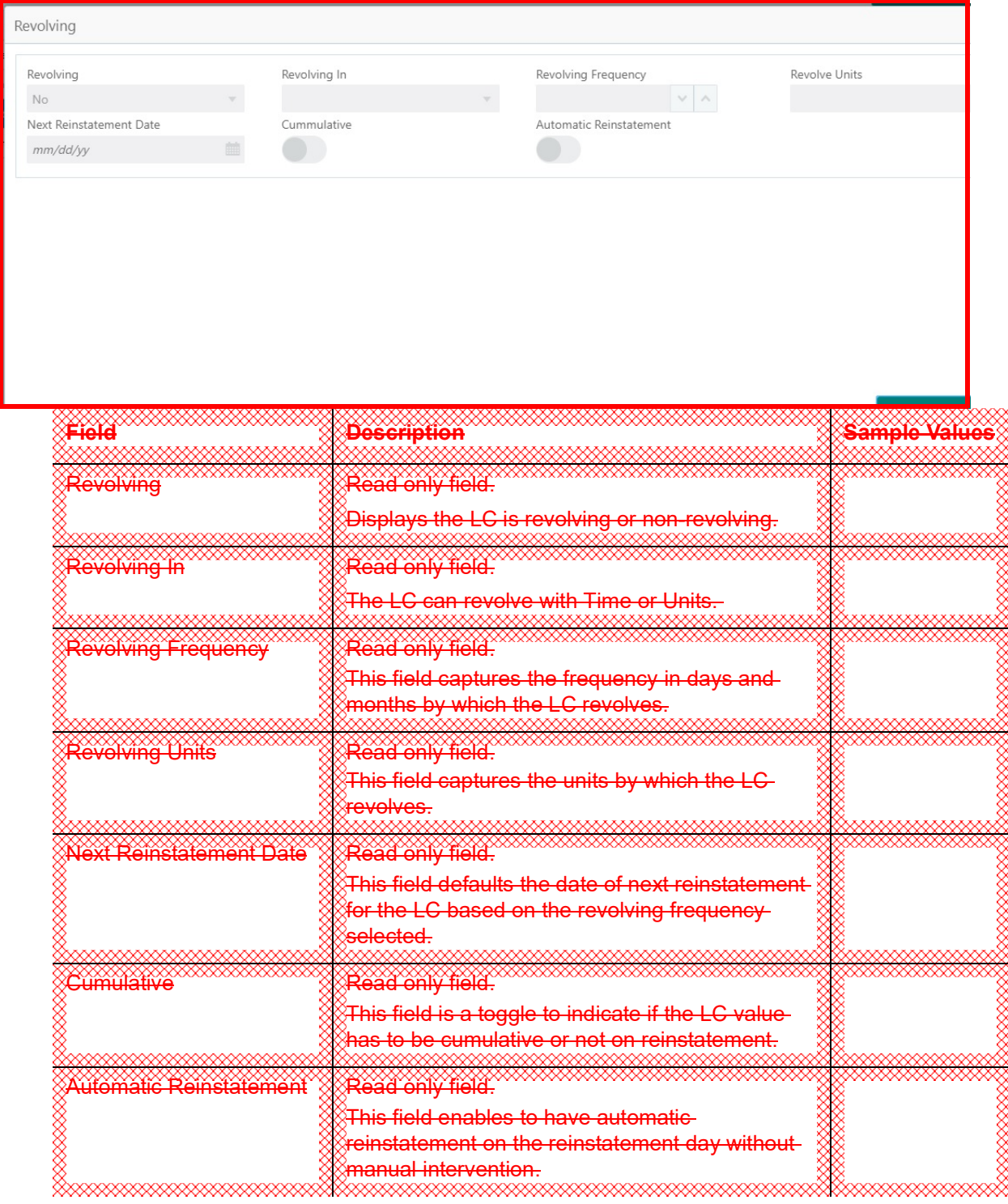

### **Action Buttons**

For Action Buttons, Refer to [Additional Details.](#page-40-0)

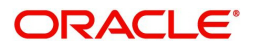

## <span id="page-81-0"></span>**Settlement Details**

The user can view/input the settlement details for Export LC Transfer request. The following are the list of fields to be displayed.

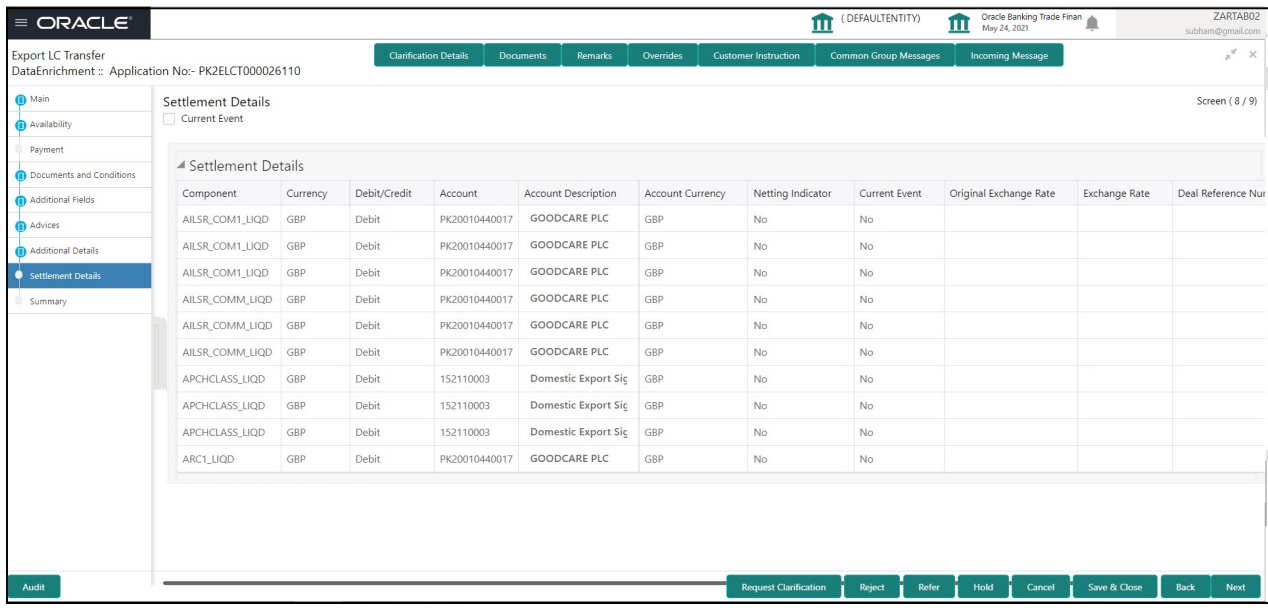

Provide the settlement details based on the description in the following table:

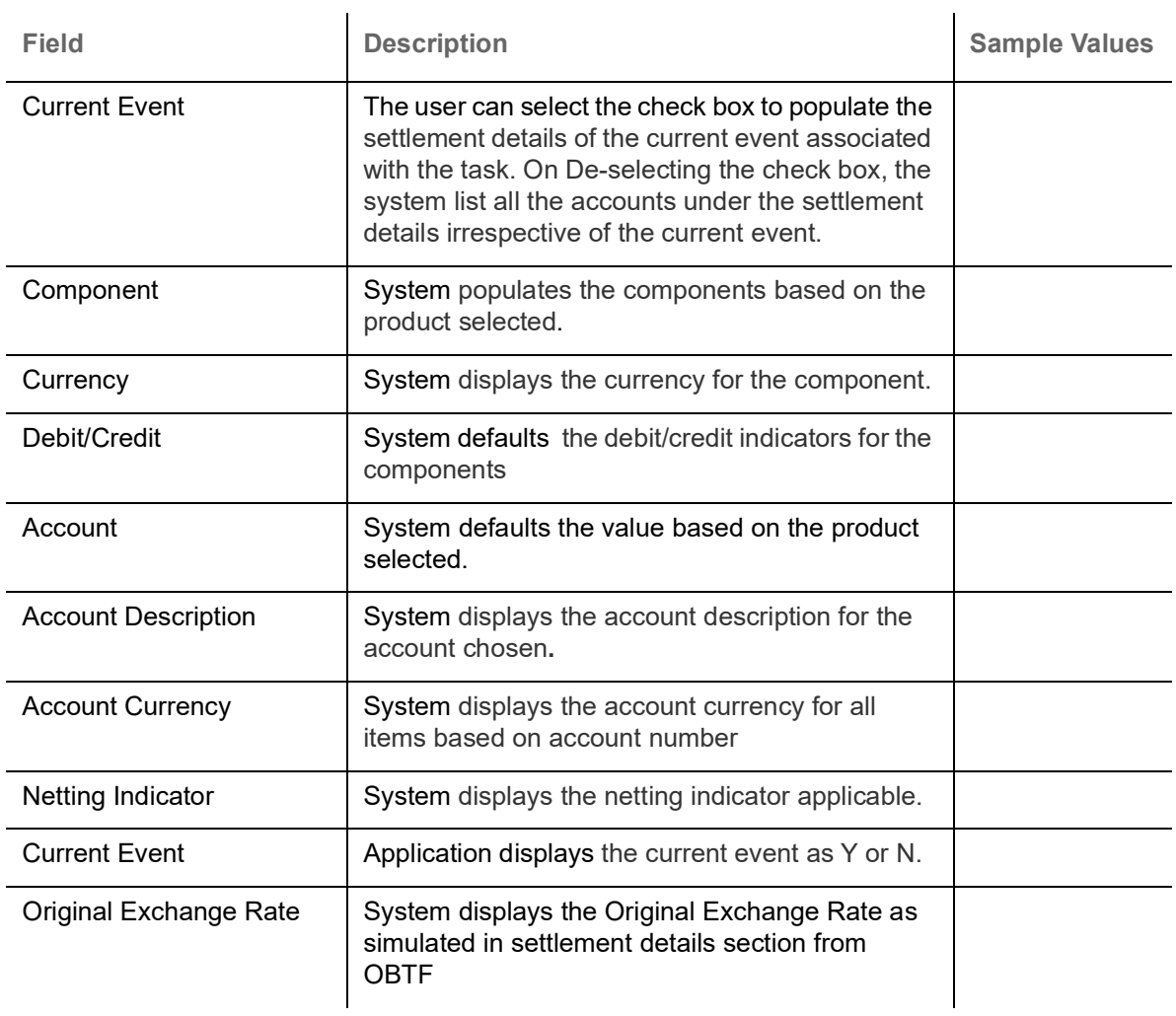

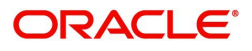

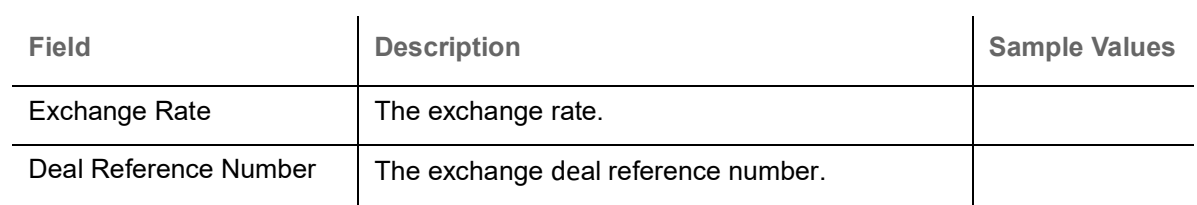

## <span id="page-82-0"></span>**Action Buttons**

Use action buttons based on the description in the following table:

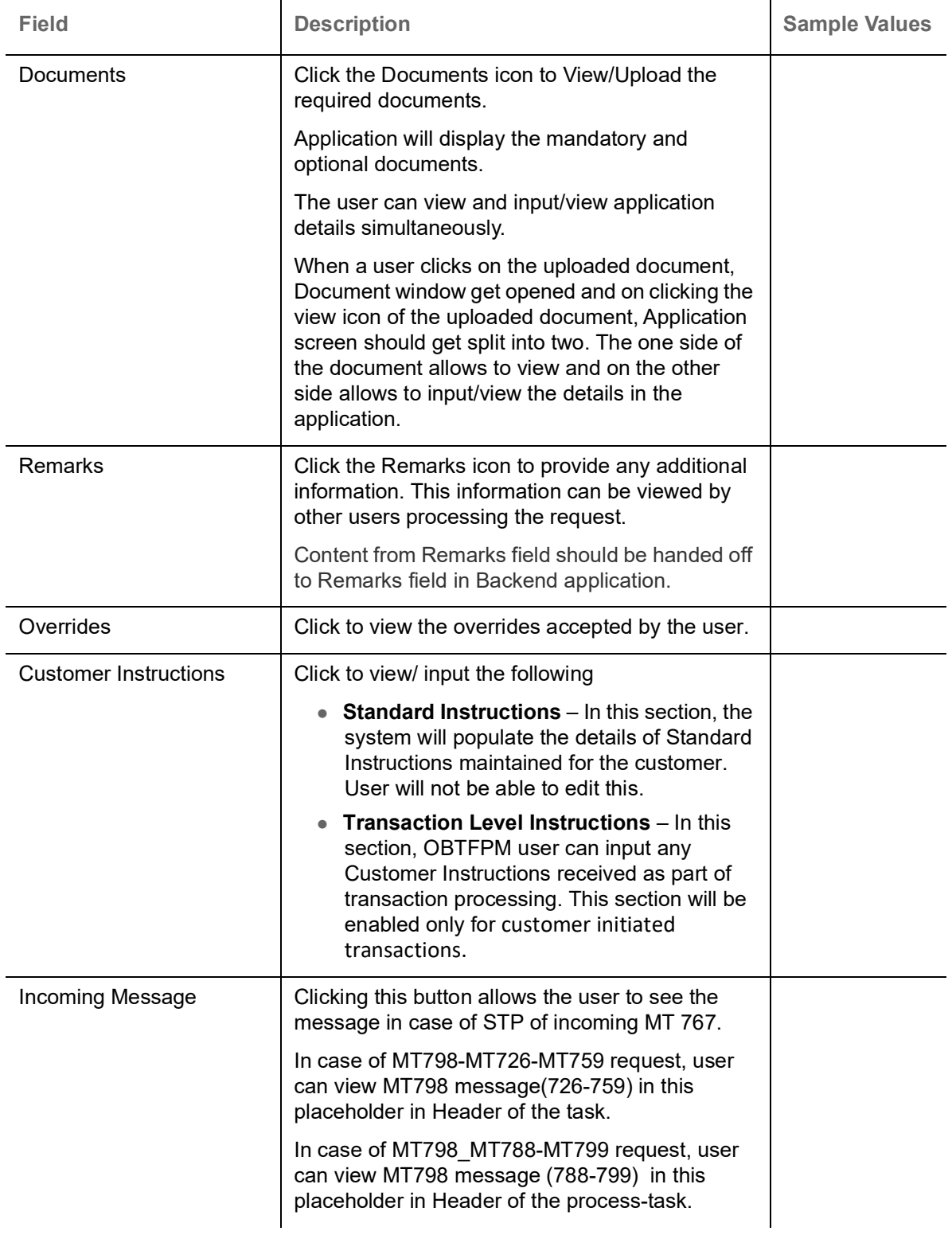

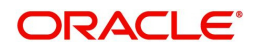

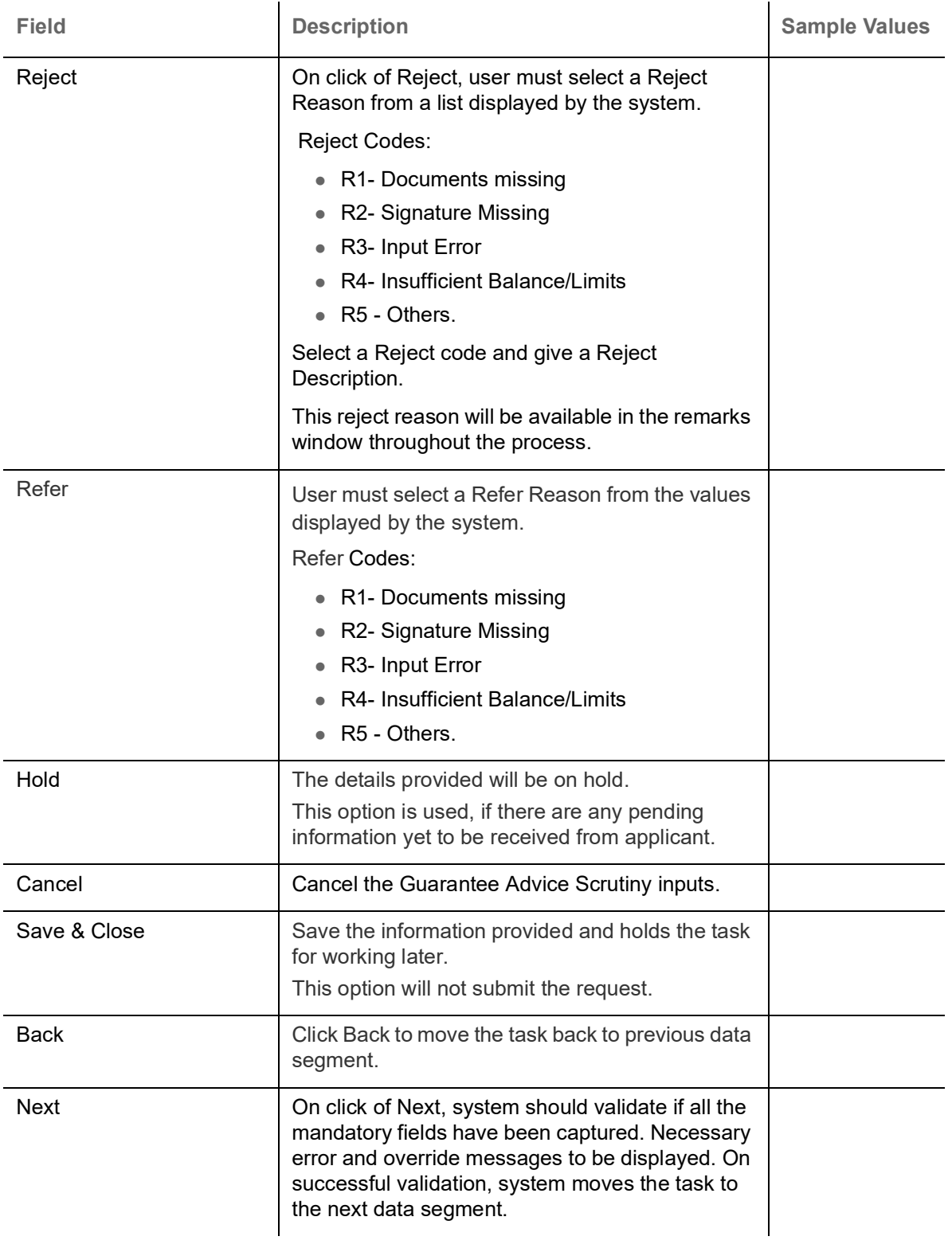

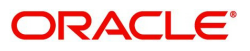

### <span id="page-84-0"></span>**Summary**

User can review the summary of details updated in Data Enrichment stage Export LC Transfer request. As part of summary screen, user can see the summary tiles. The tiles should display a list of important fields with values.

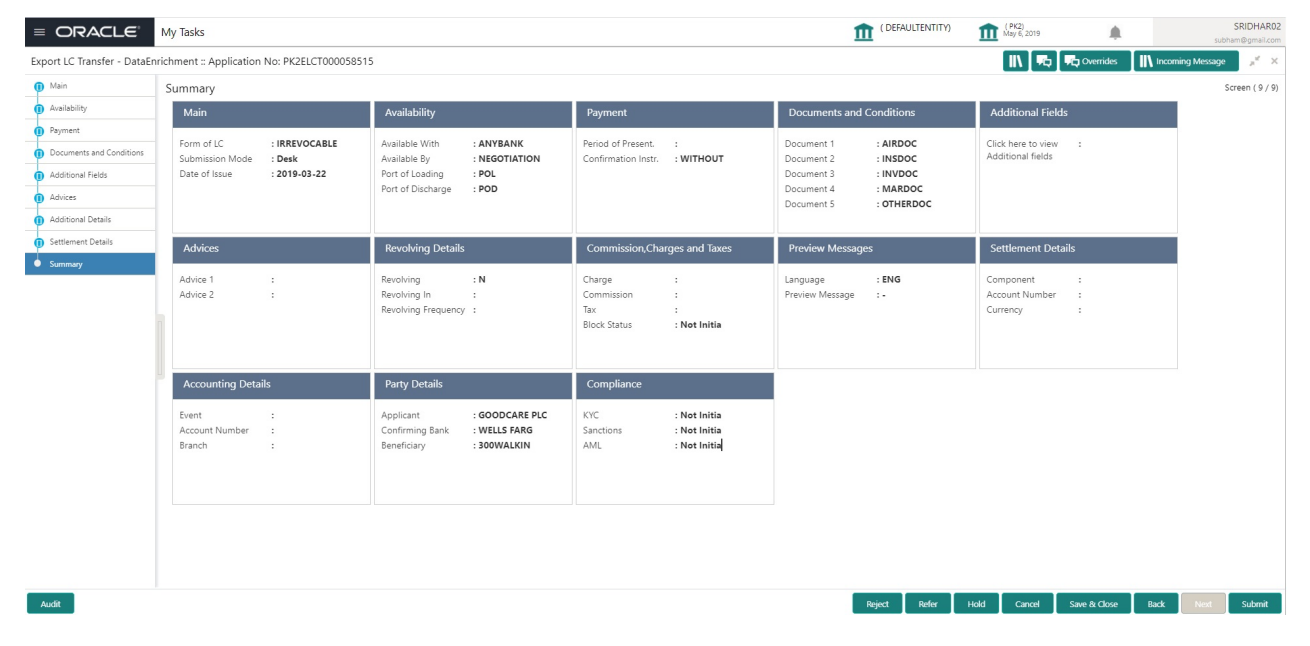

#### **Tiles Displayed in Summary**

- Main Details User can view the application details details and Transfer LC details. User can modify the details, if required.
- Availability User can view already captured availability and shipment details. User can modify the details, if required.
- Payments User can view all details related to payments. User can modify the details, if required.
- Documents and Conditions User can view the document details and additional condition details. User can modify the details, if required.
- Additional Fields: Banks can configure the additional fields during implementation.
- Advices User can view the details of the advices.
- Limits and Collaterals: User should be able to see captured details of limits and collateral. User should be able to update data of any field in details.
- Commission, Charges and Taxes: User can see the details provided for charges. User should be able to update the details if required.
- Preview Messages User can view the preview of the message.
- Settlement Details: User can see the Settlement details.
- Accounting Details User can view the accounting entries generated in back office.

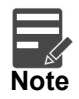

When the Value Date is different from the Transaction Date for one or more accounting entries, system displays an Alert Message "Value Date is different from Transaction Date for one or more Accounting entries.

- Revolving Details: User can drill down into revolving details tile to see more information on revolving LC if applicable**.**
- Party Details User can view party details like applicant, advising bank etc.
- Compliance User can view the compliance details.

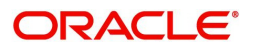

## <span id="page-85-0"></span>**Action Buttons**

Use action buttons based on the description in the following table:

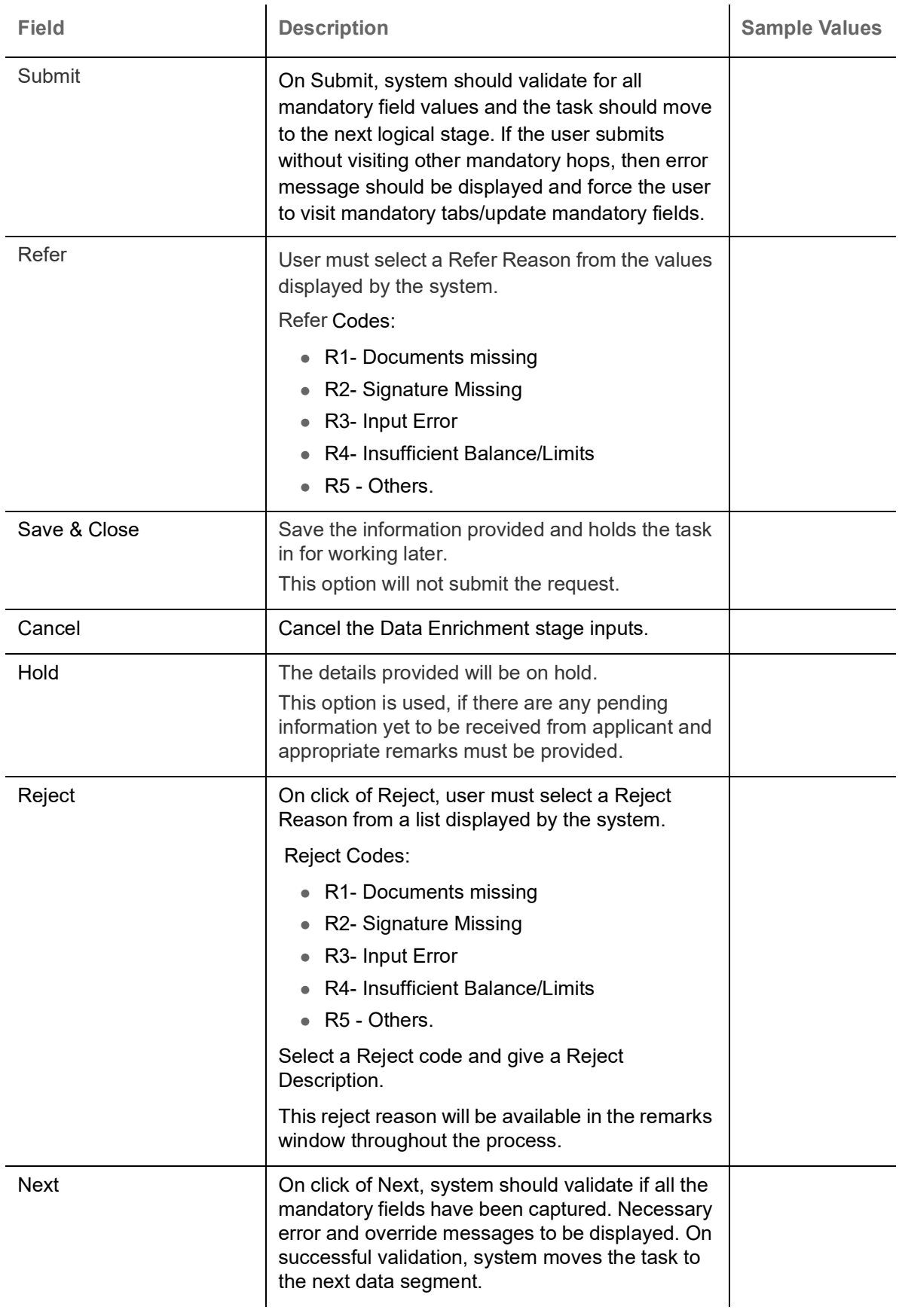

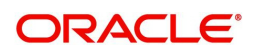

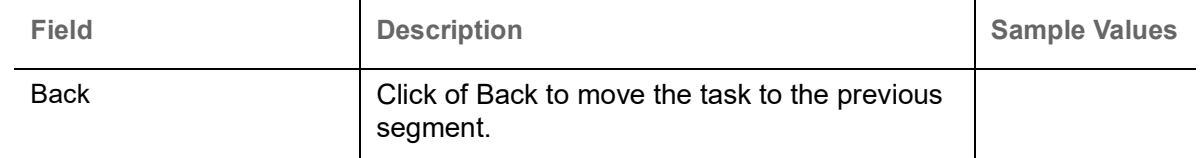

## <span id="page-86-0"></span>**Customer Response - Draft Confirmation**

The user can review and handle the customer's response received for the draft confirmation for Transfer LC transactions, which is sent to the customer for their verification and confirmation.

The customer response can be received both by online and offline mode.In non-online mode, user receives the response in the branch.

Non Online mode - User will have a physical response of the customer.

In online mode the customer will share their response online that will be automatically updated in the customer response field in the task, which is available in the **customer response pending stage**"Awaiting customer clarification stage".

Log in into OBTFPM application, and open the task to see customer response screen.

#### <span id="page-86-1"></span>**Application**

All fields displayed under Application details section, would be read only.

Received from Applicant Bank: Read Only field

Received from-Customer Id: Read Only field

Customer Name: Read Only field.

Branch: Read Only field.

Currency Code: Read Only field.

Amount: Read Only field.

Priority: Read Only field

Submission Mode: Read Only field.

Process Reference Number: Read Only field

Application Date: Read Only field.

Customer Reference Number: Read Only field.

#### <span id="page-86-2"></span>**Customer Response**

All fields displayed under Application details section, would be read only.

Language - Read only field

Draft Message - Read only field

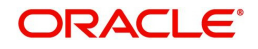

### <span id="page-87-0"></span>**Draft Confirmation**

Draft Confirmation required - Read only field

Customer Response - This field will be available for you to update any of the below response based on the customer's reply

- Accepted
- Not Accepted (Remarks)

For non-online response – User can select customer response from one of the three drop list values mentioned above.

#### For Online response – Read only

For Non Online response – The default would be pending. The user will be able to select from the drop list if the customer has accepted the draft or has request for change based on the above drop list responses.

**Customer Remarks**: The user can capture the remarks of the customer.

**Response Date**: Non Online channel – The user can update the date on which the customer response has been received.

Online Channel – Read Only

### <span id="page-87-1"></span>**Summary**

Tiles Displayed in Summary

- Main Details User can view the details about application details and LC details.
- Party Details User can view the party details like beneficiary, advising bank etc.
- Availability and Shipment User can view the availability and shipment details.
- Payments User can view all details related to payments.
- Documents & Condition User can view the documents required grid and the additional conditions grid.
- Charges: User can see the details for charges, commission and taxes.
- Preview Messages User can view the preview details.
- Compliance User can view compliance details with statuses.

Documents – User must be able to view the documents uploaded in the system and upload documents if customer response has been received through non- online channel.

Remark - Capture remarks if required and must be able to view the remarks captured during earlier stages.

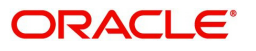

### <span id="page-88-0"></span>**Action Buttons**

Use action buttons based on the description in the following table:

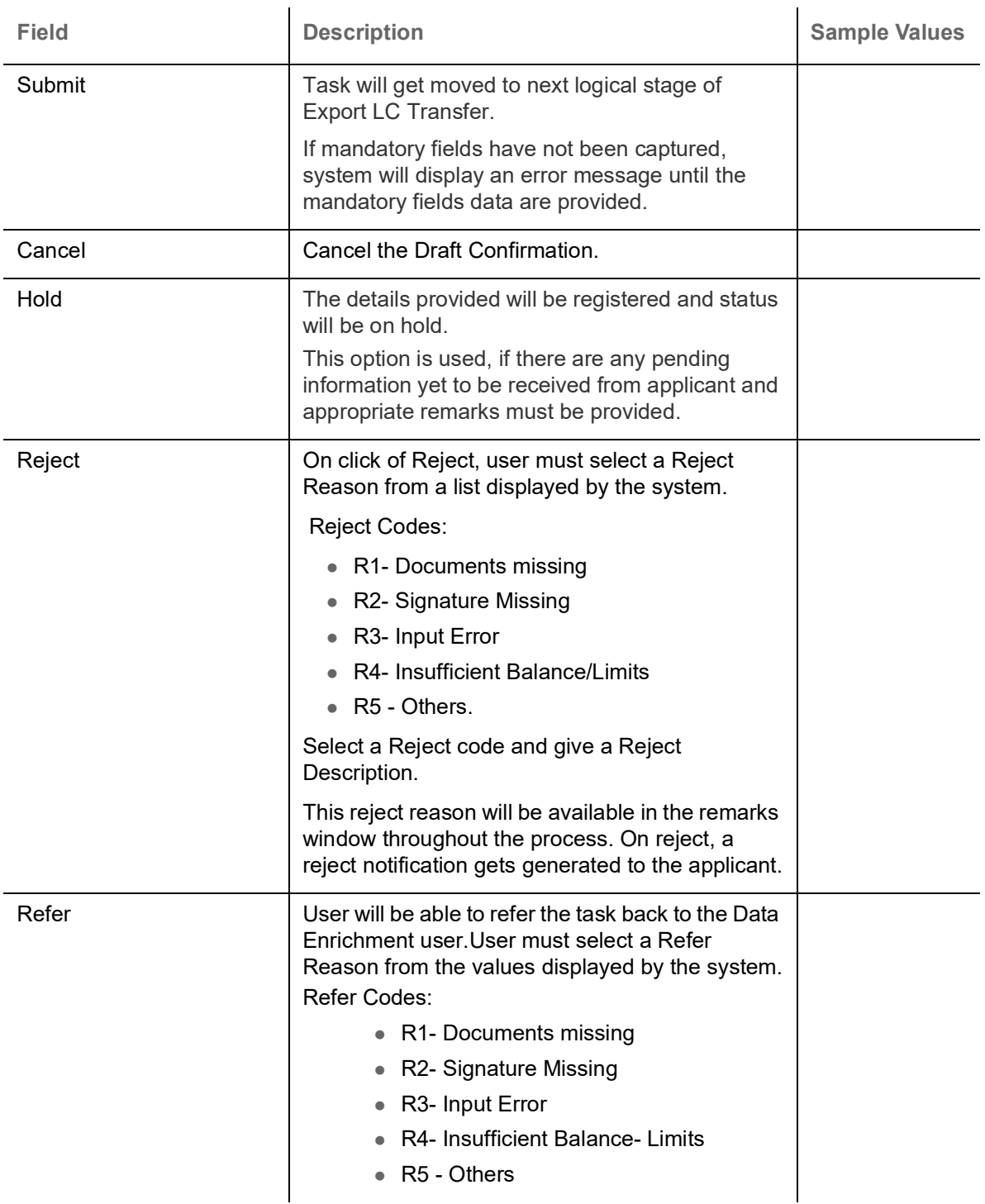

## <span id="page-88-1"></span>**Multi Level Approval**

This stage allows the approver user to review and approve the Export LC Transfer transaction.

Log in into OBTFPM application and open the task to see the summary tiles. The tiles should display a list of important fields with values. User must be able to drill down from summary Tiles into respective data segments to verify the details of all fields under the data segment.

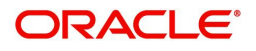

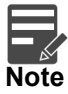

The user can simulate/recalculate charge details and during calling the handoff, if handoff is failed with error the OBTFM displays the Handoff failure error during the Approval of the task.

### <span id="page-89-0"></span>**Re-Key Authorization**

For non-online channel, application will request approver for few critical field values as an authorization step. If the values captured match with the values available in the screen, system will allow user to open the transaction screens for further verification. If the re-key values are different from the values captured, then application will display an error message.

Open the task and re-key some of the critical field values from the request in the Re-key screen. Some of the fields below will dynamically be available for re-key.:

- Transfer Currency
- Transfer Amount
- Expiry Date

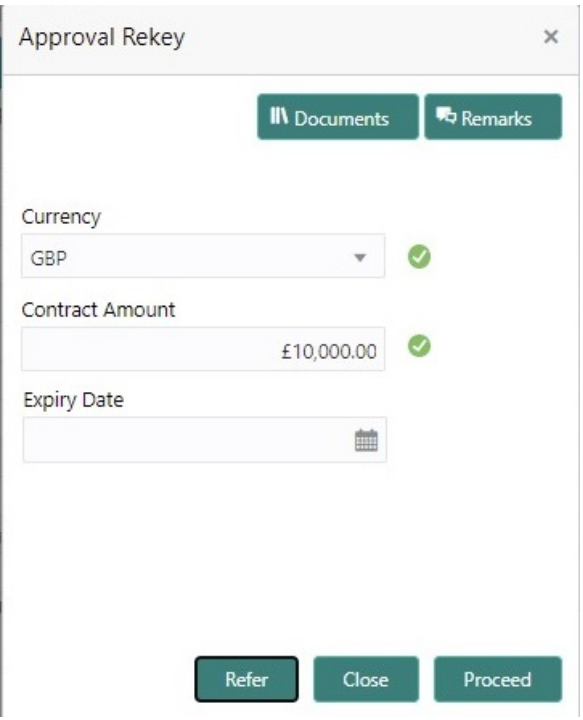

Re-key is applicable to the first approver in case of multiple approvers. All approvers will however be able see the summary tiles and the details in the screen by drill down from tiles.

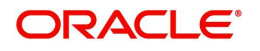

### <span id="page-90-0"></span>**Summary**

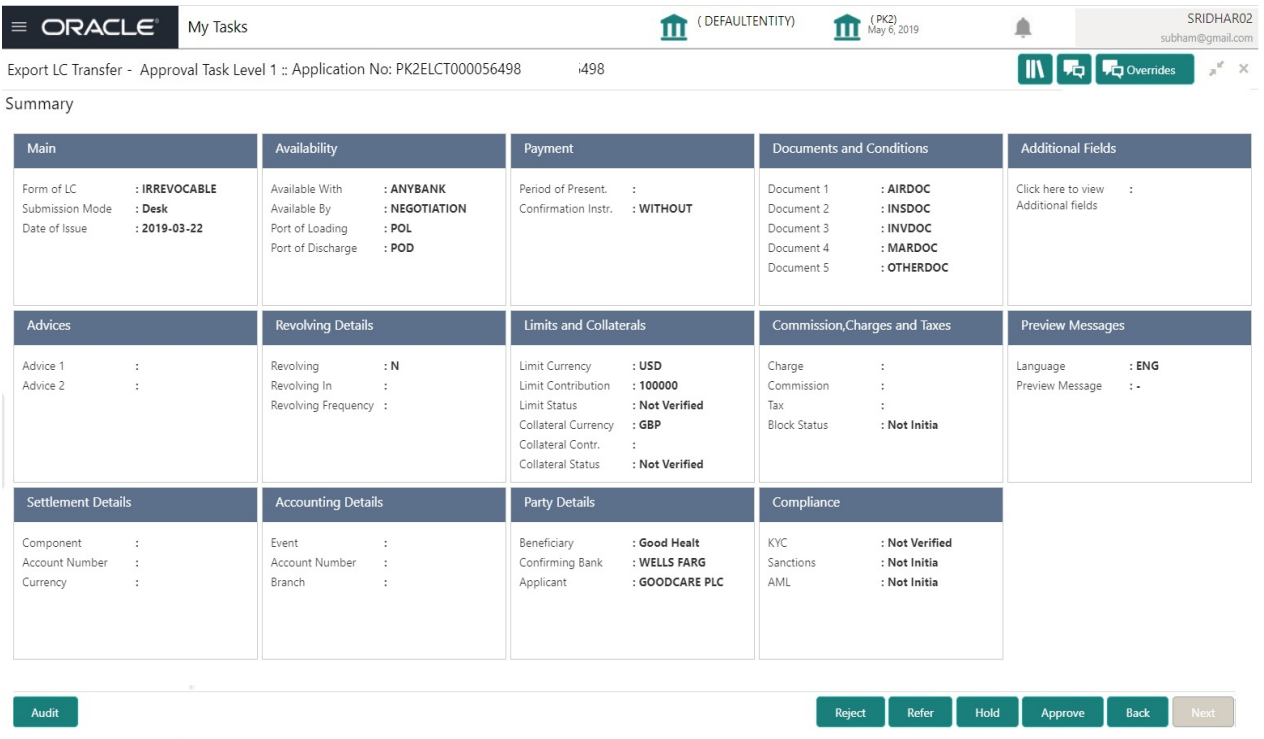

#### **Tiles Displayed in Summary**

- Main Details User can view and modify the application details and Export LC details.
- Availability and Shipment User can view already captured availability and shipment details. User can modify the details, if required.
- Documents and Conditions: User can to view the details of Documents and Conditions.
- Payments User can view all details related to payments. User can modify the details, if required.
- Amendment Details User can view the amended details.
- Additional Fields: Banks can configure the additional fields during implementation.
- Advices**:** User should be able to view the advice details.
- Commission, Charges and Taxes: User can see the details provided for charges. User should be able to update the details if required.
- Parties Details: User can see the party details like beneficiary, advising bank etc.
- Preview Messages: User can see the preview details grid.
- Settlement Details: User can see the Settlement details.
- Compliance Details: User can see the compliance details tiles. The status should be verified for KYC, AML and Sanction Checks.
- Accounting Details: User can view the accounting details.

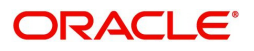

## <span id="page-91-0"></span>**Action Buttons**

Use action buttons based on the description in the following table:

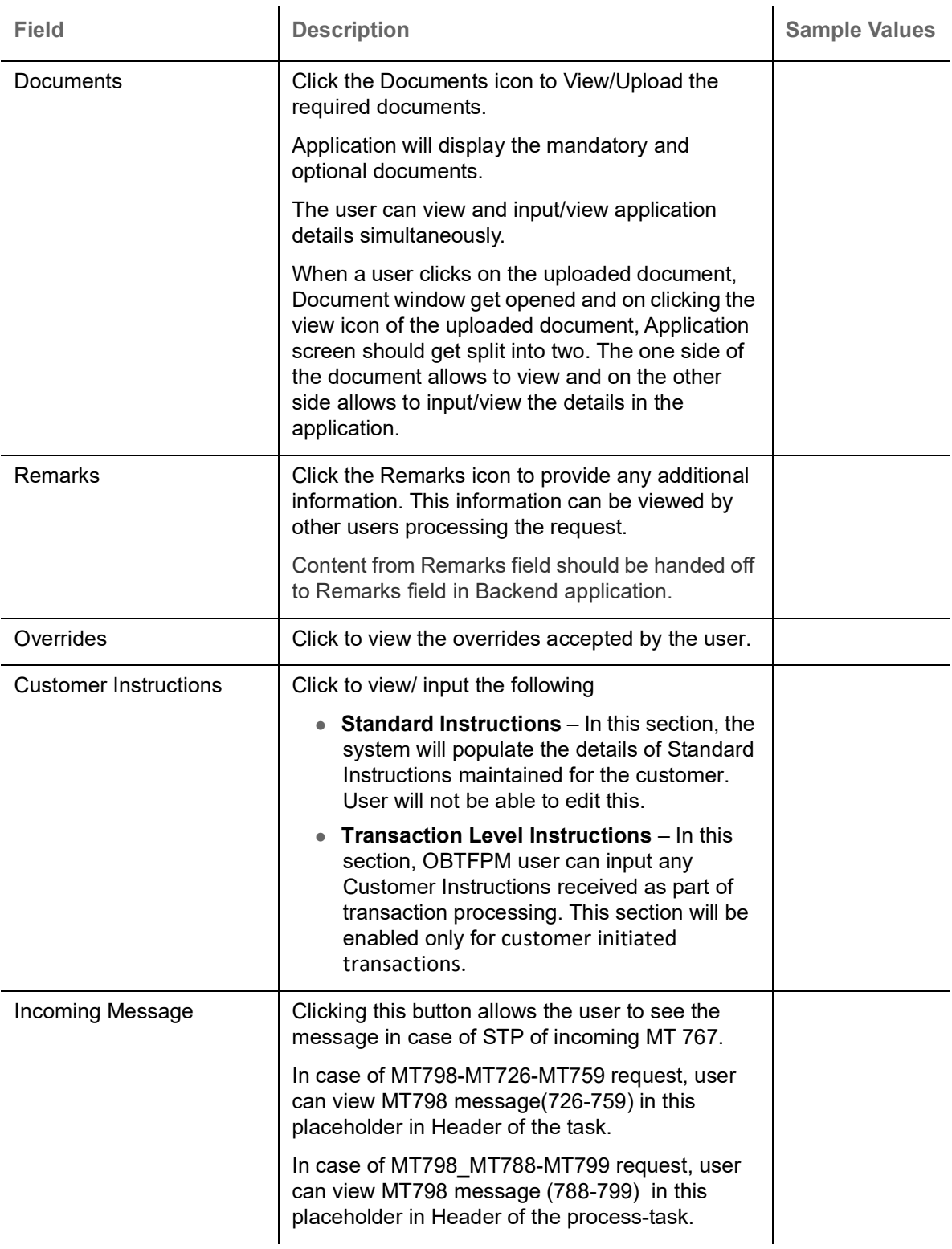

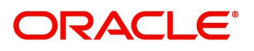

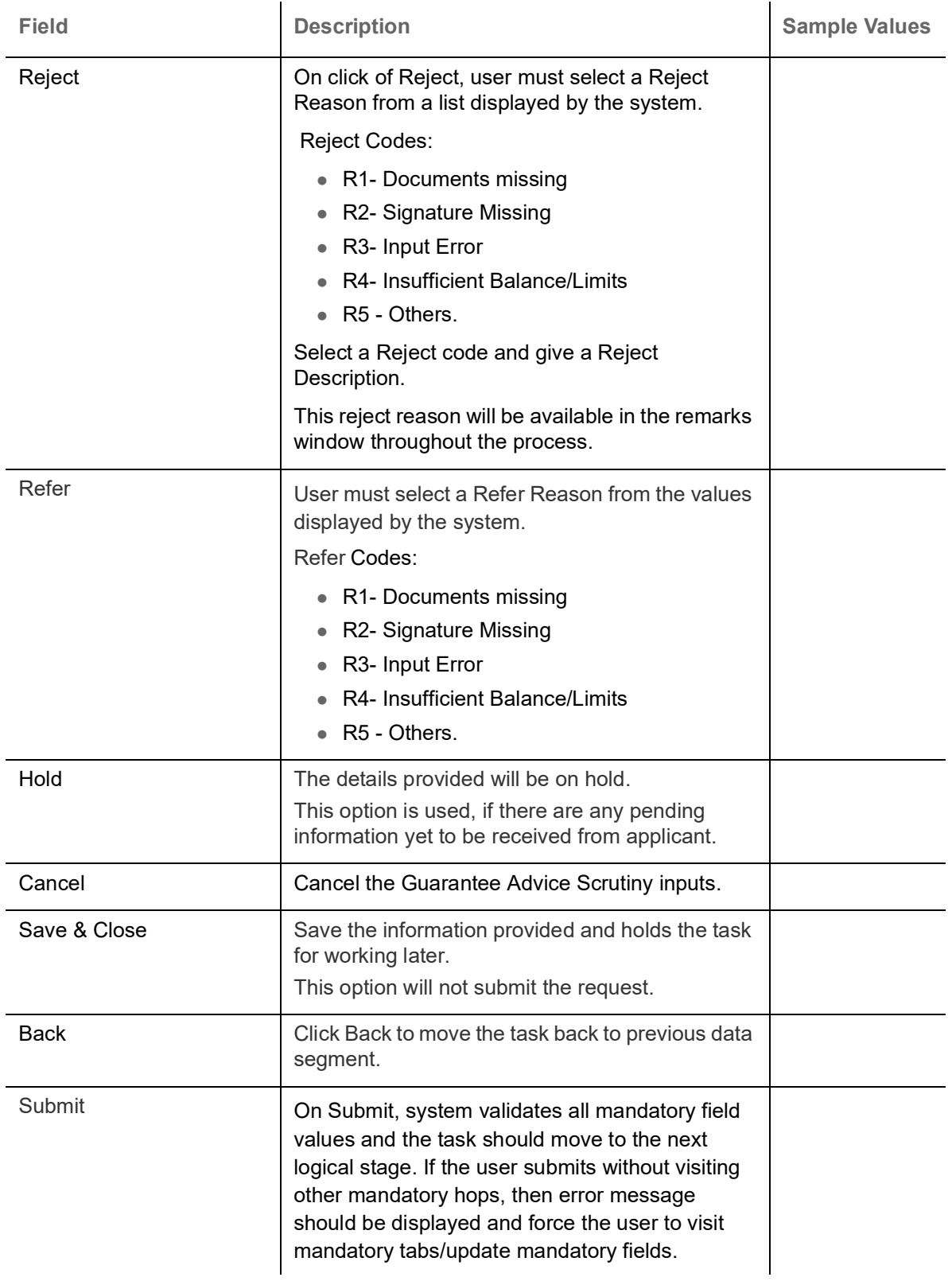

# <span id="page-92-0"></span>**Customer - Acknowledgement Format**

Customer Acknowledgment is generated every time a new Export LC Transfer is requested from the customer. The acknowledgment letter format is as follows:

To:

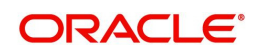

#### <CUSTOMER NAME> DATE: DD-MM-YYYYY

#### <CUSTOMER ADDRESS>

Dear Sir,

 SUB: Acknowledgement to your LC Application number <CUSTOMER REFERENCE NUMBER> dated <APPLICATION DATE>

This letter is to inform you that we have received your application for Export LC Transfer with the below details:

Applicant: XXXX

Beneficiary:XXXX

Currency: XXXX

Amount: XXXX

Issue Date: XXXX

We have also received the following Documents from you for processing the request:

Document Name 1

Document Name 2

Document Name n

We have registered your request. Please quote our reference < PROCESS REF NUMBER> in any future correspondence.

This acknowledgement does not constitute transfer of Export LC .

Thank you for banking with us.

Regards,

<DEMO BANK>

Notice: This document is strictly private, confidential and personal to its recipients and should not be copied, distributed or reproduced in whole or in part, nor passed to any third party. The information contained in this e-mail/ message and/or attachments to it may contain confidential or privileged information. If you are not the intended recipient, any dissemination, use, review, distribution, printing or copying of the information contained in this message and/or attachments to it are strictly prohibited. If you have received this communication in error, please notify us by reply e-mail or telephone and immediately and permanently delete the message and any attachments.

Thank you

## <span id="page-93-0"></span>**Customer - Reject Format**

Reject Letter is generated by the system and addressed to the customer, when a task is rejected by the user. The Reject Letter format is as follows:

FROM:

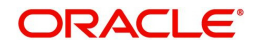

<BANK NAME>

<BANK ADDRESS>

TO: DATE <DD/MM/YYYY>

<CUSTOMER NAME>

<CUSTOMER ADDRESS>

<CUSTOMER ID>

Dear Sir,

 SUB: Your Export LC Transfer application <Customer Reference Number> under our Process Ref <Process Ref No> - Rejected

Further to your recent Export LC Transfer application request dated <Application Date -DD/MM/YYYY>, under our process ref no <process ref no>, this is to advise you that we will not be able to transfer the required Export LC.

After a thorough review of your application and the supporting documents submitted, we have concluded we will not be able to issue the LC due to the below reason

<Reject Reason >

On behalf of Demo Bank, we thank you for your ongoing business and trust we will continue to serve you in future.

For any further queries about details of your Export LC Transfer review, please contact us at our bank customer support ph.no xxxxxxxxxxxx

Yours Truly

Authorized Signatory

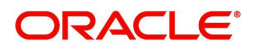

# **Index**

## **A**

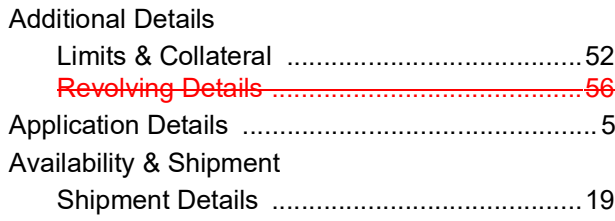

## **B**

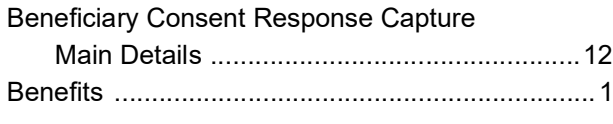

# **C**

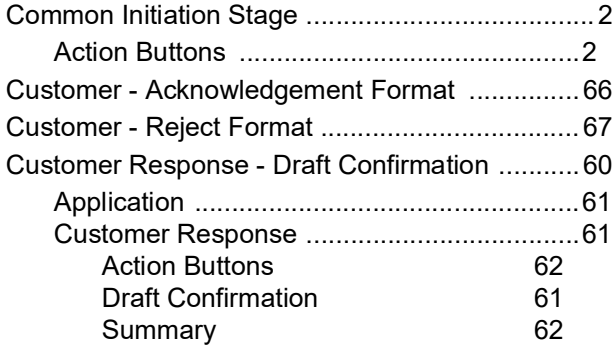

## **D**

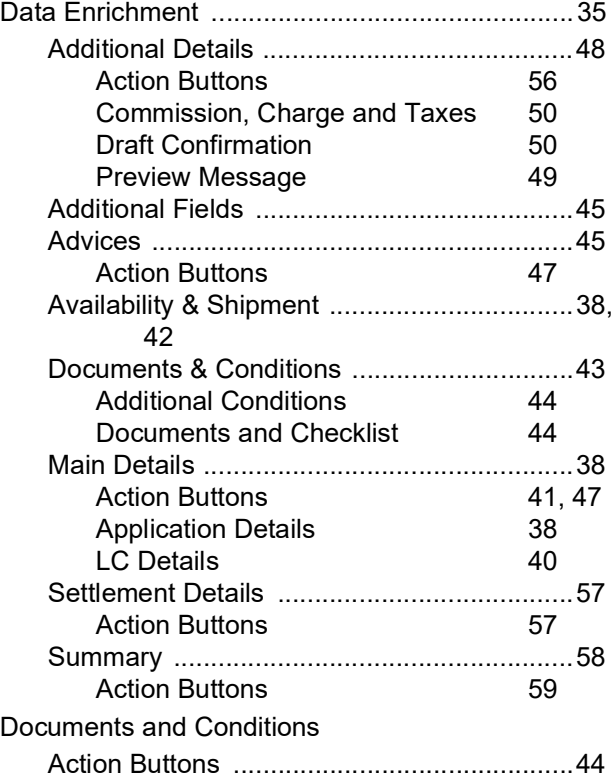

## **E**

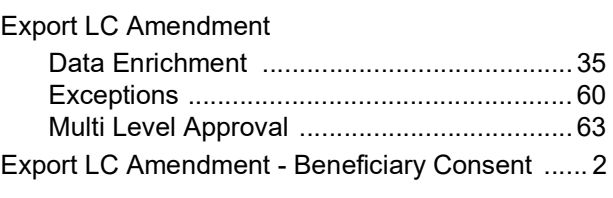

## **K**

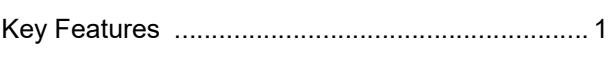

# **L**

```
LC Details ............................................................. 6
```
## **M**

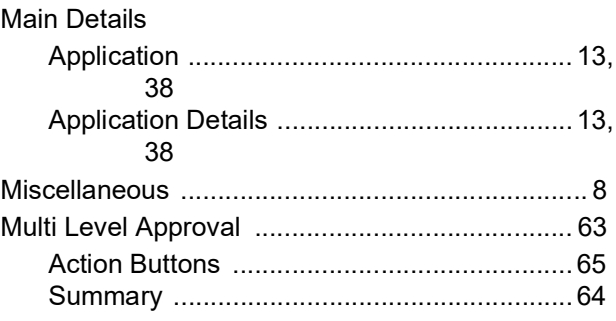

## **O**

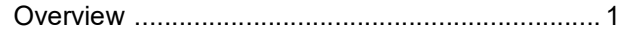

## **R**

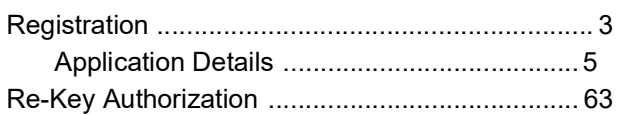

## **S**

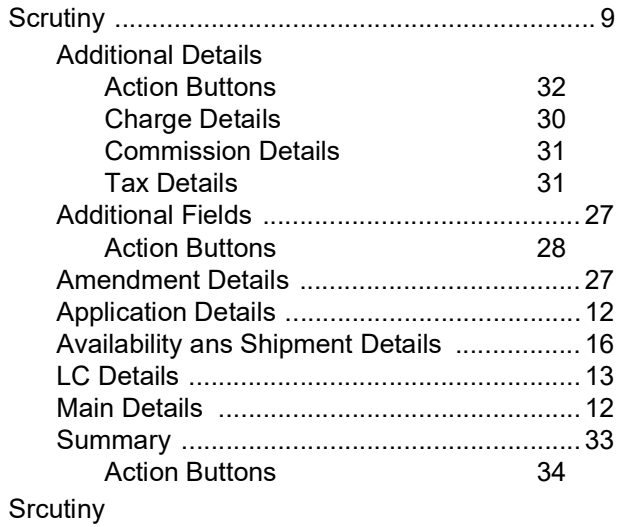

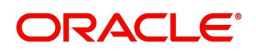

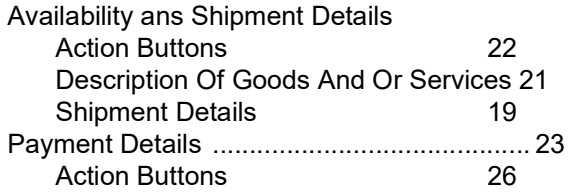

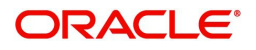

# **Reference and Feedback**

## **References**

For more information on any related features, you can refer to the following documents:

- Getting Started User Guide
- Common Core User Guide

### **Documentation Accessibility**

For information about Oracle's commitment to accessibility, visit the Oracle Accessibility Program website at http://www.oracle.com/pls/topic/lookup?ctx=acc&id=docacc.

## **Feedback and Support**

Oracle welcomes customers' comments and suggestions on the quality and usefulness of the document. Your feedback is important to us. If you have a query that is not covered in this user guide or if you still need assistance, please contact documentation team.

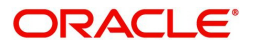